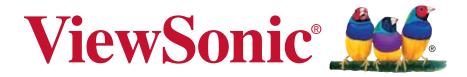

# SC-T35 Thin Client User Guide

Model No. VS15164

## **Compliance Information**

## **FCC Statement**

This device complies with part 15 of FCC Rules. Operation is subject to the following two conditions: (1) this device may not cause harmful interference, and (2) this device must accept any interference received, including interference that may cause undesired operation.

This equipment has been tested and found to comply with the limits for a Class B digital device, pursuant to part 15 of the FCC Rules. These limits are designed to provide reasonable protection against harmful interference in a residential installation. This equipment generates, uses, and can radiate radio frequency energy, and if not installed and used in accordance with the instructions, may cause harmful interference to radio communications. However, there is no guarantee that interference will not occur in a particular installation. If this equipment does cause harmful interference to radio or television reception, which can be determined by turning the equipment off and on, the user is encouraged to try to correct the interference by one or more of the following measures:

- Reorient or relocate the receiving antenna.
- Increase the separation between the equipment and receiver.
- Connect the equipment into an outlet on a circuit different from that to which the receiver is connected.
- Consult the dealer or an experienced radio/TV technician for help.

**Warning:** You are cautioned that changes or modifications not expressly approved by the party responsible for compliance could void your authority to operate the equipment.

## For Canada

- This Class B digital apparatus complies with Canadian CAN ICES-3 (B).
- Cet appareil numérique de la classe B est conforme à la norme NMB-3 (B) du Canada.

## Following information is only for EU-member states:

The mark is in compliance with the Waste Electrical and Electronic Equipment Directive 2002/96/EC (WEEE).

The mark indicates the requirement NOT to dispose the equipment including any spent or discarded batteries or accumulators as unsorted municipal waste, but use the return and collection systems available.

If the batteries, accumulators and button cells included with this equipment, display the chemical symbol Hg, Cd, or Pb, then it means that the battery has a heavy metal content of more than 0.0005% Mercury or more than, 0.002% Cadmium, or more than 0.004% Lead.

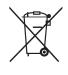

## **Important Safety Instructions**

- 1. Read these instructions completely before using the equipment.
- 2. Keep these instructions in a safe place.
- 3. Heed all warnings.
- 4. Follow all instructions.
- 5. Do not use this equipment near water. Warning: To reduce the risk of fire or electric shock, do not expose this apparatus to rain or moisture.
- 6. Do not block any ventilation openings. Install the equipment in accordance with the manufacturer's instructions.
- 7. Do not install near any heat sources such as radiators, heat registers, stoves, or other devices (including amplifiers) that produce heat.
- 8. Do not attempt to circumvent the safety provisions of the polarized or grounding-type plug. A polarized plug has two blades with one wider than the other. A grounding type plug has two blades and a third grounding prong. The wide blade and the third prong are provided for your safety. If the plug does not fit into your outlet, consult an electrician for replacement of the outlet.
- 9. Protect the power cord from being tread upon or pinched, particularly at the plug, and the point where if emerges from the equipment. Be sure that the power outlet is located near the equipment so that it is easily accessible.
- 10. Only use attachments/accessories specified by the manufacturer.
- 11. Use only with the cart, stand, tripod, bracket, or table specified by the manufacturer, or sold with the equipment. When a cart is used, use caution when moving the cart/equipment combination to avoid injury from tipping over.
- 12. Unplug this equipment when it will be unused for long periods of time.
- 13. Refer all servicing to qualified service personnel. Service is required when the unit has been damaged in any way, such as: if the power-supply cord or plug is damaged, if liquid is spilled onto or objects fall into the unit, if the unit is exposed to rain or moisture, or if the unit does not operate normally or has been dropped.
- 14. Do not remove equipment covers and access any of the components inside the equipment. Any access inside the equipment without an authorized or certified technician may cause serious injuries and damage. For any problem, contact your dealer for assistance.
- 15. Don't use a keyboard and mouse that in total require more than 200 mA of rated current during operation.
- 16. Use only power supplies listed in the user instructions.

## **Declaration of RoHS Compliance**

This product has been designed and manufactured in compliance with Directive 2011/65/ EU of the European Parliament and the Council on restriction of the use of certain hazardous substances in electrical and electronic equipment (RoHS Directive) and is deemed to comply with the maximum concentration values issued by the European Technical Adaptation Committee (TAC) as shown below:

| Substance                               | Proposed Maximum<br>Concentration | Actual Concentration |
|-----------------------------------------|-----------------------------------|----------------------|
| Lead (Pb)                               | 0.1%                              | < 0.1%               |
| Mercury (Hg)                            | 0.1%                              | < 0.1%               |
| Cadmium (Cd)                            | 0.01%                             | < 0.01%              |
| Hexavalent Chromium (Cr <sup>6+</sup> ) | 0.1%                              | < 0.1%               |
| Polybrominated biphenyls (PBB)          | 0.1%                              | < 0.1%               |
| Polybrominated diphenyl ethers (PBDE)   | 0.1%                              | < 0.1%               |

Certain components of products as stated above are exempted under the Annex of the RoHS Directives as noted below:

Examples of exempted components are:

- 1. Mercury in compact fluorescent lamps not exceeding 5 mg per lamp and in other lamps not specifically mentioned in the Annex of RoHS Directive.
- 2. Lead in glass of cathode ray tubes, electronic components, fluorescent tubes, and electronic ceramic parts (e.g. piezoelectronic devices).
- 3. Lead in high temperature type solders (i.e. lead-based alloys containing 85% by weight or more lead).
- 4. Lead as an allotting element in steel containing up to 0.35% lead by weight, aluminium containing up to 0.4% lead by weight and as a cooper alloy containing up to 4% lead by weight.

## **Copyright Information**

Copyright © ViewSonic® Corporation, 2013. All rights reserved.

ViewSonic, the three birds logo, OnView, ViewMatch, ViewMeter, and MultiClient are either registered trademarks or trademarks of ViewSonic Corporation.

Microsoft<sup>®</sup>, Windows<sup>®</sup>, and MultiPoint<sup>™</sup> are trademarks of the Microsoft group of companies.

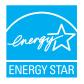

ENERGY STAR<sup>®</sup> is a registered trademark of the U.S. Environmental Protection Agency (EPA). As an ENERGY STAR<sup>®</sup> partner, ViewSonic Corporation has determined that this product meets the ENERGY STAR<sup>®</sup> guidelines for energy efficiency.

Other product names mentioned herein are used for identification purposes only and may be trademarks and/or registered trademarks of their respective companies.

Disclaimer: ViewSonic Corporation shall not be liable for technical or editorial errors or omissions contained herein; nor for incidental or consequential damages resulting from furnishing this material, or the performance or use of this product.

In the interest of continuing product improvement, ViewSonic Corporation reserves the right to change product specifications without notice. Information in this document may change without notice.

No part of this document may be copied, reproduced, or transmitted by any means, for any purpose without prior written permission from ViewSonic Corporation.

## 🥟 ΝΟΤΕ

- **Display Sleep Mode**. Within 10 minutes of user inactivity, the display will enter the Display Sleep mode with a blank screen and reduced power consumption by the factory default settings. The display returns to the Display Normal mode upon sensing a request from a user such as moving the mouse or pressing a key.
- To adjust settings for the Display Sleep mode, please refer to section "4.3.7 Configuring Screensaver Settings" on page 59.
- System Sleep Mode. ViewSonic SC-T35 doesn't support the System/Client Sleep mode.

## NOTE

• The default power management settings have been selected for compliance with ENERGY STAR that are recommended by the ENERGY STAR program for optimal energy savings.

## **Product Registration**

To meet your future needs, and to receive any additional product information as it becomes available, please register your product on the Internet at: www.viewsonic.com.

| For Your Records                                     |                                 |  |  |  |
|------------------------------------------------------|---------------------------------|--|--|--|
| Product Name:                                        | SC-T35<br>ViewSonic Thin Client |  |  |  |
| Model Number:                                        | VS15164                         |  |  |  |
| Document Number:<br>Serial Number:<br>Purchase Date: | SC-T35_UG_ENG Rev. 1B 03-11-13  |  |  |  |

## Product disposal at end of product life

ViewSonic respects the environment and is committed to working and living green. Thank you for being part of Smarter, Greener Computing. Please visit ViewSonic website to learn more.

USA & Canada: http://www.viewsonic.com/company/green/recycle-program/

Europe: http://www.viewsoniceurope.com/uk/support/recycling-information/

Taiwan: http://recycle.epa.gov.tw/recycle/index2.aspx

## About This User's Manual

This manual provides detailed instructions on how to set up, use, manage, and maintain ViewSonic SC-T35 thin clients.

## **Manual Structure and Subjects**

| Chapter        | Subject                                                                                                    |  |  |
|----------------|----------------------------------------------------------------------------------------------------|--|--|
| 1              | Provides an overview of ViewSonic SC-T35 thin clients.                                                                                         |  |  |
| 2              | Provides detailed instructions on how to set up ViewSonic SC-T35 thin clients.                                                                 |  |  |
| 3              | Provides the basics of how to use ViewSonic SC-T35 thin clients.                                                                               |  |  |
| 4              | Provides instructions on how to configure client settings and customize ViewSonic SC-T35 thin clients with the ViewSonic Client Setup console. |  |  |
| Appendices     | Provides supplementary instructions on the maintenance and upgrade of ViewSonic SC-T35 thin clients.                                           |  |  |
| Specifications | Provides detailed information on key components of ViewSonic SC-T35 thin clients.                                                              |  |  |

## Notes, Tips, and Warnings

Throughout this manual, the notes, tips, and warnings in the following formats are used to provide important information, useful advice, and prevent injuries to you, damage to your devices, or loss of data on your system.

## 

• A note provides important information for a specific situation.

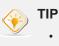

• A tip gives a piece of useful advice to perform a task more efficiently.

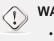

## WARNING

• A warning provides crucial information that must be followed to prevent injuries to you, damage to your devices, or loss of data on your system.

## **Style Conventions**

The following styles are used throughout this manual while referring to operational items on input devices, hardware panels, or application interfaces.

| Item                                                    | Style                    | Example                                                                                                    |
|---------------------------------------------------------|--------------------------|----------------------------------------------------------------------------------------------------|
| keys on the keyboard                                    | bold                     | Ctrl + F2, Alt + F9, Alt + Tab                                                                                                    |
| application windows or<br>entry lists                   | first letter capitalized | Confirm Dialog window, RDP Connection list, ICA Connection list, View Connection list                                                           |
| buttons or tabs on a window, toolbars, taskbar, or menu | bold                     | OK, Next, Save, Applications tab                                                                                                    |
| options on a window, screen,<br>list, or menu           | bold                     | Add, Domain, Connection Type, High Quality                                                                                                    |
| selecting a series of options                           | bold                     | Applications > Citrix ICA, Applications > Remote Desktop, Applications > VMware View, Network > Wireless, Devices > Printer, System > Time Zone |

## **Table of Contents**

| Compliance Information i         |                          |                       |         |        |  |
|----------------------------------|--------------------------|-----------------------|---------|--------|--|
| Important Safety Instructions ii |                          |                       |         |        |  |
| Declar                           | ation of                 | RoHS Complia          | nce     | iii    |  |
| Copyri                           | ght Info                 | ormation              | iv      |        |  |
| Produc                           | t Regis                  | tration               | v       |        |  |
| About                            | This Us                  | er's Manual           | vi      |        |  |
|                                  |                          | re and Subjects       | vi      |        |  |
|                                  | , Tips, and<br>Conventic | l Warnings<br>ons vii | vi      |        |  |
| Style                            | conventio                | VII VII               |         |        |  |
| 1                                | Overv                    | view 1                |         |        |  |
|                                  | 1.1                      | Introduction          | 2       |        |  |
|                                  | 1.2                      | Features              | 2       |        |  |
|                                  | 1.3                      | Package Conte         | ents    | 3      |  |
|                                  | 1.4                      | <b>Exterior Views</b> |         | 3      |  |
|                                  | 1.5                      | Panel Compor          | ents    | 4      |  |
|                                  | 1.6                      | LED Indicators        | 5       | 6      |  |
| 2                                | Settir                   | ng Up Your S          | 5C-T35  | 5      |  |
|                                  | 2.1                      | Positioning Yo        | ur SC-T | 35     |  |
|                                  | 2.2                      | Assembling th         | e AC Ac | lapter |  |
|                                  | 2.3                      | Getting Conne         | ected   | 12     |  |
| 3                                | 3 Getting Started 13     |                       |         |        |  |
|                                  | 3.1                      | Learning the B        | Basics  | 14     |  |
| 4                                | Confi                    | guring Clier          | nt Sett | ings   |  |

#### **ViewSonic Client Setup** 4.1 29

- 4.1.1 Interface Overview 29
  - Client Settings at a Glance 4.1.2 30

#### 4.2 **Configuring System Settings** 31

System Tab Overview 31

7

8 11

28

- 4.2.1 4.2.2 Available Settings at a Glance 32
- 4.2.3 Configuring Time Zone and Time Server 33
- 4.2.4 Configuring the Access Privileges and Passwords of ViewSonic Client Setup 34
- 4.2.5 Configuring Shadow Settings for Remote Assistance 36 38
- Updating Firmware from the Host Server 4.2.6
- 4.2.7 Enabling or Disabling the Appliance Mode 40
- 4.2.8 Enabling or Disabling the Quick Connection Mode 44
- 4.2.9 Enabling or Disabling the Command-line Functions 46 4.2.10 Collecting Event Logs and Capturing Related Screens 47

| 4.3 | 4.3.1<br>4.3.2<br>4.3.3<br>4.3.4<br>4.3.5<br>4.3.6<br>4.3.7                                                 | Juring User Interface Settings<br>User Interface Tab Overview<br>Available Settings at a Glance<br>Configuring Display Settings<br>Customizing Desktop and System Lar<br>Hiding or Showing Quick Access Shor<br>Adjusting Keyboard Settings<br>Configuring Screensaver Settings                                                                                                    |                                                                          | ettings<br>56   | 54                             |     |
|-----|----------------------------------------------------------------------------------------------------|----------------------------------------------------------------------------------------------------|--------------------------------------------------------------------------|-----------------|--------------------------------|-----|
| 4.4 | Config                                                                                                    | juring External Device Setting                                                                                                    | s                                                                        | 60              |                                |     |
|     | 4.4.1<br>4.4.2<br>4.4.3<br>4.4.4<br>4.4.5<br>4.4.6<br>4.4.7                                                 | Devices Tab Overview60Available Settings at a GlanceConfiguring Settings for USB StorageManually Mount and Unmount AttachDisabling or Enabling Attached AudicAdding a Local Printer64Adding a Network Printer67                                                                                                    | ned USB S                                                                |                 | evices                         | 62  |
| 4.5 | Config                                                                                                    | Juring Network Settings                                                                                                    | 68                                                                       |                 |                                |     |
|     | 4.5.1<br>4.5.2<br>4.5.3<br>4.5.4<br>4.5.5<br>4.5.6                                                          | Network Tab Overview 68<br>Available Settings at a Glance<br>Configuring Wired Network Settings<br>Creating the Mapping of IP Addresses<br>Establishing and Stopping a Wireless<br>Configuring Wireless Network Setting                                                                                                    | Connectio                                                                |                 | Servers<br>74                  | 72  |
| 4.6 | Config                                                                                                    | Juring Service Access Settings                                                                                                    |                                                                          | 78              |                                |     |
|     | 4.6.1<br>4.6.2<br>4.6.3<br>4.6.4<br>4.6.5<br>4.6.6<br>4.6.7<br>4.6.8<br>4.6.9<br>4.6.10<br>4.6.11<br>4.6.12 | Applications Tab Overview 78<br>Available Settings at a Glance<br>Configuring Basic RDP Connection Se<br>Accessing Remote Desktop Services<br>Configuring Advanced RDP Connectio<br>Configuring ICA Connection Settings<br>Accessing Citrix Services 98<br>Configuring Advanced ICA Connection<br>Configuring VMware View Connection<br>Importing Security Certificates of View<br>Accessing VMware View Services<br>Configuring Advanced View Connection | 83<br>on Setting<br>89<br>on Settings<br>on Settings<br>w Connect<br>121 | s<br>tion Serve | 83<br>102<br>116<br>rrs<br>123 | 118 |
|     |                                                                                                    |                                                                                                    |                                                                          |                 |                                |     |

## Appendices 126

| A.1 | Resetting Your SC-T35 to the Fact | tory Default127 |
|-----|-----------------------------------|-----------------|
|-----|-----------------------------------|-----------------|

- A.2 SC-T35 Updating Firmware with a USB Flash Drive 128
- A.3 Configuration for an RD Gateway and Management for Certificates 131
- A.4 Configuration for RD Gateway and Power Saving 136

## Specifications 138

## Other Information 139

| Customer | Support | 139 |
|----------|---------|-----|
|----------|---------|-----|

Limited Warranty 140

1

# Overview

This chapter provides an overview of your SC-T35 thin clients.

| 1.1 Introduction<br>Desktop virtualization and simple endpoint devices         | 2 |
|--------------------------------------------------------------------------------|---|
| 1.2 Features<br>Key features of ViewSonic SC-T35                               | 2 |
| 1.3 Package Contents<br>Check your package contents                            | 3 |
| <b>1.4 Exterior Views</b><br>Overview of thin client outside elements          | 3 |
| <b>1.5 Panel Components</b><br>Descriptions of front and rear panel components | 4 |
| <b>1.6 LED Indicators</b><br>Descriptions of signals for LED indicators        | 6 |

#### Introduction 1.1

Desktop virtualization provides a new perspective to reconsider the design and implementation of an IT infrastructure. In a desktop virtualization infrastructure, a station is no longer a cumbersome desktop, but simply an endpoint device for users to access delivery services from the server(s).

With the introduction of the desktop virtualization technologies, you can considerably benefit from:

- On-demand applications/desktops
- Centralized management of work environments .
- Drastically reduced endpoint software/hardware issues •
- Simplified system maintenance and Improved system security .
- More scalability with low-cost endpoint devices •

#### 1.2 **Features**

.

The key features of ViewSonic SC-T35 thin clients are:

- Support for a wide range of desktop virtualization solutions from industry-leading companies:
  - Microsoft<sup>®</sup> Remote Desktop Citrix<sup>®</sup> XenApp<sup>™</sup>, XenDesktop<sup>®</sup>, and VDI-in-a-Box<sup>™</sup> •
  - VMware<sup>®</sup> View<sup>™</sup>
- Support for high-definition technologies:
  - Microsoft® RemoteFX® .
  - Citrix<sup>®</sup> HDX<sup>™</sup>
  - VMware<sup>®</sup> View<sup>™</sup> PCoIP<sup>®</sup> .
- Simple click-access to various applications/desktops .
- Built-in ViewSonic Client Setup as the local client management console .

## 1.3 Package Contents

Please check your package contents. Ensure that all of the items are present in your package. If any items are missing or damaged, please contact your dealer immediately.

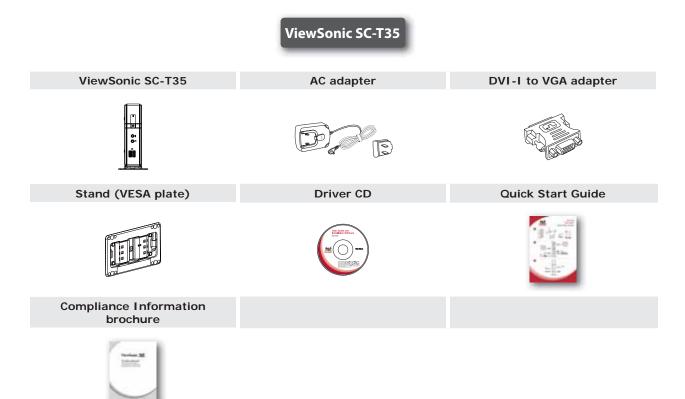

## **1.4 Exterior Views**

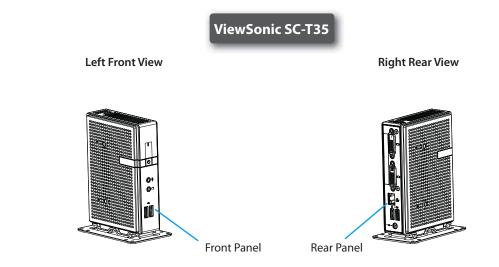

## 1.5 Panel Components

ViewSonic SC-T35

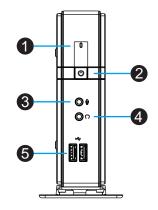

| Front P | Front Panel |            |                 |                                                                                                    |  |  |
|---------|-------------|------------|-----------------|----------------------------------------------------------------------------------------------------|--|--|
| No.     | Component   | Sign       | Name            | Description                                                                                                    |  |  |
| 1       |             |            | Power LED       | Indicates the status of power.                                                                                                    |  |  |
| 2       | Ċ           | Ç          | Power button    | <ul> <li>Press to power on the thin client.</li> <li>Long press to <i>force power off</i> the thin client.</li> <li>In Power-off state, connect a monitor to the client, and then long press 6 to 8 seconds to enter ViewSonic Thin Client Menu.</li> </ul> |  |  |
| 3       | 0           | Ð          | Microphone port | Connects to a microphone.                                                                                                    |  |  |
| 4       | 0           | $\bigcirc$ | Headphone port  | Connects to a set of headphones or a speaker system.                                                                                                    |  |  |
| 5       |             | •          | USB port        | Connects to a USB device.                                                                                                    |  |  |

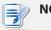

NOTE

• Six options are available on ViewSonic Thin Client Menu (see the table below). For more information, please refer to "Appendices" on page 126.

| Menu Option     | Description                                              |
|-----------------|----------------------------------------------------------|
| Normal Mode     | Boots up your SC-T35 as the normal startup procedure.    |
| Safe Mode       | Clears and resets the current screen resolution setting. |
| Reset Mode      | Resets your SC-T35 to the factory default.               |
| Firmware update | Updates firmware for your SC-T35.                        |
| Reboot          | Reboots your SC-T35.                                     |
| Shutdown        | Shuts down your SC-T35.                                  |

## ViewSonic SC-T35

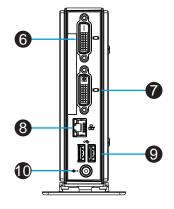

| Rear P | Rear Panel      |      |                |                                                                                                 |  |
|--------|-----------------|------|----------------|-------------------------------------------------------------------------------------------------|--|
| No.    | Panel Component | Sign | Component Name | Description                                                                                     |  |
| 6      |                 |      | DVI-D port     | Connects to a high quality digital display device such as a LCD monitor or a digital projector. |  |
| 7      |                 |      | DVI-I port     | Connects to a high quality digital display device such as a LCD monitor or a digital projector. |  |
| 8      |                 |      | LAN port       | Connects to a network.                                                                          |  |
| 9      |                 | •    | USB port       | Connects to a keyboard or mouse.                                                                |  |
| 10     | 0               | @-+  | DC IN          | Connects to an AC adapter.                                                                      |  |

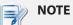

Your SC-T35 comes with a DVI-I to VGA adapter. If only the VGA monitor is available, use the supplied *DVI-I to VGA adapter* to connect your VGA monitor to SC-T35's *DVI-I port*. For detailed instructions, please see section "2.3 Getting Connected" on page 12.

## 1.6 LED Indicators

Your SC-T35 is equipped with a Power LED to indicate the state of power. The meanings of LED signals are described as follows:

| LED         | Signal | Meaning            |  |
|-------------|--------|--------------------|--|
| Power LED - | Off    | The client is off. |  |
|             | Blue   | The client is on.  |  |

The LAN port of your SC-T35 has two LED indicators showing the state of networking. The meanings of LED signals are described as follows:

|            | Left LED<br>(transmission rate) | Right LED<br>(transmission activity) | Meaning                                 |
|------------|---------------------------------|--------------------------------------|-----------------------------------------|
|            | Off                             | Off                                  | The client is not connected to a LAN.   |
|            | Off                             | Amber blinking                       | The client connects to a 10 Mbps LAN.   |
| LED Signal | Orange                          | Amber blinking                       | The client connects to a 100 Mbps LAN.  |
|            | Green                           | Amber blinking                       | The client connects to a 1000 Mbps LAN. |

# 2

# Setting Up Your SC-T35

This chapter provides detailed instructions on how to set up your SC-T35 thin clients.

#### 2.1 Positioning Your SC-T35T35

| To mount your SC-T35                                   |    |
|--------------------------------------------------------|----|
| Step 1: Remove the Stand from Your SC-T35T35           | 8  |
| Step 2: Understand Your Stand / VESA Mount Kit for SC- | 9  |
| T35T35                                                 | 10 |
| Step 3: Store Screws inside the Bracket                | 10 |
| Step 4: Remove Screws from the Bracket                 | 11 |
| Step 5: Mount Your SC-T35T35                           |    |
| 2.2 Assembling the AC Adapter                          |    |
| How to assemble the AC adapter and its detached plug   | 11 |
| 2.3 Getting Connected                                  |    |

| How to connect | peripherals  | and | power fo | or       | SC-T35 | 12 |
|----------------|--------------|-----|----------|----------|--------|----|
|                | poriprioraio |     | pono     | <u>.</u> | 00.00  | ·  |

Setting Up Your SC-T35 **Positioning Your SC-T35** 

#### **Positioning Your SC-T35** 2.1

There are two ways to position your SC-T35:

- Put it (with its stand) on a desk or a desired place uprightly.
- Mount it on the back of a monitor using a VESA mount kit. •

To mount your SC-T35 on the back of a monitor, please follow the steps below:

Step 1: Remove the Stand from Your SC-T35

Step 2: Understand Your Stand / VESA Mount Kit for SC-T35

Step 3: Store Away Screws inside the Bracket

Step 4: Remove Screws from the Bracket

Step 5: Mount Your SC-T35

## Step 1: Remove the Stand from Your SC-T35

To remove the stand from your SC-T35, please do the following:

- 1. Place your SC-T35 on a flat surface with the stand side upward.
- 2. Remove the screw that fixes the stand to your SC-T35.
- 3. Store away the removed screw inside the stand. Detailed instructions will be provided in Step 2 and 3.

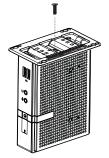

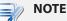

• It's highly recommended to store screws away inside the stand when not needed to prevent them getting lost.

## Step 2: Understand Your Stand / VESA Mount Kit for SC-T35

The stand for your SC-T35 is dual-purpose: it can be used as a stand or as a VESA mount kit. All screws of different types supplied with the stand / VESA mount kit can be stored away inside the main bracket when not needed.

#### Screws Stored Away inside the Bracket

The following figure shows different types of screws stored away inside the main bracket.

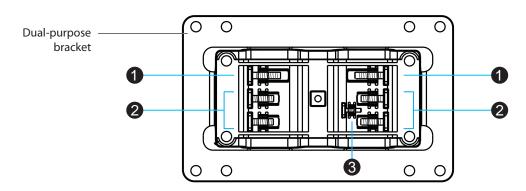

| Screw Type | Number | Description                                                                                                    |
|------------|--------|----------------------------------------------------------------------------------------------------|
| 1          | 2      | The largest-size screws used to secure the bracket to a monitor as a VESA mount if the middle-size screws cannot firmly secure the bracket and your SC-T35 to the monitor. |
| 2          | 4      | The middle-size screws used to secure the bracket to your SC-T35 and to a monitor when using the bracket as a VESA mount.                                                  |
| 3          | 1      | The smallest-size screw used to secure the bracket to your SC-T35 as a stand.                                                                                              |

## Mount Holes on the Bracket

Refer to the following figure and descriptions for the VESA mount holes on the bracket.

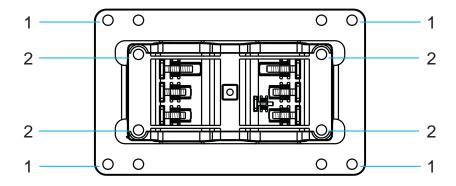

| Mount Hole | Description                                                                                     |
|------------|-------------------------------------------------------------------------------------------------|
| 1          | The VESA mount holes used to secure the bracket to a monitor (only two of them will be used).   |
| 2          | The VESA mount holes used to secure the bracket to your SC-T35 (only two of them will be used). |

Setting Up Your SC-T35 Positioning Your SC-T35

## Step 3: Store Screws inside the Bracket

To store screws inside the bracket, please do the following:

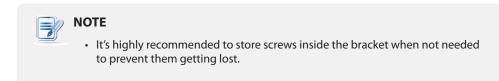

- 1. Place a sheet of paper or a piece of cloth on a flat surface, and then put your bracket on that paper or cloth with the screw storage side upward.
- 2. Place the screw upon its storage space, and push the screw into the space with your finger until it clicks into place. For the smallest-size screw, use the tip of a screwdriver instead to push the screw.

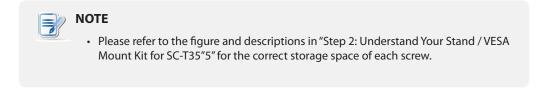

## Step 4: Remove Screws from the Bracket

To remove screws stored inside the bracket, please do the following:

- 1. Place a sheet of paper or a piece of cloth on a flat surface, and then put your bracket on that paper or cloth with the screw storage side downward.
- 2. Insert the tip of a screwdriver into the square holes to remove the desired screws from the bracket.

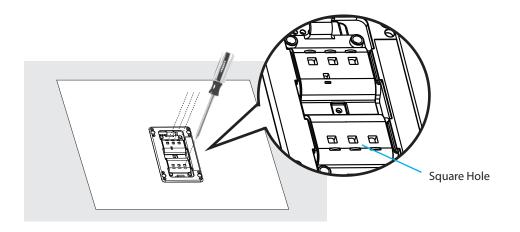

## Step 5: Mount Your SC-T35

To mount your SC-T35 on the back of a monitor, please do the following:

- 1. Refer to Step 2 and Step 4 to prepare required screws for mounting your SC-T35.
  - You will need two (2) screws of type **2** to secure the bracket to your SC-T35.
  - You will need two (2) screws of type 1 or 2 to secure the bracket to the monitor.
- 2. Place your SC-T35 on a flat surface with the VESA mount hole side upward.
- 3. Refer to Step 2 to choose two of the four VESA mount holes on the bracket to align with two mount holes on your SC-T35 such that the bracket projects out and is closer to the rear panel than the front one as shown below, and then secure the bracket to your SC-T35 with two (2) screws of type 2.

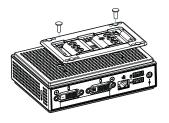

4. Align the mount holes on the bracket with the mount holes on the back of the monitor, and then secure the bracket to the monitor with two (2) screws of type 2 or 1. Ensure that your SC-T35 is located in the center of the monitor and the rear panel of your SC-T35 is facing rightward as shown below.

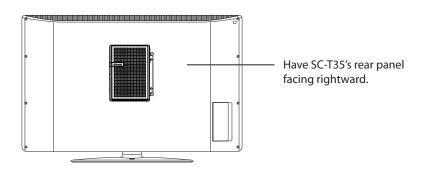

## 2.2 Assembling the AC Adapter

To assemble the AC adapter for your SC-T35, please do the following:

- 1. Unpack your thin client package and take out the AC adapter and its detached plug.
- 2. Slide the plug into the AC adapter until it clicks into place.

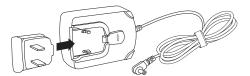

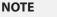

• The supplied plug may vary, depending on different areas.

## 2.3 Getting Connected

To make connections for your SC-T35, please do the following:

- 1. Connect your SC-T35 to your local network with an Ethernet cable.
- 2. Connect a keyboard and mouse to your SC-T35.
- 3. Connect and *turn on* the monitor(s).

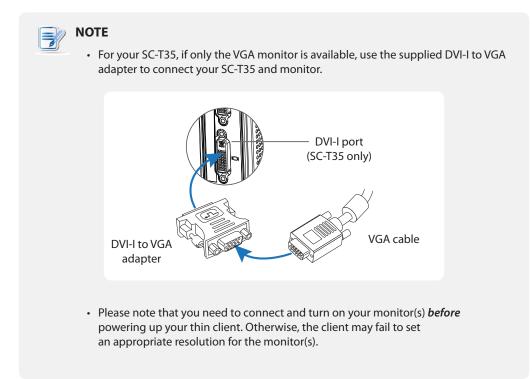

4. Connect your SC-T35 to a power outlet using the AC adapter included in the package.

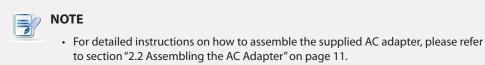

5. Connect other peripherals for your SC-T35 if needed.

# 3

# **Getting Started**

This chapter provides the basics of how to use your SC-T35.

#### 3.1 Learning the Basics

| Step 1: Power On your SC-T35                  | 15 |
|-----------------------------------------------|----|
| Step 2: Configure the Time Zone               | 16 |
| Step 3: Return to the Quick Connection Screen | 17 |
| Step 4: Access Desktops or Applications       | 18 |

## 3.1 Learning the Basics

The following steps will guide you through the basics of using your SC-T35:

Step 1: Power on your SC-T35

- Step 2: Configure the Time Zone
- Step 3: Return to the Quick Connection Screen (if needed)

Step 4: Access Desktops or Applications

- Microsoft Remote Desktop Services (RDP sessions)
- Citrix Services (ICA sessions)
- VMware View Services (View sessions)

| NOTE        |
|-------------|
| <b>T</b> I- |

• Three client modes are available for your SC-T35:

| No. | Mode             | Description                                                                                                    |
|-----|------------------|----------------------------------------------------------------------------------------------------|
| 1   | Appliance        | The client will start up directly with the desired RDP / ICA / View session and turn off after existing the session.                                                                                                    |
| 2   | Autostart        | The client will start up directly with the desired<br>RDP / ICA / View session and perform the<br>configured action after existing the session.<br>Available actions include:<br>• Returning to the local desktop<br>• Re-launching a new session<br>• Restarting the thin client<br>• Turning off the thin client |
| 3   | Quick Connection | The default. The client will enter ViewSonic Quick Connection screen after system startup.                                                                                                    |

- Under the Quick Connection mode, you can access Microsoft Remote Desktop / Citrix / VMware View services *quickly* without much client configuration needed. The main purpose of this chapter is to guide you through the use of your SC-T35 under the Quick Connection mode.
- To understand other modes, configure advanced settings, and customize your SC-T35, please refer to chapter 4 "Configuring Client Settings" on page 28.

## Step 1: Power On your SC-T35

To start using your SC-T35, please do the following:

1. Ensure that your monitor(s) is *connected and turned on*.

| NOTE                                                                                                    |
|----------------------------------------------------------------------------------------------------|
| <ul> <li>Please note that you need to connect and turn on your monitor(s) <i>before</i><br/>powering up the thin client. Otherwise, the client may fail to set an appropriate<br/>resolution for the monitor(s).</li> </ul> |

- 2. Press the Power button to turn on the client. Wait a moment for *ViewSonic Quick Connection screen* to appear.
- 3. (a) Go to Step 2 to set the time zone for the *first time* use.
  (b) Go to Step 4 if the time zone had been set.

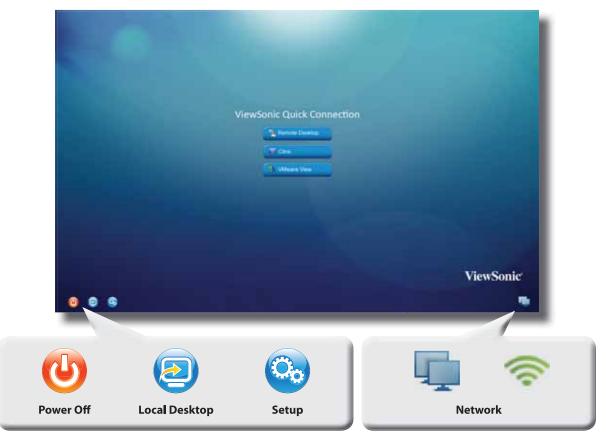

## **ViewSonic Quick Connection Screen**

| Icon          | Description                                                                                                    |  |
|---------------|----------------------------------------------------------------------------------------------------|--|
| Power Off     | Click the icon to shut down or restart the system.                                                                     |  |
| Local Desktop | Click the icon to enter the local Linux desktop.<br>To return to this screen from the local Linux desktop, see Step 3. |  |
| Setup         | Click the icon to launch ViewSonic Client Setup.                                                                       |  |
| Network       | Indicates the network type (wired or wireless) and status.<br>Hang the mouse over the icon to see more information.    |  |

## Step 2: Configure the Time Zone

To set the time zone for your SC-T35, please do the following:

1. Click the **Setup** ( icon to launch ViewSonic Client Setup.

#### **ViewSonic Client Setup**

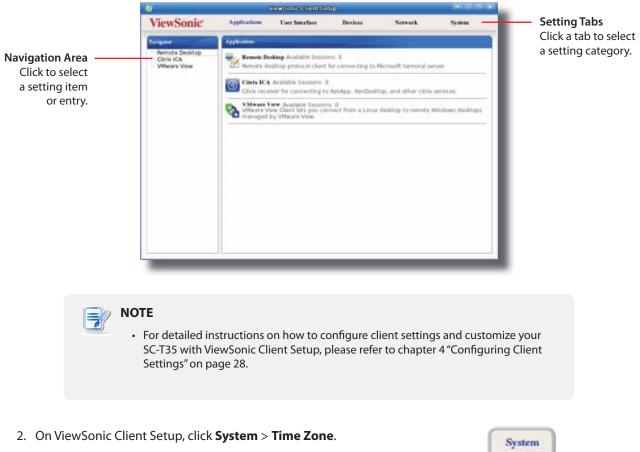

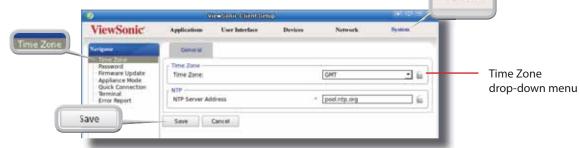

- 3. Click the Time Zone drop-down menu to select the desired time zone (refer to the table below if needed).
- 4. Click Save to apply, and then close ViewSonic Client Setup.

| Time Zone | Location                                                                                                    |
|-----------|----------------------------------------------------------------------------------------------------|
| GMT       | Dublin, Lisbon, London                                                                                                    |
| GMT-1     | Cape Verde Is.                                                                                                    |
| GMT+1     | Amsterdam, Barcelona, Berlin, Brussels,<br>Copenhagen, Frankfurt, Madrid, Oslo,<br>Paris, Prague, Rome, Stockholm, Vienna,<br>Warsaw, Zurich |

| Time Zone           | Location                           |  |
|---------------------|------------------------------------|--|
| GMT-2               | South Georgia, South Sandwich Is.  |  |
| GMT+2               | Athens, Cairo, Helsinki            |  |
| GMT-3               | Buenos Aires, Brasilia, Montevideo |  |
| GMT+3.5<br>(no DST) | Tehran (Iran)                      |  |

| Time Zone           | Location                              |  |
|---------------------|---------------------------------------|--|
| GMT+3               | Baghdad, Kuwait                       |  |
| GMT-4               | Atlantic Time (Canada)                |  |
| GMT+4               | Moscow, St. Petersburg, Volgograd     |  |
| GMT-5               | Eastern Time (US & Canada)            |  |
| GMT+5.5<br>(no DST) | Bangalore, Kolkata, Mumbai, New Delhi |  |
| GMT+5               | Islamabad, Karachi                    |  |
| GMT-6               | Central Time (US & Canada)            |  |
| GMT+6               | Astana, Dhaka                         |  |
| GMT-7               | Mountain Time (US & Canada)           |  |
| GMT+7               | Bangkok, Hanoi, Jakarta               |  |

| Time Zone | Location                                                         |  |
|-----------|------------------------------------------------------------------|--|
| GMT-8     | Pacific Time (US & Canada)                                       |  |
| GMT+8     | Beijing, Hong Kong, Kuala Lumpur,<br>Shanghai, Singapore, Taipei |  |
| GMT-9     | Alaska                                                           |  |
| GMT+9     | Seoul, Tokyo                                                     |  |
| GMT-10    | Hawaii                                                           |  |
| GMT+10    | Canberra, Melbourne, Sydney                                      |  |
| GMT-11    | American Samoa, Midway Is.                                       |  |
| GMT+11    | Solomon Is., New Caledonia, Vladivostok                          |  |
| GMT+12    | Auckland, Wellington                                             |  |
| GMT+13    | Nuku'alofa, Samoa                                                |  |

## ΝΟΤΕ

• Refer to the table above to set your time zone if needed. In case that you cannot find the place where you are located in this table, try other online resources or visit Time and Date AS at www.timeanddate.com.

## Step 3: Return to the Quick Connection Screen

To return to *ViewSonic Quick Connection screen* when on local Linux desktop, please double click **ViewSonic Quick Connection** on that desktop.

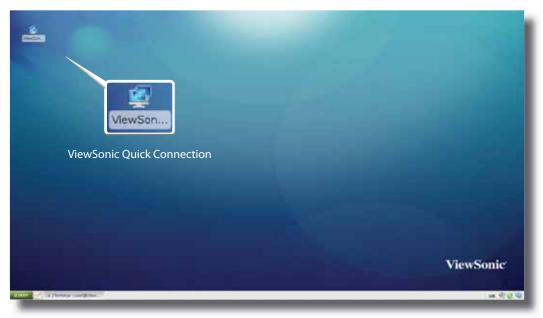

## Local Linux Desktop

## Step 4: Access Desktops or Applications

Through ViewSonic Quick Connection screen, you can access three types of desktop virtualization services: **Remote Desktop**, **Citrix**, and **VMware View**.

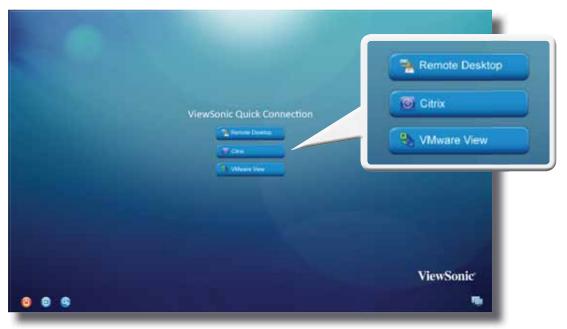

#### **ViewSonic Quick Connection Screen**

| Icon           | Description                                                          | Page |
|----------------|----------------------------------------------------------------------|------|
| Remote Desktop | Click to access Microsoft Remote Desktop services.                   | 19   |
| Citrix         | Click to access Citrix XenApp, XenDesktop, or VDI-in-a-Box services. | 20   |
| VMware View    | Click to access VMware View services.                                | 26   |

## Accessing Microsoft Remote Desktop Services

To access Microsoft Remote Desktop services, please do the following:

- 1. Click Remote Desktop on ViewSonic Quick Connection screen (see the screen in Step 4).
- 2. On the appeared window, type in the computer name or IP address of the server, user name, password, and domain (if any), and then click **Connect**.

|                                            | 3                                                                                                    |
|--------------------------------------------|----------------------------------------------------------------------------------------------------|
|                                            | Session name: «Quick Connection»                                                                                                    |
|                                            | Computer:                                                                                                    |
|                                            | User name:                                                                                                    |
|                                            | Password:                                                                                                    |
|                                            | Domain:                                                                                                    |
|                                            | Connect                                                                                                    |
|                                            | To return to the previous screen, press Esc.                                                                                                    |
|                                            | Use Alt + Tab to select and restore a hidden or minimized<br>application or desktop session.                                                                                                    |
|                                            |                                                                                                    |
|                                            |                                                                                                    |
|                                            |                                                                                                    |
|                                            |                                                                                                    |
|                                            |                                                                                                    |
|                                            | cover available Windows MultiPoint Server systems over your network,                                                                                                    |
| • To dis                                   | cover available Windows MultiPoint Server systems over your network,<br>e do the following:                                                                                                    |
| To dis     please                          | e do the following:                                                                                                    |
| To dis     please 1.                       | e do the following:<br>Click 💭 on the left of the Computer field.                                                                                                    |
| To dis     please 1.                       | e do the following:                                                                                                    |
| To dis     please 1.                       | e do the following:<br>Click was on the left of the Computer field.<br>Upon completion, a window appears with the search result.                                                                                                    |
| To dis     please 1.                       | e do the following:<br>Click Click on the left of the Computer field.<br>Upon completion, a window appears with the search result.                                                                                                    |
| To dis     please 1.                       | e do the following:<br>Click was on the left of the Computer field.<br>Upon completion, a window appears with the search result.                                                                                                    |
| To dis     please 1.                       | e do the following:<br>Click Section on the left of the Computer field.<br>Upon completion, a window appears with the search result.<br>Section of the connect of the search result.<br>Section of the connect of the search result.<br>Section of the search result.               |
| To dis     please 1.                       | e do the following:<br>Click Section on the left of the Computer field.<br>Upon completion, a window appears with the search result.<br>Section Conduct Global Section (Global Section Conduction)<br>Wordows MultiPart Servery' Rel, please select are that you<br>want to connect |
| To dis     please 1.                       | e do the following:<br>Click Section on the left of the Computer field.<br>Upon completion, a window appears with the search result.<br>Section of the connect of the search result.<br>Section of the connect of the search result.<br>Section of the search result.               |
| • To dis<br>please<br>1.<br>2.             | e do the following:<br>Click Control on the left of the Computer field.<br>Upon completion, a window appears with the search result.                                                                                                    |
| • To dis<br>please<br>1.<br>2.             | e do the following:<br>Click Control on the left of the Computer field.<br>Upon completion, a window appears with the search result.                                                                                                    |
| • To dis<br>please<br>1.<br>2.<br>3.<br>4. | e do the following:<br>Click Control on the left of the Computer field.<br>Upon completion, a window appears with the search result.                                                                                                    |

3. The remote desktop will be displayed on the screen.

#### Accessing Citrix Services

## Connecting to the Server

To connect to the server where the Citrix Web Interface is hosted, please do the following:

- 1. Click Click on ViewSonic Quick Connection screen (see the screen in Step 4).
- 2. On the appeared *ViewSonic Citrix Connection screen*, enter the IP address / URL / FQDN of the server, and then click **Log On**.

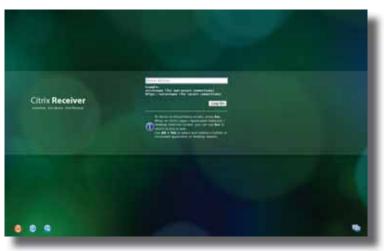

#### ViewSonic Citrix Connection Screen

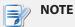

• FQDN is the acronym of Fully Qualified Domain Name.

• To return to ViewSonic Quick Connection screen (see the screen in Step 4), press Esc.

#### Logging On to Citrix Services

When connected to the server, the *Citrix Logon screen* appears. The appeared screen and required credentials for Citrix services may vary with the service type and version.

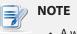

A warning message "This Connection is Untrusted" might appear. Consult the IT administrator for details and ensure the connection is secure *first*. To bypass, click I Understand the Risks > Add Exception > Confirm Security Exception.

20

The following are some examples of Citrix Logon screens.

#### XenDesktop 5.6 Platinum:

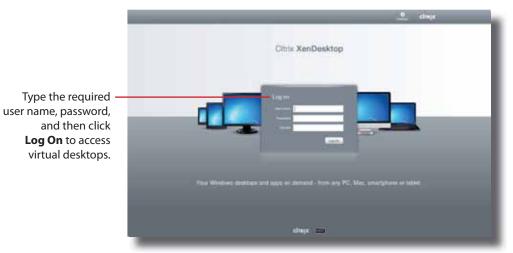

#### **Citrix Logon Screen**

NOTE • To return to ViewSonic Quick Connection screen, press Esc.

#### XenApp 6.0 Fundamentals:

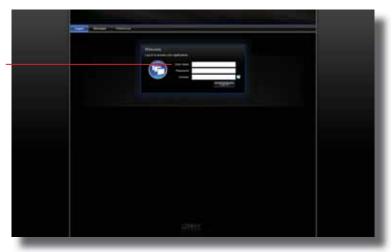

## **Citrix Logon Screen**

Type the required user name, password, domain, and then click Log On to access virtual applications.

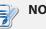

## NOTE

- To return to ViewSonic Quick Connection screen, press Esc.
- If your XenApp server doesn't belong to any domain, type the computer name of the server in the Domain field.

#### XenApp 6.5 Platinum:

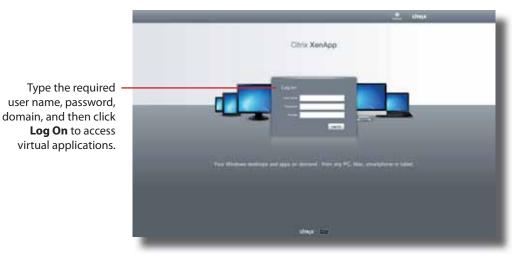

#### **Citrix Logon Screen**

#### **NOTE**

- To return to ViewSonic Quick Connection screen, press Esc.
- If your XenApp server doesn't belong to any domain, type the computer name of the server in the Domain field.

#### VDI-in-a-Box:

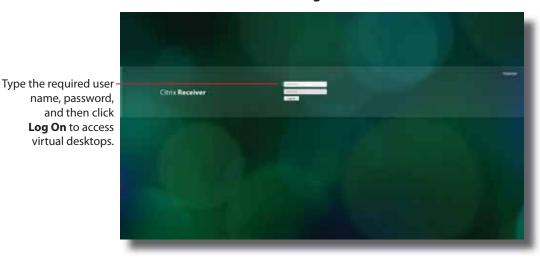

#### **Citrix Logon Screen**

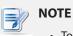

• To return to ViewSonic Quick Connection screen, press Esc.

#### Accessing Virtual Desktops and Applications

You will enter the *Desktop Selection* or *Application Selection screen* after logon. On the screen you can click to select the desired desktop or application(s).

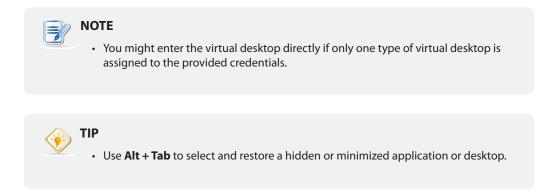

The following are some examples of Selection screens and delivered desktops and applications.

#### XenDesktop 5.6 Platinum:

1. The *Desktop Selection screen* appears after logon.

#### **Desktop Selection Screen**

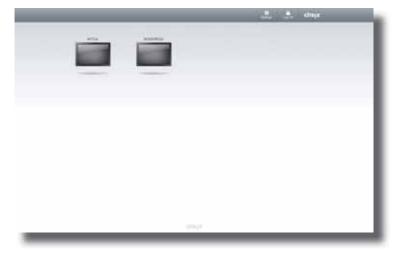

- 2. Click to select the desired desktop.
- 3. The selected virtual desktop will be displayed on the screen.

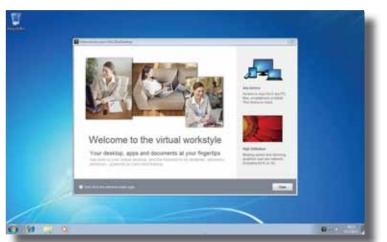

## Virtual Desktop Example: Windows 7 Ultimate

## XenApp 6.5 Platinum:

1. The Application Selection screen appears after logon.

## **Application Selection Screen**

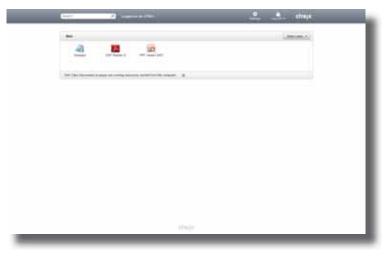

2. Click to select the desired application(s).

3. The selected application(s) will be displayed on the screen.

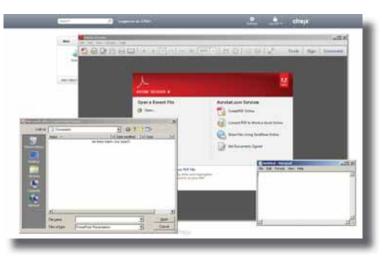

## Virtual Application Examples

PowerPoint Viewer, Adobe Reader, and Notepad

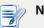

## NOTE

- Clicking on Application Selection screen will bring the screen to the front and leave all launched application windows hidden behind. Use **Alt + Tab** to select and restore a hidden or minimized application window.
- Exiting a virtual desktop or application will return to the *Desktop Selection* or *Application Selection screen*. On the screen, you can:
  - ♦ Click to launch another virtual desktop if any or to launch other applications.
  - ♦ Click Log Off on the top of the screen to return to the Citrix Logon screen.
  - ♦ Press Esc to return to ViewSonic Quick Connection screen directly.

## Accessing VMware View Services

To access VMware View services, please do the following:

- 1. Click VMware View on ViewSonic Quick Connection screen (see the screen in Step 4).
- 2. On the appeared View Client window, enter the IP address or computer name of the VMware View Connection Server, and then click **Continue**.

|      | When any View Altern                                                 | 141-221 (S-134)                        |
|------|----------------------------------------------------------------------|----------------------------------------|
|      | Ele Desktop View Help                                                |                                        |
|      | VmWare View Client                                                   | ĊIPCo@*                                |
|      | View Connection Server<br>Enter the name of a View Connection Server |                                        |
|      | Always connect to this server at startup.                            |                                        |
|      |                                                                      |                                        |
|      |                                                                      |                                        |
|      |                                                                      |                                        |
| NOTE |                                                                      |                                        |
|      | urn to <i>ViewSonic Quick Connection scree</i><br>Client window.     | en (see the screen in Step 4), close t |

- 3. A Welcome window might appear, click **OK** to continue.
- 4. A window appears prompting for the credentials. Enter your user name, password, click the Domain drop-down menu to select the domain, and then click **OK**.

| Connec                                  | t to Server                        |  |  |
|-----------------------------------------|------------------------------------|--|--|
| X                                       | Enter your user name and password. |  |  |
| <u>U</u> ser name:<br><u>P</u> assword: |                                    |  |  |
| <u>D</u> omain:                         | VDI 🗸                              |  |  |
| ⊡PCoIP                                  | <mark>⊗C</mark> ancel <u>⇔O</u> K  |  |  |

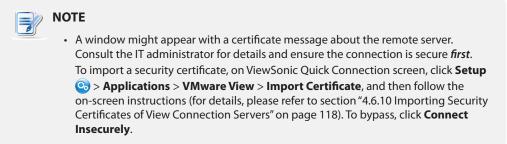

5. A window appears with available desktops for the provided credentials. Double click to select the desired desktop.

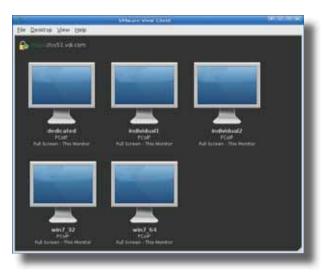

6. The virtual desktop will be displayed on the screen.

4

# **Configuring Client Settings**

This chapter provides instructions on how to configure advanced settings and customize your SC-T35 with ViewSonic Client Setup.

| 4.1 ViewSonic Client Setup                                                                                                    |          |
|----------------------------------------------------------------------------------------------------|----------|
| Interface overview                                                                                                    | 29       |
| Available settings at glance                                                                                                    | 30       |
| 4.2 Configuring System Settings                                                                                                    |          |
| System tab overview                                                                                                    | 31       |
| Available settings at a glance                                                                                                    | 32       |
| 4.3 Configuring User Interface Settings                                                                                                    |          |
| User Interface tab overview                                                                                                    | 49       |
| Available settings at a glance                                                                                                    | 50       |
|                                                                                                    |          |
| 4.4 Configuring External Device Settings                                                                                                    |          |
| 4.4 Configuring External Device Settings<br>Devices tab overview                                                                                            | 60       |
|                                                                                                    | 60<br>61 |
| Devices tab overview                                                                                                    | 00       |
| Devices tab overview<br>Available settings at a glance                                                                                                    | 00       |
| Devices tab overview<br>Available settings at a glance<br>4.5 Configuring Network Settings                                                                  | 61       |
| Devices tab overview<br>Available settings at a glance<br>4.5 Configuring Network Settings<br>Network tab overview                                          | 61       |
| Devices tab overview<br>Available settings at a glance<br><b>4.5 Configuring Network Settings</b><br>Network tab overview<br>Available settings at a glance | 61       |

## 4.1 ViewSonic Client Setup

Your SC-T35 comes with ViewSonic Client Setup, the built-in local client management console to help you configure client settings and customize your SC-T35.

#### 4.1.1 Interface Overview

To access ViewSonic Client Setup on your SC-T35, please do the following:

- 1. On ViewSonic Quick Connection screen, click the **Setup** 📀 icon to launch ViewSonic Client Setup.
- 2. The ViewSonic Client Setup window appears.

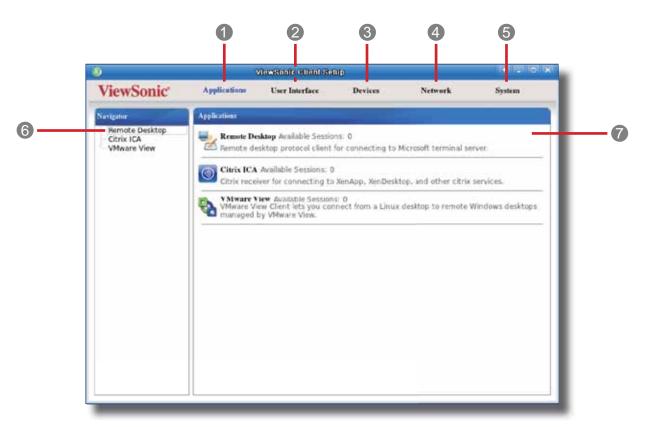

| Interf | Interface Elements |                                                                                                    |  |  |  |  |
|--------|--------------------|----------------------------------------------------------------------------------------------------|--|--|--|--|
| No.    | Name               | Description                                                                                                    |  |  |  |  |
| 1      | Applications tab   | Click to configure settings for service access through the client.                                              |  |  |  |  |
| 2      | User Interface tab | Click to configure settings for the user interface of the client.                                               |  |  |  |  |
| 3      | Devices tab        | Click to configure settings for external devices of the client.                                                 |  |  |  |  |
| 4      | Network tab        | Click to configure settings for the connectivity of the client to networks and servers.                         |  |  |  |  |
| 5      | System tab         | Click to configure settings for the operation and maintenance of the client.                                    |  |  |  |  |
| 6      | Navigation area    | Click to select a setting item under a selected tab or to select a setting entry under a selected setting item. |  |  |  |  |
| 7      | Configuration area | Configure setting values when a setting item or entry is selected.                                              |  |  |  |  |

#### **Interface Overview**

### 4.1.2 Client Settings at a Glance

The following table provides a brief description of each setting item under five main setting categories.

| Tab            | Setting Item                                                                                                    | Section                                  | Page |
|----------------|----------------------------------------------------------------------------------------------------|------------------------------------------|------|
| System         | <ul> <li>configuring time zone and time server</li> <li>configuring passwords</li> <li>configuring remote assistance settings</li> <li>updating firmware</li> <li>enabling/disabling the Appliance mode</li> <li>enabling/disabling Quick Connection</li> <li>enabling/disabling the execution of the text-based (command-line) functions</li> <li>collecting event logs and capturing related screens for error reporting</li> </ul> | 4.2 Configuring System Settings          | 31   |
| User Interface | <ul> <li>configuring display settings</li> <li>customizing desktop and system language</li> <li>hiding/showing Quick Access shortcuts</li> <li>adjusting keyboard settings</li> <li>configuring screensaver settings</li> </ul>                                                                                                    | 4.3 Configuring User Interface Settings  | 49   |
| Devices        | <ul> <li>configuring settings for USB storage devices</li> <li>configuring settings for audio devices</li> <li>configuring settings for local/network printers</li> </ul>                                                                                                    | 4.4 Configuring External Device Settings | 60   |
| Network        | <ul> <li>configuring wired network settings</li> <li>creating the mapping of IP addresses to the names of host servers</li> <li>configuring wireless network settings</li> </ul>                                                                                                    | 4.5 Configuring Network Settings         | 68   |
| Applications   | <ul> <li>configuring Microsoft RDP connection settings</li> <li>configuring Citrix ICA connection settings</li> <li>configuring VMware View connection settings</li> </ul>                                                                                                    | 4.6 Configuring Service Access Settings  | 78   |

## 4.2 Configuring System Settings

#### 4.2.1 System Tab Overview

**System** tab enables you to configure settings for the operation and maintenance of clients. To access available settings of **System** tab, click the tab on ViewSonic Client Setup.

#### System Tab Overview

| ViewSonic*         Applications         User Interface         Devices         Network         System           Navigator         System         Time Zone         Ime Zone         Ime Zone |
|----------------------------------------------------------------------------------------------------|
|                                                                                                    |
| Time Zone                                                                                                    |
| Appliance Mode     Quick Connection     Terminal     Error Report     Password     Enable/Set password for privileged access to the Console.                                                                                                    |
| Firmware Update Update firmware for this client.  Appliance Mode To connect to a virtual desktop session automatically and shutdown if the session closed.  Outer Connection                                                                                                    |
| Enable Quick Connection after system power-up.  Terminal A terminal allows the user access to a text terminal and all its applications.                                                                                                    |
| Use to collect information for troubleshooting.                                                                                                    |

| Interf | ace Elements       |                                                                    |
|--------|--------------------|--------------------------------------------------------------------|
| No.    | Name               | Description                                                        |
| 1      | Navigation area    | Click to select a setting item under System tab.                   |
| 2      | Configuration area | Configure setting values when a setting item or entry is selected. |

#### 4.2.2 Available Settings at a Glance

| Tab    | Setting          | Icon          | Description                                                                                                    | Section        | Page     |
|--------|------------------|---------------|----------------------------------------------------------------------------------------------------|----------------|----------|
|        | Time Zone        | 7.            | Click to configure the time zone and time server for your SC-T35.                                                                                                    | 4.2.3          | 33       |
|        | Password         | 2             | Click to configure the access privileges of<br>ViewSonic Client Setup for SC-T35 users.<br>Click to configure settings for remote assistance.                                                                                              | 4.2.4<br>4.2.5 | 34<br>36 |
|        | Firmware Update  | ()<br>100 - 1 | Click to update firmware through the network.<br>This feature is applicable to the client only when<br>the client is managed by the remote ViewSonic<br>Device Manager console.                                                            | 4.2.6          | 38       |
| System | Appliance Mode   | 3             | Click to enable/disable the Appliance mode to<br>allow/disallow the automatic RDP / ICA / View<br>sessions. In Appliance mode, the client starts up<br>with the desired RDP / ICA / View session and<br>shuts down when the user logs out. | 4.2.7          | 40       |
|        | Quick Connection |               | Click to enable/disable the Quick Connection mode after system startup.                                                                                                    | 4.2.8          | 44       |
|        | Terminal         |               | Click to enable/disable the execution of the text-based (command-line) functions.                                                                                                    | 4.2.9          | 46       |
|        | Error Report     | 0             | Click to collect error log and launch the screen capturing program for error reporting.                                                                                                    | 4.2.10         | 47       |

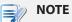

#### • ViewSonic Device Manager is a remote and mass client management console, helping you remotely manage a large number of endpoint devices in a desktop virtualization infrastructure. For more information about ViewSonic Device Manager, please refer to the User's Manual for ViewSonic Device Manager.

#### 4.2.3 Configuring Time Zone and Time Server

The Time Zone setting allows you to configure the desired time zone and time server to get the accurate system time for your SC-T35.

To set the desired time zone and time server, please do the following:

1. On ViewSonic Client Setup, click **System** > **Time Zone**.

| ٨                                                                                                    | v                                                     | iewSonic Client Sela | IP      |                      |        |
|----------------------------------------------------------------------------------------------------|-------------------------------------------------------|----------------------|---------|----------------------|--------|
| ViewSonic <sup>®</sup>                                                                                         | Applications                                          | User Interface       | Devices | Network              | System |
| Navigator<br>Time Zone<br>- Ristword<br>- Appliance Mode<br>- Quick Connection<br>- Terminal<br>- Error Report | General<br>Time Zone:<br>NTP<br>NTP Server Ad<br>Save | dress<br>Cancel      | •       | GMT<br>[pool.ntp.org |        |

- 2. Under the Time Zone section, click the drop-down menu to select the desired time zone.
- 3. Under the NTP (Network Time Protocol) section, use the default or type in the desired time server.

### ΝΟΤΕ

- The IP address of the default time server is **pool.ntp.org**. For more information on the default, please refer to the website for the NTP Pool Project at www.pool.ntp.org.
- Ensure the connectivity of your SC-T35 to the network or Internet in order to get accurate time from the time server.

4. Click Save to apply.

#### 4.2.4 Configuring the Access Privileges and Passwords of ViewSonic Client Setup

You can configure the access privileges of ViewSonic Client Setup for SC-T35 users by the Password setting.

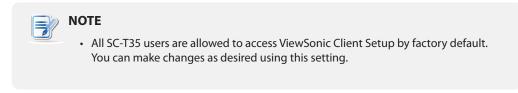

#### Setting Access Privileges and Password Only for Administrators

To set access privileges and password only for administrators, please do the following:

1. On ViewSonic Client Setup, click **System** > **Password**.

| ٨                                                                                                    |                                             | ViewSonic Client Se | tup     |         | • _ B X |
|----------------------------------------------------------------------------------------------------|---------------------------------------------|---------------------|---------|---------|---------|
| ViewSonic <sup>®</sup>                                                                                           | Applications                                | User Interface      | Devices | Network | System  |
| Natigater<br>- Time Zone<br>- Parsword<br>- Appliance Mode<br>- Quick Connection<br>- Terminal<br>- Error Report | Shadow<br>Shadow<br>Shadow<br>Change Passwo | Admin Authorization |         |         |         |

- 2. Under the Administrator section, click to check Active Admin Authorization.
- 3. The access privileges for administrators are granted and a window appears for you to set the password.

| ۲                         | Active Admin A                                                         | uthorization                   | + × |
|---------------------------|------------------------------------------------------------------------|--------------------------------|-----|
| Passwo                    | ard                                                                    | + [                            |     |
| Confirm                   | m Password                                                             | 1                              |     |
| * Your<br>spec<br>* It mu | password can contain le<br>ial characters.<br>ist be 4 to 20 character | tters, numbers, and<br>s long. |     |
| ОК                        | Cancel                                                                 |                                |     |
| -                         |                                                                        |                                | _   |

- 4. Type in the desired password, and then click **OK** to confirm.
- 5. Click **Save** to save all the changes.

#### Setting Access Privileges and Password Also for Standard Users

To set access privileges and password also for standard users, please do the following:

- 1. On ViewSonic Client Setup, click **System** > **Password**.
- 2. Under the User section, click to check **Use Password**.

| ViewSonic' Applications User Interface Devices Network Syst<br>Navigator<br>Time Zone<br>Password<br>Pirmware Update<br>Appliance Mode<br>Quick Connection<br>Error Report<br>User |
|----------------------------------------------------------------------------------------------------|
| - Time Zone<br>Password<br>- Firmware Update<br>- Appliance Mode<br>- Quick Connection<br>- Terminal<br>- Error Reset                                                              |
| Active User Authorization       Shadow       Image: Shadow       Change Password         Save   Cancel                                                                             |

3. The access privileges for standard users are granted and a window appears for you to set the password.

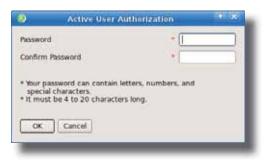

- 4. Type in the desired password, and then click **OK** to confirm.
- 5. Click **Save** to save all the changes.

#### 4.2.5 Configuring Shadow Settings for Remote Assistance

The Shadow feature allows an administrator to remotely assist client users in resolving problems or configuring local settings. When this feature is enabled, an administrator can monitor and control a client from a remote computer just like a local user.

| N | OTE                                                                                                    |
|---|----------------------------------------------------------------------------------------------------|
|   | <ul> <li>To use the Shadow feature on a remote computer, you need to install the<br/>ViewSonic Device Manager console and Java software on that computer, and add<br/>your SC-T35 into a managed group under ViewSonic Device Manager. For details,<br/>please refer to the User's Manual for ViewSonic Device Manager.</li> </ul> |

To enable the Shadow feature and set the password for remote assistance, please do the following:

1. On ViewSonic Client Setup, click **System** > **Password**.

| ٩                                                                                                    | VI                                | ewSonic Client Setu | 9       |         | • _ B X |
|----------------------------------------------------------------------------------------------------|-----------------------------------|---------------------|---------|---------|---------|
| ViewSonic                                                                                                    | Applications                      | User Interface      | Devices | Network | System  |
| Navigator<br>- Time Zone<br>Password<br>- Appliance Mode<br>- Quick Connection<br>- Terminal<br>- Error Report | Shadow<br>Enable<br>Change Passwo | Admin Authorization |         |         |         |

2. Under the Shadow section, click to check **Enable Shadow** if it's not checked.

| NOTE                                                                                                    |
|----------------------------------------------------------------------------------------------------|
| • By default, the Shadow feature is enabled. Click <b>Change Password</b> , and then follow the next step to set your password. |
|                                                                                                    |

3. The Shadow feature is enabled and a window appears for you to set the password for remote assistance.

| ۲      | Active Shadow /                                                          | Authorization | <. |
|--------|--------------------------------------------------------------------------|---------------|----|
| Passwo |                                                                          | ÷ []_         | )  |
|        | m Password                                                               | *             | 1  |
| spec   | password can contain let<br>hal characters.<br>25t be 4 to 20 characters |               |    |
| ОК     | Cancel                                                                   |               |    |

## ΝΟΤΕ

- On a remote computer, an administrator will need this password to use the Shadow feature (remote assistance) with the ViewSonic Device Manager console. For more information, please refer to the User's Manual of ViewSonic Device Manager.
- 4. Type in the desired password, and then click **OK** to confirm.
- 5. Click **Save** to save all the changes.

## 

• When the Shadow feature is performed from a remote ViewSonic Device Manager, on the target client, an icon appears on the Taskbar of the local Linux desktop and a notification pops up in the bottom-right corner. If you are under the Quick Connection mode (the default for SC-T35 thin clients), a notification would pop up in the upper-left corner on ViewSonic Quick Connection screen.

#### 4.2.6 Updating Firmware from the Host Server

Update Firmware allows client users to update firmware from its host server.

| NOTE                                                                                                    |
|----------------------------------------------------------------------------------------------------|
| <ul> <li>Ensure that your SC-T35 has been added into a managed group under ViewSonic<br/>Device Manager installed on a remote computer, and that you have imported client<br/>firmware files into ViewSonic Device Manager. These are prerequisites of this feature.</li> </ul> |
| <ul> <li>For more information on firmware update and ViewSonic Device Manager, please<br/>refer to the User Manual for ViewSonic Device Manager.</li> </ul>                                                                                                    |

To update firmware from the host server, please do the following:

1. On ViewSonic Client Setup, click **System** > **Firmware Update**.

| ٩                                                                                                    | 9            | ViewSonic Client Se                                 | tup          |         | • _ B ×        |
|----------------------------------------------------------------------------------------------------|--------------|-----------------------------------------------------|--------------|---------|----------------|
| ViewSonic <sup>®</sup>                                                                                                | Applications | User Interface                                      | Devices      | Network | System         |
| Navigater<br>- Time Zone<br>- Password<br>- Appendix Connection<br>- Quick Connection<br>- Terminal<br>- Error Report |              | te<br>n: Ver. 2.15-PRER<br>ill take effect after re | boot system. |         | Check Firmware |

- 2. Under the Firmware Update section, click **Check Firmware**.
- 3. Upon completion, a window appears notifying you that the Firmware list has been loaded.

| D | List Loading Completed! |
|---|-------------------------|
| 4 |                         |
|   | yes :                   |

4. Click **Yes** to continue.

| 3                                                                                                    | 1                                                            | NewSonic Client Set                 | up           |                                                    | • - B X |
|----------------------------------------------------------------------------------------------------|--------------------------------------------------------------|-------------------------------------|--------------|----------------------------------------------------|---------|
| ViewSonic                                                                                                  | Applications                                                 | User Interface                      | Devices      | Network                                            | System  |
| Time Zone<br>Password<br>Pernware Update<br>Appliance Mode<br>Quick Connection<br>Terminal<br>Error Report | Firmware Versi<br>Language:<br>Reboot immed<br>Keep the user | n: Ver. 2.15-PRER<br>ion:<br>liate: | )oot system. | ARMLINUX 2.50-INTL<br>English<br>NO<br>YES<br>Chee |         |
|                                                                                                    | Update firmware                                              | Cancel                              |              |                                                    |         |
|                                                                                                    |                                                              |                                     |              |                                                    |         |

5. Click the drop-down menus to select the desired firmware version and other update options.

| Firmware Update Options |                                                                                                    |  |  |  |  |
|-------------------------|----------------------------------------------------------------------------------------------------|--|--|--|--|
| Item                    | Description                                                                                                    |  |  |  |  |
| Firmware Version        | Click to select the desired firmware version.                                                                                                    |  |  |  |  |
| Language                | Click to select the interface language of the system, including the ViewSonic Client Setup console. Three languages are available: <b>English</b> , <b>Traditional Chinese</b> , and <b>Simplified Chinese</b> .                                                                                                    |  |  |  |  |
| Reboot immediate        | Click to choose whether to restart the system immediately for firmware update or manually restart the system later.                                                                                                    |  |  |  |  |
| Keep the user data      | <ul> <li>Click to choose if to keep the setting values under ViewSonic Client Setup.</li> <li>NOTE: If Yes is selected, all setting values under ViewSonic Client Setup will remain unchanged after firmware update.<br/>If No is selected, all setting values will be restored to the factory default. This option may not be available on your system.</li> <li>NOTE: If the client is managed by ViewSonic Device Manager and here No is selected, ViewSonic Device Manager will fail to manage the client after firmware update. For more information on ViewSonic Device Manager, please refer to the User's Manual for ViewSonic Device Manager.</li> </ul> |  |  |  |  |

#### 6. Click **Update firmware** to confirm your selections. The system will start updating its firmware after restart.

#### 4.2.7 Enabling or Disabling the Appliance Mode

The Appliance mode allows your SC-T35 to start up directly with the desired Microsoft Remote Desktop, Citrix ICA, or VMware View session. Under the Appliance mode, users will feel as if they were using a standalone desktop computer; the underlying client operating system, ViewSonic ARM Linux, is hidden from the very beginning.

### ΝΟΤΕ

• There are three similar but different modes for your SC-T35 and only one mode will take effect if all are enabled. Three modes and the order of priority are listed as follows:

| No. | Mode             | Description                                                                                                    |
|-----|------------------|----------------------------------------------------------------------------------------------------|
| 1   | Appliance        | The client will start up directly with the desired RDP / ICA / View session and turn off after existing the session.                                                                                                    |
| 2   | Autostart        | The client will start up directly with the desired<br>RDP / ICA / View session and perform the<br>configured action after existing the session.<br>Available actions include:<br>• Returning to the local desktop<br>• Re-launching a new session<br>• Restarting the thin client<br>• Turning off the thin client |
| 3   | Quick Connection | The default. The client will enter ViewSonic Quick Connection screen after system startup.                                                                                                    |

• For more information on these modes, please refer to sections:

- ♦ 4.2.8 on page 44 and 3.1 on page 14 (Quick Connection mode)
- ♦ 4.2.7 on page 40 (Appliance mode)
- ♦ 4.6.5 on page 83 (Autostart mode for RDP sessions)
- ♦ 4.6.8 on page 102 (Autostart mode for ICA sessions)
- ♦ 4.6.12 on page 123 (Autostart mode for View sessions)

#### Enabling the Appliance Mode

To enable the Appliance mode, please do the following:

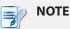

• Ensure that you have configured the connection settings for the desired Microsoft Remote Desktop, Citrix ICA, or VMware View session under **Applications** tab. You need to specify which service type and connection settings entry will be used under the Appliance mode. For detailed instructions, please see sections:

- ♦ "4.6.3 Configuring Basic RDP Connection Settings" on page 80
- ♦ "4.6.6 Configuring ICA Connection Settings" on page 89
- ♦ "4.6.9 Configuring VMware View Connection Settings" on page 116

| NOTE                                                                                                    |
|----------------------------------------------------------------------------------------------------|
| <ul> <li>Please note that the Autostart mode also enables the client to start up directly with<br/>an RDP / ICA / View session and provides more configuration flexibility than the<br/>Appliance mode. For detailed information on the Autostart mode, please refer to<br/>the following sections:</li> </ul> |
| <ul> <li>* "4.6.5 Configuring Advanced RDP Connection Settings" on page 83</li> <li>* "4.6.8 Configuring Advanced ICA Connection Settings" on page 102</li> <li>* "4.6.12 Configuring Advanced View Connection Settings" on page 123</li> </ul>                                                                |

1. On ViewSonic Client Setup, click **System** > **Appliance Mode**.

| ٩                                                                                                    |              | ViewSonie Client Se | tup     |         | • - 0 × |
|----------------------------------------------------------------------------------------------------|--------------|---------------------|---------|---------|---------|
| ViewSonic <sup>®</sup>                                                                                                    | Applications | User Interface      | Devices | Network | System  |
| Natigator<br>- Time Zone<br>- Password<br>- Firmware Update<br><u>Appliance Mode</u><br>- Quick Connection<br>- Terminal<br>- Error Report |              | Appliance Mode      |         |         |         |

- 2. Click to check **Enable Appliance Mode**.
- 3. Other settings of the Appliance mode appear.

| Application Type:                         | Citrix ICA             | - 6 |
|-------------------------------------------|------------------------|-----|
| Use Session:                              | XD56P                  | - 6 |
| * To launch Console: Shift-Ctrl-Delete    |                        |     |
| * To minimize ICA Fullscreen Desktop: Pre | ss Ctrl-F2 then Alt-F9 |     |

4. Click drop-down menus to select the application (or service) type: Citrix ICA, Remote Desktop, or VMware View, and the specific service available in that type.

| Application Type:                               | Citrix ICA       | -        |
|-------------------------------------------------|------------------|----------|
| Use Session:                                    | XD56P            | <u> </u> |
| * To launch Console: Shift-Ctrl-Delete          |                  |          |
| * To minimize ICA Fullscreen Desktop: Press Ctr | l-F2 then Alt-F9 |          |
|                                                 |                  | )        |
|                                                 |                  |          |
| Basic Settings                                  |                  |          |
| 盲 🗹 Enable Appliance Mode                       |                  |          |
| Application Type:                               | Remote Desktop   | - Ê      |
| Use Session:                                    | WMS2011P         | - 6      |
| * To launch Console: Shift-Ctrl-Delete          |                  |          |
| * To toggle RDP fullscreen: Ctrl-Alt-Enter      |                  |          |
|                                                 |                  |          |
|                                                 |                  |          |
| Basic Settings                                  |                  |          |
| 盲 🗹 Enable Appliance Mode                       |                  |          |
| Application Type:                               | VMware View      | <u>-</u> |
| Use Session:                                    | VMV51            | - E      |
| * To launch Console: Shift-Ctrl-Delete          |                  |          |
|                                                 |                  |          |

### NOTE

- No matter which Resolution option you choose for the selected RDP / ICA / View service, RDP / ICA / View sessions under the Appliance mode will always use the Full Screen mode to display the remote/virtual desktop.
- 5. Click **Save** to confirm your selections.
- 6. The system will enter the Appliance mode after restart.

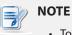

• To disable the Appliance mode or to access ViewSonic Client Setup under the Appliance mode, please refer to "Disabling the Appliance Mode" on page 43.

#### Disabling the Appliance Mode

To disable the Appliance mode, please do the following:

- 1. Under the Appliance mode, exit the Full Screen mode of the RDP / ICA session, or release the keyboard and mouse from the View session (virtual desktop):
  - To exit the Full Screen mode of the RDP session, press **Ctrl + Alt + Enter**, and then minimize the session window.
  - To exit the Full Screen mode of the ICA session, press Ctrl + F2, and then Alt + F9.
  - To release the keyboard and mouse from the View session (virtual desktop), press Ctrl + Alt.

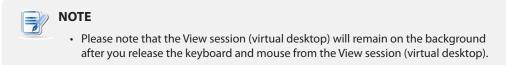

2. Click **Ctrl + Shift + Del** to launch ViewSonic Client Setup.

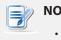

#### NOTE

- You cannot access the Taskbar of the client operating system (ViewSonic ARM Linux) under the Appliance mode.
- 3. On ViewSonic Client Setup, click **System** > **Appliance Mode**.
- 4. Click to uncheck Enable Appliance Mode, and then click Save to apply the change.
- 5. Return to the current RDP / ICA / View session:
  - To return to the current RDP / ICA session, use **Alt + Tab** (press and hold **Alt**, and then press **Tab** to switch between different items) to select and restore the current RDP / ICA session.
  - To return to the current View session, click any place of the View session (virtual desktop) on the background.
- 6. Log off from the current RDP / ICA / View session.
- 7. The client will shut down then. Restart your client manually.

#### 4.2.8 Enabling or Disabling the Quick Connection Mode

The Quick Connection mode enables you to enter the ViewSonic Quick Connection screen after system startup. This setting is enabled by default.

#### NOTE

- For detailed instructions on how to use your SC-T35 under the Quick Connection mode, please refer to section "3.1 Learning the Basics" on page 14.
- There are three similar but different modes for your SC-T35 and only one mode will take effect if all are enabled. Three modes and the order of priority are listed as follows:

| No. | Mode             | Description                                                                                                    |
|-----|------------------|----------------------------------------------------------------------------------------------------|
| 1   | Appliance        | The client will start up directly with the desired RDP / ICA / View session and turn off after existing the session.                                                                                                    |
| 2   | Autostart        | The client will start up directly with the desired<br>RDP / ICA / View session and perform the<br>configured action after existing the session.<br>Available actions include:<br>• Returning to the local desktop<br>• Re-launching a new session<br>• Restarting the thin client<br>• Turning off the thin client |
| 3   | Quick Connection | The default. The client will enter ViewSonic Quick Connection screen after system startup.                                                                                                    |

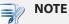

- To use the Quick Connection mode, ensure that both the Appliance and Autostart modes are disabled. By default, your SC-T35 is in the Quick Connection mode, and both the Appliance and Autostart modes are disabled. However, if either of two modes are enabled, the Quick Connection mode will fail to work.
- For more information on the Appliance mode, please refer to section "4.2.7 Enabling or Disabling the Appliance Mode" on page 40.
- For more information on the Autostart mode, please refer to the following sections:
  - ♦ "4.6.5 Configuring Advanced RDP Connection Settings" on page 83
  - ♦ "4.6.8 Configuring Advanced ICA Connection Settings" on page 102
  - ♦ "4.6.12 Configuring Advanced View Connection Settings" on page 123

To enable/disable the Quick Connection mode, please do the following:

1. On ViewSonic Client Setup, click **System** > **Quick Connection**.

| ٩                                                                                                    | v            | iewSonic Glieni Selt  | Ð           |         | • - 0 X |
|----------------------------------------------------------------------------------------------------|--------------|-----------------------|-------------|---------|---------|
| ViewSonic <sup>®</sup>                                                                                                    | Applications | User Interface        | Devices     | Network | System  |
| Natigator<br>- Time Zone<br>- Password<br>- Firmware Update<br>- Appliance Mode<br>- Quick Connection<br>- Terminal<br>- Error Report |              | Quick Connection afte | er Power-up |         |         |

- 2. Click to check/uncheck **Enable Quick Connection after Power-up** to enable/disable the Quick Connection mode, and then click **Save** to apply the change.
- 3. Switch shortcuts are also added to or removed from the START menu and local Linux desktop as shown below.

| VewSanic Quick Co<br>X Settings                                                                                                    | nnection  |
|----------------------------------------------------------------------------------------------------|-----------|
|                                                                                                    | ViewSonic |
| al Series<br>Milas Sa<br>Salas and Salas and Salas and Salas and Salas and Salas and Salas and Salas and Salas and Salas and Salas and Sa | u #0.9    |

#### 4.2.9 Enabling or Disabling the Command-line Functions

To enable/disable the execution of the text-based (command-line) functions, please do the following:

1. On ViewSonic Client Setup, click **System** > **Terminal**.

| ٩                                                                                                    | 1                         | NewSonic Client Set | up      |         | • _ 0 × |
|----------------------------------------------------------------------------------------------------|---------------------------|---------------------|---------|---------|---------|
| ViewSonic                                                                                                    | Applications              | User Interface      | Devices | Network | System  |
| Navigator<br>Time Zone<br>Password<br>Firmware Update<br>Appliance Mode<br>Quick Connection<br>Terminal<br>Error Report | General<br>Basic Settings | Cancel              |         |         |         |
|                                                                                                    |                           |                     | _       |         |         |

- 2. Click to check/uncheck Enable to allow/disallow the execution of the command-line functions.
- 3. Click **Save** to confirm your change.
- 4. The shortcut appears/disappears on the Start menu for access.

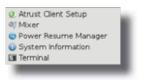

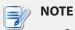

 On the local Linux desktop, click START > Settings > Terminal to open the Terminal window.

#### 4.2.10 Collecting Event Logs and Capturing Related Screens

The Error Report feature allows you to collect event logs and capture related screens for error reporting.

#### **Collecting Event Logs**

To collect event logs of your SC-T35, please do the following:

1. Plug a USB flash drive into your SC-T35.

| NOTE                                                                                                    |
|----------------------------------------------------------------------------------------------------|
| • This USB flash drive will be used for storing the event logs of your SC-T35.                                                                                                    |
| <ul> <li>Ensure that you have enabled the access and automount of USB storage devices.</li> <li>For detailed instructions, please refer to section "4.4.3 Configuring Settings for USB Storage Devices" on page 61.</li> </ul> |

2. On ViewSonic Client Setup, click System > Error Report.

| ٩                                                                                                    | ViewSonis Client Solup        |                      |                   |         |        |  |  |
|----------------------------------------------------------------------------------------------------|-------------------------------|----------------------|-------------------|---------|--------|--|--|
| ViewSonic <sup>®</sup>                                                                                         | Applications                  | User Interface       | Devices           | Network | System |  |  |
| Natigater<br>- Time Zone<br>- Password<br>- Appliance Mode<br>- Quick Connection<br>- Terminal<br>Error Report | Please send th<br>Collect Log | pshot shooter to cap | your administrato |         |        |  |  |

3. Click Collect Log. Upon completion, a notification message window appears.

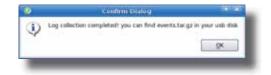

4. Click **OK** to exit.

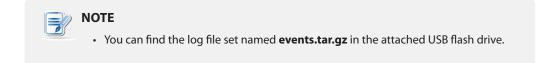

#### Capturing Error-Related Screens

To capture error-related screens of your SC-T35, please do the following:

- 1. On ViewSonic Client Setup, click **System** > **Error Report**.
- 2. Click Launch Snapshot to open the screen capturing program.

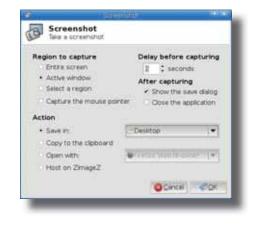

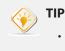

• It's recommended to save the captured screens in the same USB flash drive where the event logs were saved. Click the Save in drop-down menu to select that USB flash drive.

- 3. Configure screen capturing settings directly on the opened window if needed, and then click **OK** to capture the desired screen.
  - TIP
     It's recommended to set the delay time before capturing to at least 2 seconds to reserve time for switching to the desired screen or window.

## 4.3 Configuring User Interface Settings

#### 4.3.1 User Interface Tab Overview

**User Interface** tab enables you to configure settings for the user interface of clients. To access available settings of **User Interface** tab, click the tab on ViewSonic Client Setup.

#### **User Interface Tab Overview**

| 0                                             | l.             | ViewSonic Client Setu | P       |         | • - 0 X |
|-----------------------------------------------|----------------|-----------------------|---------|---------|---------|
| ViewSonic <sup>*</sup>                        | Applications   | User Interface        | Devices | Network | System  |
| Navigator                                     | User Interface |                       |         |         |         |
| Display<br>Desktop<br>Køyboard<br>Screensaver | Configure      | keyboard settings.    |         |         |         |

| Interface Elements |                    |                                                                    |  |  |  |  |
|--------------------|--------------------|--------------------------------------------------------------------|--|--|--|--|
| No.                | Name               | Description                                                        |  |  |  |  |
| 1                  | Navigation area    | Click to select a setting item under User Interface tab.           |  |  |  |  |
| 2                  | Configuration area | Configure setting values when a setting item or entry is selected. |  |  |  |  |

#### 4.3.2 Available Settings at a Glance

| Tab            | Setting     | Icon | Description                                     | Section | Page |
|----------------|-------------|------|-------------------------------------------------|---------|------|
|                | Display     |      | Click to configure display settings.            | 4.3.3   | 50   |
| User Interface | Desktop     |      | Click to customize desktop and system language. | 4.3.4   | 54   |
| User merrace   | Keyboard    |      | Click to adjust keyboard settings.              | 4.3.6   | 57   |
|                | Screensaver |      | Click to configure screensaver settings.        | 4.3.7   | 59   |

### 4.3.3 Configuring Display Settings

To configure display settings for your SC-T35, please do the following:

1. On ViewSonic Client Setup, click **User Interface** > **Display**.

| ٥                                                                | ViewGonic Client Setup                                       |                             |                               |         |        |
|------------------------------------------------------------------|--------------------------------------------------------------|-----------------------------|-------------------------------|---------|--------|
| ViewSonic <sup>®</sup>                                           | Applications                                                 | User Interface              | Devices                       | Network | System |
| Navigator<br>Display<br>— Desktop<br>— Keyboard<br>— Screensaver | Monitor-1 (DV<br>Resolution:<br>Monitor-2 (DV<br>Resolution: | gs<br>Auto-Detection at Por | 2<br>(DVI-I - DVI-I<br>Extend |         |        |
| _                                                                |                                                              |                             |                               |         |        |

2. Click drop-down menus to select the number of attached display(s), arrangement of displays, display mode for multiple displays, and resolution. Refer to the following table to select appropriate setting values.

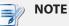

• The available setting items vary, depending on your model and the selected number of display(s).

| Display           |                            |                                                                                                    |  |  |  |  |  |
|-------------------|----------------------------|----------------------------------------------------------------------------------------------------|--|--|--|--|--|
| Item              |                            | Description                                                                                                    |  |  |  |  |  |
|                   | For SC-T35, tv             | For SC-T35, two options are available:                                                                                                    |  |  |  |  |  |
|                   | Option                     | Option Description                                                                                                    |  |  |  |  |  |
| Number of Display | 1                          | One display is attached.                                                                                                    |  |  |  |  |  |
|                   | 2                          | Two displays are attached.                                                                                                    |  |  |  |  |  |
|                   |                            |                                                                                                    |  |  |  |  |  |
|                   | For SC-T35, s              | ix options are available:                                                                                                    |  |  |  |  |  |
|                   | Option                     | Description                                                                                                    |  |  |  |  |  |
|                   | Use DVI-I                  | Use the single display that is attached to the DVI-I port.                                                                                                    |  |  |  |  |  |
|                   | Use DVI-D                  | Use the single display that is attached to the DVI-D port.                                                                                                    |  |  |  |  |  |
|                   | (DVI-I - DVI<br>horizontal | Use dual displays.<br>Two displays are arranged horizontally:<br>the DVI-I one is on the left; the DVI-D the right.<br>The DVI-I one is the main display for local desktop when<br><b>Extend</b> is selected.   |  |  |  |  |  |
| Display Layout    | (DVI-D - DV<br>horizontal  | Use dual displays.<br>Two displays are arranged horizontally:<br>the DVI-D one is on the left; the DVI-I the right.<br>The DVI-D one is the main display for local desktop<br>when <b>Extend</b> is selected.   |  |  |  |  |  |
|                   | (DVI-I - DVI<br>vertical   | -D) Use dual displays.<br>Two displays are arranged vertically:<br>the DVI-I one is on the top; the DVI-D the bottom.<br>The DVI-I one is the main display for local desktop when<br><b>Extend</b> is selected. |  |  |  |  |  |
|                   | (DVI-D - DV<br>vertical    | Use dual displays.<br>Two displays are arranged vertically:<br>the DVI-D one is on the top; the DVI-I the bottom.<br>The DVI-D one is the main display for local desktop<br>when <b>Extend</b> is selected.     |  |  |  |  |  |
|                   | of Display dro             | vailable only for SC-T35 and only when <b>2</b> is selected in the Number                                                                                                    |  |  |  |  |  |
| Display Mode      | Option                     | Description                                                                                                    |  |  |  |  |  |
|                   | Extend                     | One display is used as the extended display of the other.                                                                                                    |  |  |  |  |  |
|                   | Clone                      | Two displays have the same display content.                                                                                                    |  |  |  |  |  |

| Monitor Settings                     |                  |                                                                                                    |  |  |  |  |
|--------------------------------------|------------------|----------------------------------------------------------------------------------------------------|--|--|--|--|
| Item                                 | Description      | ו<br>ו                                                                                                    |  |  |  |  |
|                                      |                  | Check/Uncheck to enable/disable the automatic detection of the attached monitor(s) when the client is powered on.                                                                                                    |  |  |  |  |
|                                      | Option           | Description                                                                                                    |  |  |  |  |
| Enable Auto-Detection at<br>Power-up | Enabled          | Automatic detection of the attached monitor(s) is enabled.<br>The system would set an appropriate resolution for the<br>attached monitor(s) when the client is powered on.                                                                                                    |  |  |  |  |
| rowei-up                             | Disabled         | Automatic detection of the attached monitor(s) is disabled.<br>All resolutions supported by the client will be listed in the<br>Resolution drop-down menu when <b>Auto-Detection at</b><br><b>Power-up</b> is disabled. Please note that some resolutions<br>may not be applicable to your monitor(s). |  |  |  |  |
|                                      |                  | n to set an appropriate resolution for the attached display.                                                                                                    |  |  |  |  |
|                                      | Option           | Description                                                                                                    |  |  |  |  |
|                                      | Auto             | This option is available only when <b>Enable Auto-Detection</b><br>at <b>Power-up</b> is selected.                                                                                                    |  |  |  |  |
| Monitor Resolution                   | Other<br>options | Select the desired resolution from the Resolution drop-down menu for the attached display.                                                                                                    |  |  |  |  |
|                                      | drop<br>Pleas    | esolutions supported by the client will be listed in the Resolution<br>b-down menu when <b>Auto-Detection at Power-up</b> is disabled.<br>se note that some resolutions may not be applicable to<br>monitor(s).                                                                                        |  |  |  |  |
|                                      |                  | available only for SC-T35 and only when <b>2</b> is selected in the Number rop-down menu.                                                                                                    |  |  |  |  |
|                                      | Use this iten    | n to set an appropriate resolution for the attached DVI-I display.                                                                                                    |  |  |  |  |
|                                      | Option           | Description                                                                                                    |  |  |  |  |
|                                      | Auto             | This option is available only when <b>Enable Auto-Detection</b><br><b>at Power-up</b> is selected.                                                                                                    |  |  |  |  |
| Monitor-1 (DVI-I) Resolution         | Other<br>options | Select the desired resolution from the Resolution drop-down menu for the attached display.                                                                                                    |  |  |  |  |
|                                      | supp<br>Pleas    | n <b>Auto-Detection at Power-up</b> is disabled, all resolutions<br>ported by the client will be listed in the Resolution drop-down menu.<br>se note that some resolutions may not be applicable to<br>monitor(s).                                                                                     |  |  |  |  |

|                              | of Display dr | available only for SC-T35 and only when <b>2</b> is selected in the Number op-down menu.                                                                                                    |
|------------------------------|---------------|----------------------------------------------------------------------------------------------------|
|                              | Option        | Description                                                                                                    |
| Monitor-2 (DVI-D) Resolution | Auto          | This option is available only when <b>Enable Auto-Detection at Power-up</b> is selected.                                                                                                    |
|                              | Other options | Select the desired resolution from the Resolution drop-down menu for the attached display.                                                                                                    |
|                              | supp<br>Pleas | Auto-Detection at Power-up is disabled, all resolutions<br>orted by the client will be listed in the Resolution drop-down menu.<br>se note that some resolutions may not be applicable to<br>monitor(s). |

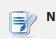

### NOTE

• When the vertical Display Layout and Extend display mode are selected, the Taskbar will be moved to the top of the main desktop as shown below.

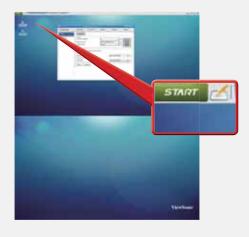

#### 4.3.4 Customizing Desktop and System Language Settings

To customize desktop and system language settings for your SC-T35, please do the following:

1. On ViewSonic Client Setup, click **User Interface** > **Desktop**.

| ٩                                                          |                                                                                                    | ViewSonie Olieni Se       | iup          |                                                                     | • - 8 × |
|------------------------------------------------------------|----------------------------------------------------------------------------------------------------|---------------------------|--------------|---------------------------------------------------------------------|---------|
| ViewSonic                                                  | Applications                                                                                           | User Interface            | Devices      | Network                                                             | System  |
| Navigator<br>Display<br>Desktop<br>Keyboard<br>Screensaver | Desktop Fonts                                                                                          | ill take effect after rel | boot system. | English                                                             |         |
|                                                            | Default Font:<br>Default Font S<br>Default Font S<br>Title Font:<br>Title Font Styl<br>Title Font Size | e:                        |              | Sans Regular 12 Sans Regular 12 12 12 12 12 12 12 12 12 12 12 12 12 |         |
|                                                            | Desktop Icons<br>Remote<br>Citrix<br>Citrix<br>Con Size:<br>Icon Size:<br>Icon Font Size<br>Save       | Desktop<br>View           |              | 32<br>10                                                            |         |

2. Click drop-down menus or tick/untick checkboxes to choose desired settings. Refer to the following table for a description of each setting item.

| System Language    |                                                                                                    |  |  |  |  |
|--------------------|----------------------------------------------------------------------------------------------------|--|--|--|--|
| Item               | Description                                                                                                    |  |  |  |  |
| Language           | Click the drop-down menu to select the system language. Three languages are available: <b>English</b> , <b>Simplified Chinese</b> , and <b>Traditional Chinese</b> .<br><b>NOTE:</b> You need to restart the system for the change to take effect. |  |  |  |  |
| Desktop Fonts      |                                                                                                    |  |  |  |  |
| Item               | Description                                                                                                    |  |  |  |  |
| Default Font       | Click the drop-down menus to select the desired font, its style and size used for<br>the user interface of the operating system, such as menus, options on menus,                                                                                  |  |  |  |  |
| Default Font Style | text labels for desktop shortcuts, tabs on program windows etc.                                                                                                    |  |  |  |  |
| Default Font Size  | NOTE: Your changes will not apply to the titles of opened windows, the ViewSonic Client Setup console, and the System Information window (START > System Settings > System Information).                                                           |  |  |  |  |
| Title Font         |                                                                                                    |  |  |  |  |
| Title Font Style   | Click the drop-down menus to select the desired font, its style and size used for the titles of the opened windows.                                                                                                    |  |  |  |  |
| Title Font Size    |                                                                                                    |  |  |  |  |

| Itom                     | Description                                                                                                    |
|--------------------------|----------------------------------------------------------------------------------------------------|
| Item                     | Description                                                                                                    |
| Remote Desktop           | Check/Uncheck to show/hide shortcuts <b>Remote Desktop</b> * on the START menu and local Linux desktop for service quick access.                                                       |
|                          | For more information, please refer to section "4.3.5 Hiding or Showing Quick Access Shortcuts" on page 56.                                                                             |
| Citrix                   | Check/Uncheck to show/hide shortcuts <b>Citrix</b> on the START menu and loca Linux desktop for service quick access.                                                                  |
|                          | For more information, please refer to section "4.3.5 Hiding or Showing Quick Access Shortcuts" on page 56.                                                                             |
| VMware View              | Check/Uncheck to show/hide desktop shortcuts <b>VMware View</b> on the START menu and local Linux desktop for service quick access.                                                    |
|                          | For more information, please refer to section "4.3.5 Hiding or Showing Quick Access Shortcuts" on page 56.                                                                             |
| Icon Size                | Click the drop-down menu to select the desired size of desktop icons/shortcuts.                                                                                                    |
| Icon Font Size           | Click the drop-down menu to select the desired text label size of desktop icons/shortcuts.                                                                                             |
| Desktop Background       |                                                                                                    |
| Item                     | Description                                                                                                    |
|                          | Check/Uncheck to enable/disable the use of ViewSonic wallpaper.                                                                                                    |
| Enable Desktop Wallpaper | <b>NOTE:</b> If this setting is disabled, the solid color background (dark blue) will be used.                                                                                         |
|                          | Click the drop-down menu to select the way to apply the wallpaper. Five options are available: <b>Centered</b> , <b>Tiled</b> , <b>Stretched</b> , <b>Scaled</b> , and <b>Zoomed</b> . |
|                          | Option Description                                                                                                    |
|                          | Centered Centers the original image on the screen.                                                                                                    |
|                          | Tiled Tiles the screen with the original image.                                                                                                    |
| Wallpaper Style          | Stretched Centers and extends/shrinks the image to fit the screen.                                                                                                    |
|                          | Scaled Centers and sizes the image proportionally to fit the screen until the top-bottom or left-right sides fit the screen.                                                           |
|                          | Zoomed Centers and sizes the image proportionally to fill the screen.                                                                                                    |
|                          | <b>NOTE:</b> Depending on the size of the connected display, two options might have the same effect.                                                                                   |
| Wallpaper                | Click the drop-down menu to select the color of ViewSonic wallpaper. Four colors                                                                                                    |

3. Click **Save** to apply.

#### 4.3.5 Hiding or Showing Quick Access Shortcuts

When the Quick Connection mode is disabled, the switch shortcuts ViewSonic Quick Connection on the START menu and local Linux desktop will be hidden.

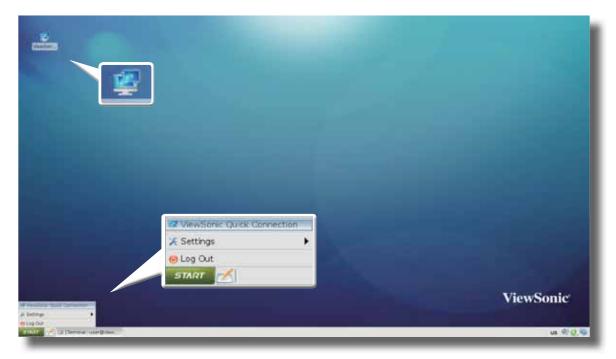

In case you want to access services quickly when the Quick Connection mode is *disabled*, you can choose to show Quick Access shortcuts **Remote Desktop** / **Citrix** / **VMware View** on the START menu and local Linux desktop. These shortcuts enable you to access services quickly when the Quick Connection mode is disabled. They're hidden by default.

To show/hide shortcuts **Remote Desktop** / **Citrix** / **VMware View** on the START menu and local Linux desktop, please do the following:

1. On ViewSonic Client Setup, click **User Interface** > **Desktop**.

| ٨                                                   |                                                  | ViewSonic Client Se              | tup          |                 | • - 8 × |
|-----------------------------------------------------|--------------------------------------------------|----------------------------------|--------------|-----------------|---------|
| ViewSonic                                           | Applications                                     | User Interface                   | Devices      | Network         | System  |
| Navigator                                           | General                                          |                                  |              |                 | _       |
| – Display<br>Desktop<br>– Keyboard<br>– Screensaver | System Langua<br>Language:<br>This setting w     | age<br>ill take effect after ret | boot system. | English         |         |
|                                                     | Desktop Fonts<br>Default Font:<br>Default Font S | tvie:                            |              | Sans            |         |
|                                                     | Default Font S                                   |                                  |              | 12              | - E     |
|                                                     | Title Font:<br>Title Font Styl                   | e:                               |              | Sans<br>Regular |         |
|                                                     | Title Font Size                                  |                                  |              | 12              |         |
|                                                     | Desktop Icons                                    |                                  |              |                 |         |
|                                                     | Citrix                                           | View                             |              |                 |         |
|                                                     | Icon Size:                                       | v                                |              | 32              |         |
|                                                     |                                                  | Cancel                           |              | 10              | - E .   |

- Click to check/uncheck Remote Desktop / Citrix / VMware View in the Desktop Icons section to show/hide the quick access shortcuts Remote Desktop / Citrix / VMware View on the START menu and local Linux desktop.
- 3. Click **Save** to apply the change.
- 4. The selected shortcuts will be shown/hidden.

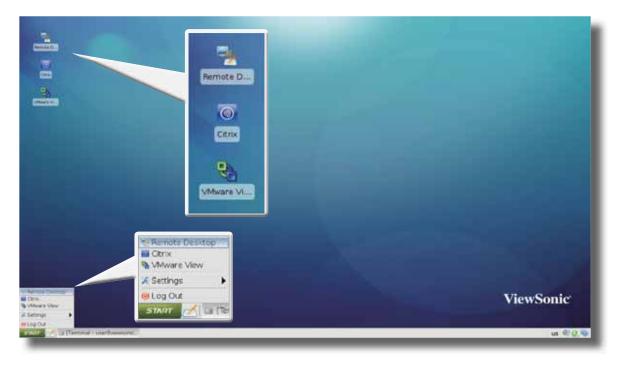

#### 4.3.6 Adjusting Keyboard Settings

To adjust keyboard settings for your SC-T35, please do the following:

1. On ViewSonic Client Setup, click **User Interface** > **Keyboard**.

| <ul> <li>ViewSonie Gileni Sei</li> </ul>                                                                                                    | up                      |                                          | • - 0 × |
|----------------------------------------------------------------------------------------------------|-------------------------|------------------------------------------|---------|
| ViewSonic Applications User Interface                                                                                                    | Devices                 | Network                                  | System  |
| Navigator       General         Display       Desktop         Navigatorid       Vse Custom Keyboard Settin         Screensaver       Vse Custom Keyboard Settin         Keyboard       Use Custom Keyboard Settin         Keyboard       Vse Custom Keyboard Settin         Keyboard       Vse Custom Keyboard Settin         Keyboard       Vse Custom Keyboard Settin         Keyboard       Vse Custom Keyboard Settin         Keyboard       Vse Custom Keyboard Settin         Keyboard       Vse Custom Keyboard Settin         Keyboard       Show blinking         Blink delay       Image: Settings         Repeat       Image: Speed | g\$<br>300<br>20<br>500 | United States of Ameri<br>System Default |         |

2. Click drop-down menus, tick/untick checkboxes, or move sliders to choose desired settings. Refer to the following table for a description of each setting item.

| Keyboard               |                   |                                                                                                    |
|------------------------|-------------------|----------------------------------------------------------------------------------------------------|
|                        | Item              | Description                                                                                                    |
| Use Custom             | Keyboard Settings | Check/Uncheck to enable/disable the use of custom keyboard settings.<br><b>NOTE:</b> You are allowed to set the keyboard layout and type only when this setting is enabled. |
| Keyboard layout        |                   | Click the drop-down menu to select the desired keyboard layout.                                                                                                    |
| Keyboard Type          |                   | Click the drop-down menu to select the desired keyboard type.                                                                                                    |
| Enable NumLock on Boot |                   | Check/Uncheck to enable/disable the NumLock key after system startup.                                                                                                    |
| Show blinking          |                   | Check/Uncheck to show/hide the Blink Delay slider.                                                                                                    |
| Cursor                 | Blink delay       | Move the slider to select the blink delay between each occurrence of cursor.                                                                                                |
| Туре                   | Repeat Speed      | Move the slider to select the character repeat rate when a key is held down.                                                                                                |
| Settings               | Repeat Delay      | Move the slider to select the character repeat delay between its each occurrence.                                                                                           |

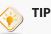

• Hang your mouse over the Up/Down arrow to quickly scroll up/down the Keyboard Layout list.

• To fine-tune a setting value, click its slider, and then use the Right/Left key to increase/decrease the value by 1 or the Page Up/Page Down key to increase/ decrease by 10.

3. Click **Save** to apply.

#### 4.3.7 Configuring Screensaver Settings

To configure screensaver settings for your SC-T35, please do the following:

1. On ViewSonic Client Setup, click **User Interface** > **Screensaver**.

| 0                                                          | 1            | /lewSonic Client Selt | 10      |             | • . 0 × |
|------------------------------------------------------------|--------------|-----------------------|---------|-------------|---------|
| ViewSonic <sup>®</sup>                                     | Applications | User Interface        | Devices | Network     | System  |
| Natigator<br>Display<br>Desktop<br>Kryboard<br>Screensaver |              |                       | t       | Blank<br>10 |         |

- 2. Click drop-down menus or tick/untick checkboxes to choose desired settings.
- If **On resume, password protect** is selected, a window will appear prompting for the unlock password.

| Mode and Wait Time Setting | IS                                   |                                                                     |  |
|----------------------------|--------------------------------------|---------------------------------------------------------------------|--|
| Item                       | Description                          |                                                                     |  |
|                            | Click to select th<br>Blank and Logo | e display mode of the screensaver. Two options are available:<br>o. |  |
| Display Mode               | Option                               | Description                                                         |  |
|                            | Blank                                | Displays a black screen.                                            |  |
|                            | Logo                                 | Displays the ViewSonic floating logo.                               |  |
|                            |                                      |                                                                     |  |
| Display After (minute)     | Click to select th                   | e wait time for screensaver.                                        |  |

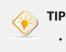

• While setting wait time for screensaver, you can hang your mouse over the Up/ Down arrow to quickly scroll up/down the Minute list.

3. Click **Save** to apply.

## 4.4 Configuring External Device Settings

#### 4.4.1 Devices Tab Overview

**Devices** tab enables you to configure settings for external devices of clients. To access available settings of **Devices** tab, click the tab on ViewSonic Client Setup.

| ViewSonic Applications User Interface Devices Network System                                                                                                    |   |
|----------------------------------------------------------------------------------------------------|---|
|                                                                                                    |   |
| Navigator Devices                                                                                                    |   |
| USB Storage Audio       VSB Storage Configure USB storage.         Printer       VISB Storage.         Image: Configure audio device.       Image: Configure audio device.         Image: Configure printers, including CUPS and Thinprint systems. | 2 |

#### **Devices Tab Overview**

| Interface Elements |                    |                                                                                                    |  |  |  |
|--------------------|--------------------|----------------------------------------------------------------------------------------------------|--|--|--|
| No.                | Name               | Description                                                                                                    |  |  |  |
| 1                  | Navigation area    | Click to select a setting item under <b>Devices</b> tab or to select a setting entry under a selected setting item. |  |  |  |
| 2                  | Configuration area | Configure setting values when a setting item or entry is selected.                                                  |  |  |  |

#### 4.4.2 Available Settings at a Glance

| Tab     | Setting     | Icon | Description                                          | Section        | Page     |
|---------|-------------|------|------------------------------------------------------|----------------|----------|
| Devices | USB Storage | Ŷ    | Click to configure settings for USB storage devices. | 4.4.3<br>4.4.4 | 61<br>62 |
|         | Audio       | G    | Click to configure settings for audio devices.       | 4.4.5          | 63       |
|         | Printer     | ۲    | Click to add local or network printers.              | 4.4.6<br>4.4.7 | 64<br>67 |

#### 4.4.3 Configuring Settings for USB Storage Devices

To configure settings for USB storage devices, please do the following:

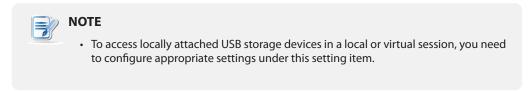

1. On ViewSonic Client Setup, click **Devices** > **USB Storage**.

| 0                                            | V            | iewSonie Glieni Selt                                 | up            |         | • - 0 × |
|----------------------------------------------|--------------|------------------------------------------------------|---------------|---------|---------|
| ViewSonic <sup>®</sup>                       | Applications | User Interface                                       | Devices       | Network | System  |
| Navigator<br>USB Storage<br>Audio<br>Printer | This setting | USB Storage<br>Automount<br>will take effect after r | eboot system. |         |         |

2. Tick/untick the checkboxes to choose the desired settings.

| Settings for USB Storage Devices |                                                                                                    |  |  |  |
|----------------------------------|----------------------------------------------------------------------------------------------------|--|--|--|
| Item                             | Description                                                                                                    |  |  |  |
| Enable USB Storage               | <ul> <li>Tick/Untick this checkbox to allow/disallow the access of USB storage devices.</li> <li>NOTE: To use the locally attached USB storage devices in an RDP / ICA / View session, the mapping of local USB storage devices must be enabled in this session's RDP / ICA / View connection settings. For detailed instructions and more related settings, please refer to sections:</li> <li>*4.6.5 Configuring Advanced RDP Connection Settings" on page 83</li> <li>*4.6.8 Configuring Advanced ICA Connection Settings" on page 102</li> <li>*4.6.12 Configuring Advanced View Connection Settings" on page 123</li> </ul> |  |  |  |
| Enable Automount                 | <ul> <li>Tick/Untick this checkbox to enable/disable the automount of USB storage devices.</li> <li><b>NOTE:</b> If this setting is disabled, users need to manually mount the attached USB storage devices. For detailed instructions, please refer to section "4.4.4 Manually Mount and Unmount Attached USB Storage Devices" of page 62.</li> </ul>                                                                                                    |  |  |  |

3. Click **Save** to save your change.

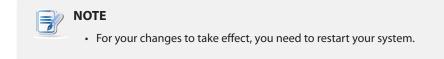

#### 4.4.4 Manually Mount and Unmount Attached USB Storage Devices

To mount/unmount an attached USB storage device, please do the following:

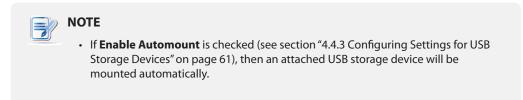

- 1. Right click the desktop icon of the attached USB storage device.
- 2. A popup menu appears.

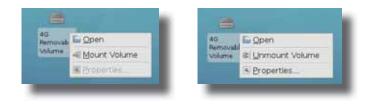

3. Click to select Mount Volume/Unmount Volume to mount\unmount the attached USB storage device.

# 4.4.5 Disabling or Enabling Attached Audio Devices

To disable/enable attached audio devices, please do the following:

| 📄 NO | TE                                                                                                    |
|------|----------------------------------------------------------------------------------------------------|
| •    | If you disable locally attached audio devices, client users are not allowed to perform audio playback or recording with these devices in an RDP / ICA / View session.                                                                                                    |
|      | To perform audio playback or recording with local audio devices in an RDP / ICA /<br>View session, you need to enable locally attached audio devices here<br>(the <b>Audio</b> setting item under <b>Devices</b> tab) and configure audio related settings<br>in the RDP / ICA / View connection settings. For detailed instructions, please<br>refer to sections: |
|      | ♦ "4.6.5 Configuring Advanced RDP Connection Settings" on page 83                                                                                                    |
|      | ♦ "4.6.8 Configuring Advanced ICA Connection Settings" on page 102                                                                                                    |
|      |                                                                                                    |

1. On ViewSonic Client Setup, click **Devices** > **Audio**.

| ٩                      | ٦            | /lewSonic Client Se                                                | lup     |         | • . B × |
|------------------------|--------------|--------------------------------------------------------------------|---------|---------|---------|
| ViewSonic <sup>®</sup> | Applications | User Interface                                                     | Devices | Network | System  |
| ViewSonic'             | General      | User Interface System Audio Device will take effect after r Cancel |         | Network | System  |
|                        |              |                                                                    |         |         |         |

- 2. Click to check/uncheck Enable System Audio Device.
- 3. Click **Save** to confirm your selection.

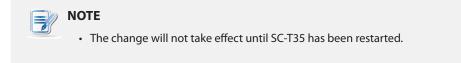

# 4.4.6 Adding a Local Printer

To add a local printer for your SC-T35, please do the following:

- 1. Connect the desired printer to your SC-T35 and turn on the printer.
- 2. On ViewSonic Client Setup, click **Devices** > **Printer**.

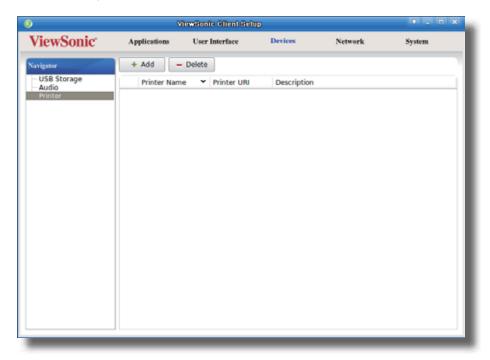

- 3. Click **Add** on the top of the Printer list.
- 4. The system automatically start searching for available local printers.
- 5. Upon completion, the discovered local printers will be listed on the Printer Port drop-down menu.
- 6. Click the Printer Port drop-down menu to select the desired local printer.

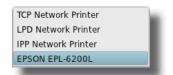

7. Fields in the Add Printer section will automatically change to fit the type of the selected printer.

8. A field for the selected printer appears and the printer URI (Uniform Resource Identifier) data is automatically filled out in the field.

| 9                                              | v              | iewSonic Ollent Selup |         |                   | • . e x         |
|------------------------------------------------|----------------|-----------------------|---------|-------------------|-----------------|
| ViewSonic                                      | Applications   | User Interface        | Devices | Network           | System          |
| Navigator                                      | General        |                       |         |                   |                 |
| <ul> <li>USB Storage</li> <li>Audio</li> </ul> | Add Printer -  |                       |         |                   |                 |
| Printer                                        | Printer Name   |                       |         | •                 | 6               |
|                                                | Printer Port:  |                       |         | EPSON EPL-6200L   | <u>.</u>        |
|                                                | EPSON EPL-62   | :00L                  |         | 111836080_if0_pr  | nter_noserial 🚊 |
|                                                | Description:   |                       |         |                   | É               |
|                                                | Manufacturer:  |                       |         | Generic           | - 6             |
|                                                | Printer Model: |                       |         | text-only printer |                 |
|                                                | 🔓 🗆 Share P    | rinter                |         | cont and protect  |                 |
|                                                |                | g in RDP Sessions     |         |                   |                 |
|                                                |                | g in ICA Sessions     |         |                   |                 |
|                                                |                | g in VMware Sessions  |         |                   |                 |
|                                                | Windows Drive  | -                     |         |                   | E I             |
|                                                | RDP Printer M  |                       |         |                   |                 |
|                                                | ROP Princer Ma | apping Name           |         |                   |                 |
|                                                |                |                       |         |                   |                 |
|                                                |                |                       |         |                   |                 |
|                                                | Save           | Cancel                |         |                   |                 |
|                                                |                |                       | _       |                   |                 |
|                                                |                |                       |         |                   |                 |
|                                                |                |                       |         |                   |                 |
|                                                |                |                       |         |                   |                 |
| <b>NOTE</b>                                    |                |                       |         |                   |                 |

• A URI (Uniform Resource Identifier) is a sequence of characters that is used to identify a resource on the Internet.

9. Click the Manufacturer and Printer Model drop-down menus to select the manufacturer and model for the attached local printer.

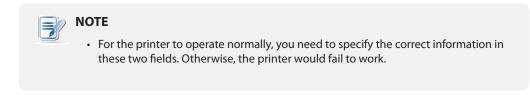

10. Refer to the following table to configure desired settings, and then click **Save** to apply.

| Settings for Printers                               |                                                                                                    |
|-----------------------------------------------------|----------------------------------------------------------------------------------------------------|
| Item                                                | Description                                                                                                    |
|                                                     | Check/Uncheck to share the printer.<br>Once <b>Share Printer</b> is checked, other computers in the same network segment will be allowed to use the printer.                                                                                                    |
| Share Printer                                       | <ul> <li>To add this shared printer for use on other computers, please do the following:</li> <li>1. For computers running a Windows Server operating system, such as<br/>Windows Server 2008 R2, please add the Internet Printing Client<br/>feature first (Click Start &gt; All Programs &gt; Administrative Tools &gt;<br/>Server Manager &gt; Action &gt; Add Features &gt; Internet Printing Client,<br/>follow the wizard to complete the task, and then restart your system).</li> <li>2. Click Start &gt; Devices and Printers &gt; Add a printer &gt;<br/>Add a network, wireless or Bluetooth printer.</li> <li>3. Click Stop to cancel the automatic printer search, and then click<br/>The printer that I want isn't listed.</li> <li>4. Under Select a shared printer by name, enter<br/>http://IP address of your SC-T35:631/printers/Printer Name.</li> <li>NOTE: For example, if a printer is locally attached to your SC-T35<br/>and is added as a local printer through ViewSonic Client<br/>Setup with the printer name EPS, and the IP address of<br/>your SC-T35 is 192.168.50.146. Here you should enter:<br/>http://192.168.50.146:631/printers/EPS</li> <li>5. Click Next to continue.</li> <li>6. Select the manufacturer and model of the printer, and then click OK to<br/>install the correct driver.</li> <li>7. Upon completion, a success message appears. Click Next to continue.</li> <li>8. On the appeared page, click Print a test page to test the printer.</li> </ul>                                                                                                    |
| Manning in DDD Sassians                             | 9. Click <b>Finish</b> to apply. The printer is added to the Printers and Faxes list.                                                                                                    |
| Mapping in RDP Sessions                             | Check/Uncheck to enable/disable the locally connected printer in an RDP session.                                                                                                    |
| Mapping in ICA Sessions                             | Check/Uncheck to enable/disable the locally connected printer in an ICA session.                                                                                                    |
| Mapping in VMware Sessions                          | Check/Uncheck to enable/disable the locally connected printer in a View session.                                                                                                    |
| Windows Driver Name<br>(for RDP sessions only)      | <ul> <li>Keep this field blank, if the printer works well in an RDP session using the current RDP connection settings. In case that the printer fails to work, filling in this field may solve the problem.</li> <li>To find out the required information, please do the following: <ol> <li>In the RDP session, click Start &gt; Devices and Printers.</li> <li>In the opened window, right click the printer to open a popup menu.</li> <li>On the popup menu, click to select Printer properties.</li> <li>In the opened window, click Advanced. The Windows driver name is shown on the tab.</li> </ol> </li> </ul>                                                                                                    |
|                                                     | Free 201001 (FV: 42202: Unablembed 4) Programment     Socials: [Down 4: Down 5: Down 5: Down |
| RDP Printer Mapping Name<br>(for RDP sessions only) | Type in the desired printer name in a session (Windows desktop). If this field remains blank, the name you typed in the Printer Name field will be used.                                                                                                    |

#### 4.4.7 Adding a Network Printer

To add a network printer for your SC-T35, please do the following:

- 1. Ensure that your SC-T35 is connected to the network and the desired network printer is turned on.
- 2. On ViewSonic Client Setup, click **Devices** > **Printer**.
- 3. Click **Add** on the top of the Printer list.
- 4. The system automatically starts searching for available local printers. Upon completion, the discovered local printers will be listed on the Printer Port drop-down menu.
- 5. Click the Printer Port drop-down menu to select the desired network printer. Three types of network printers are available: **TCP Network Printer**, **LPD Network Printer**, and **IPP Network Printer**.

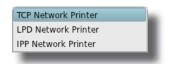

- 6. Fields in the Add Printer section will automatically change to fit the type of the selected printer.
- 7. Type in the IP address of the network printer in the TCP Printer Server, LPD Printer Server, or IPP URI field.

| Add Printer      |                     |
|------------------|---------------------|
| Printer Name     | *                   |
| Printer Port:    | TCP Network Printer |
| TCP Print Server | *                   |
| TCP Port         | 9100                |
| Description:     | E                   |
|                  |                     |
| Add Printer      |                     |
| Printer Name     | *                   |
| Printer Port:    | LPD Network Printer |
| LPD Print Server | *                   |
| LPD Queue Name   | E                   |
| Description:     | E                   |
|                  |                     |
| Add Printer      |                     |
| Printer Name     | *                   |
| Printer Port:    | IPP Network Printer |
| IPP URI          | *                   |
|                  |                     |

- 8. Click the Manufacturer and Printer Model drop-down menus to select the manufacturer and model for the desired network printer.
- 9. Refer to the table on page 66 to configure other printer settings, and then click **Save** to apply.

# 4.5 Configuring Network Settings

#### 4.5.1 Network Tab Overview

**Network** tab enables you to configure network settings for clients. To access available settings of **Network** tab, click the tab on ViewSonic Client Setup.

| ۲                               |                   | ViewSonic Client S                                                           | atup    |         | • _ B X |
|---------------------------------|-------------------|------------------------------------------------------------------------------|---------|---------|---------|
| ViewSonic <sup>®</sup>          | Applications      | User Interface                                                               | Devices | Network | System  |
| Navigator                       | Network           |                                                                              |         |         |         |
| 1 Ethernet<br>Hosts<br>Wireless | Hosts<br>Map host | e wired network interfi<br>: names to IP addresse<br>e wireless network inte | 5.      |         |         |

#### **Network Tab Overview**

| Interface Elements |                    |                                                                                                    |  |  |  |
|--------------------|--------------------|----------------------------------------------------------------------------------------------------|--|--|--|
| No.                | Name               | Description                                                                                                    |  |  |  |
| 1                  | Navigation area    | Click to select a setting item under <b>Network</b> tab or to select a setting entry under a selected setting item. |  |  |  |
| 2                  | Configuration area | Configure setting values when a setting item or entry is selected.                                                  |  |  |  |

# 4.5.2 Available Settings at a Glance

| Tab     | Setting  | Icon       | Description                                                                                                    | Section        | Page     |
|---------|----------|------------|----------------------------------------------------------------------------------------------------|----------------|----------|
|         | Ethernet | m          | Click to configure wired network settings.                                                                                                    | 4.5.3          | 69       |
| Network | Hosts    |            | Click to create the mapping of IP addresses to<br>the names of host servers. You can then use the<br>name of a host server instead of its IP address<br>wherever you need to specify an IP address while<br>configuring client settings. | 4.5.4          | 72       |
|         | Wireless | <b>"</b> " | Click to configure wireless network settings and create a wireless connection.                                                                                                    | 4.5.5<br>4.5.6 | 74<br>77 |

### 4.5.3 Configuring Wired Network Settings

The **Ethernet** setting enables you to configure the wired network settings for your SC-T35 thin client.

#### Using a Dynamic IP Address

To use a dynamic IP address, please do the following:

- 1. On ViewSonic Client Setup, click **Network** > **Ethernet**.
- 2. Under the IP address section, click the drop-down menu to select **DHCP** for the IP type field.

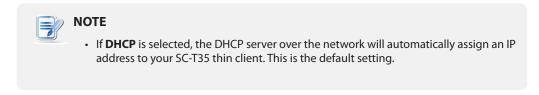

3. Click **Save** to apply.

# Using a Static IP Address

To use a static IP address, please do the following:

# 

• It's recommended to use a dynamic IP address for your SC-T35 thin client in a corporate network environment.

- 1. On ViewSonic Client Setup, click **Network** > **Ethernet**.
- 2. Under the IP address section, click the drop-down menu to select Static IP for the IP type field.

3. The IP address, Subnet mask, and Gateway fields appear in the IP address section.

| ٥                                          |                                                                                                    | ViewBonic Olieni Se | tup     |                                                               | • - D X |
|--------------------------------------------|----------------------------------------------------------------------------------------------------|---------------------|---------|---------------------------------------------------------------|---------|
| ViewSonic <sup>®</sup>                     | Applications                                                                                                    | User Interface      | Devices | Network                                                       | System  |
| Navigator<br>Ethernet<br>Hosts<br>Wireless | General<br>IP address<br>IP type:<br>IP address:<br>Subnet mask:<br>Gateway:<br>DNS<br>Search domain<br>Nameserver 1<br>Nameserver 2<br>Save | n:<br>:             | •       | Static IP           []           []           []           [] |         |

4. Type in the IP address, subnet mask, and gateway for your SC-T35 thin client.

| IP address<br>IP type: | Static IP                                                   |
|------------------------|-------------------------------------------------------------|
| IP address:            | * 192.168.12.88                                             |
| Subnet mask:           | * 255.255.0                                                 |
| Gateway:               | * 192.168.12.254                                            |
|                        |                                                             |
|                        |                                                             |
| • Consult your network | administrator for a free IP address and other required data |

about the network to which your SC-T35 connects.The red asterisks indicate the required fields.

# 5. Click **Save** to apply.

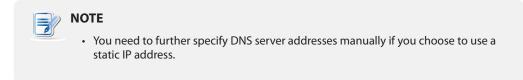

#### **Obtaining DNS Server Addresses Automatically**

To obtain DNS Server addresses automatically, please do the following:

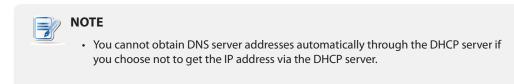

- 1. On ViewSonic Client Setup, click **Network** > **Ethernet**.
- 2. Under the DNS section, click the drop-down menu to select Dynamic DNS (via DHCP) for the DNS type field.
- 3. Click **Save** to apply.

#### Specifying DNS Server Addresses Manually

To specify DNS Server addresses manually, please do the following:

- 1. On ViewSonic Client Setup, click **Network** > **Ethernet**.
- 2. Under the DNS section, click the drop-down menu to select Manual setting.
- 3. The Search domain, Nameserver 1, and Nameserver 2 fields appear in the DNS section.

#### NOTE

• If you choose to use a static IP address for your SC-T35 thin client, then you need to specify DNS server addresses manually. In this case, the DNS type field will not appear for you to select **Manual setting** or **Dynamic DNS (via DHCP)**.

| ٩                                          |                                                                                                    | ViewSonic Glien) Se | նոր     |                                                        | • - 0 X |
|--------------------------------------------|----------------------------------------------------------------------------------------------------|---------------------|---------|--------------------------------------------------------|---------|
| ViewSonic <sup>®</sup>                     | Applications                                                                                            | User Interface      | Devices | Network                                                | System  |
| Navigator<br>Ethernet<br>Hosts<br>Wireless | General<br>IP address<br>IP type:<br>DNS type:<br>Search domain<br>Nameserver 1<br>Nameserver 2<br>Save |                     |         | DHCP<br>Manual setting<br>192.168.12.1<br>192.168.12.2 |         |

4. Type in the preferred DNS server address in the Nameserver 1 field and the alternate DNS server address in the Nameserver 2 field if any.

| <ul> <li>NOTE</li> <li>Specifying a domain name in the Search Domain field will enable your system to discover a computer in that domain simply with its computer name rather than its FQDN (Fully Qualified Domain Name).</li> </ul> |
|----------------------------------------------------------------------------------------------------|
|                                                                                                    |

5. Click **Save** to apply.

### 4.5.4 Creating the Mapping of IP Addresses to Names of Host Servers

ViewSonic Client Setup allows you to use the name or alias of a host server instead of its IP address wherever you need to specify an IP address while configuring client settings. To use this feature, first you need to create the mapping of IP addresses to names or aliases of host servers.

### Creating the Mapping List

To create the mapping of IP addresses to names or aliases, please do the following:

1. On ViewSonic Client Setup, click **Network** > **Hosts** to open the Mapping list.

| ViewSonic*     Applications     User Interface     Devices     Network     System       Navigator     + Add     - Delete     -     -     -     -       Ethernet     Hostname     * IP Address     Alias     -     -       Hosts     -     -     -     -     -     - | ٩                              | 8            | NewSonic Client St | dap     |         | • . B X |
|----------------------------------------------------------------------------------------------------|--------------------------------|--------------|--------------------|---------|---------|---------|
| Ethernet Hostname Y IP Address Alias                                                                                                    | ViewSonic                      | Applications | User Interface     | Devices | Network | System  |
|                                                                                                    | Navigator<br>Ethernet<br>Hosts | + Add -      | - Delete           |         |         |         |

- 2. Click **Add** to start adding a new mapping entry.
- 3. Type in the name, IP address, and alias of a host server, and then click **Save** to apply.

| Hosts Table Settings |                |
|----------------------|----------------|
| Hostname:            | * DDCXD56P     |
| Address:             | * 192.168.77.6 |
| Alias:               | XD56P          |
| L                    |                |
|                      |                |

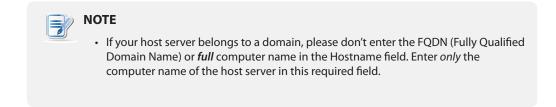

# 4. The newly added entry appears in the Mapping list.

| ٩                                                      | 9                             | NewSonic Olient Set                               | up             |         | • . 8 × |
|--------------------------------------------------------|-------------------------------|---------------------------------------------------|----------------|---------|---------|
| ViewSonic                                              | Applications                  | User Interface                                    | Devices        | Network | System  |
| Navigator<br>Ethernet<br>Hodds<br>DDCXD56P<br>Wireless | + Add<br>Hostname<br>DDCXD56P | <ul> <li>✓ IP Address<br/>192.168.77.6</li> </ul> | Alias<br>XD56P |         |         |

5. Now you can use the name or alias of the host server instead of its IP address wherever you need to specify an IP address on ViewSonic Client Setup while configuring client settings.

#### Managing the Mapping List

To manage the Mapping list, please do the following:

- 1. On ViewSonic Client Setup, click **Network** > **Hosts** to open the Mapping list.
- 2. Select to manage entries on the Mapping list.
  - To adjust the settings of an entry, double click the entry, or check off an entry, and then click the **Edit** button on the top of the Mapping list.
  - To delete an entry, check off the entry, and then click **Delete** on the top of the Mapping list.
  - To delete multiple entries, check off all the desired entries, and then click **Delete**. A window appears prompting for confirmation. Click **Yes** to confirm.

### 4.5.5 Establishing and Stopping a Wireless Connection

The Wireless setting enables you to establish/stop a wireless connection for your SC-T35 thin client.

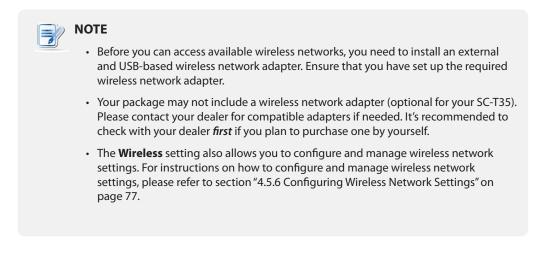

#### Establishing a Wireless Network Connection

To establish a wireless network connection for your SC-T35 thin client, please do the following:

1. On ViewSonic Client Setup, click Network > Wireless to open the Wireless Network list.

| ۷                                              | 1            | /lewSonic Client Se                                                                                                    | lup                                                            |         | • . • × |
|------------------------------------------------|--------------|----------------------------------------------------------------------------------------------------|----------------------------------------------------------------|---------|---------|
| ViewSonic                                      | Applications | User Interface                                                                                                    | Devices                                                        | Network | System  |
| Navigator<br>- Ethernet<br>- Hosts<br>Wireless | Connections  | Wireless<br>- Delete<br>SSID V Si<br>ASUS_24G 45<br>Amphenol 38<br>SMC 43<br>internal 38<br>SMC 43<br>internal 38<br>SMC 43<br>SIT-400 39<br>SIT-400 39<br>SIT-400 49<br>SIT-400 49<br>SIT-400 | WPA<br>Insecure<br>WPA<br>WPA<br>WPA<br>Insecure<br>WPA<br>WPA | Status  | Comment |

# **NOTE**

• All available wireless networks will be specified in the Wireless Network list.

2. Click to check the desired wireless network. The Connect Science button then appears on the top of the Wireless Network list.

| ٩                                          | ۷            | TewSonic Client Setup                                                                                                    |                                                                                |         | • - B X |
|--------------------------------------------|--------------|----------------------------------------------------------------------------------------------------|--------------------------------------------------------------------------------|---------|---------|
| ViewSonic                                  | Applications | User Interface                                                                                                    | Devices                                                                        | Network | System  |
| Navigator<br>Ethernet<br>Hosts<br>Wireless | Connections  | Wireless<br>- Delete Connect<br>SSID V Signal<br>ASUS_24G 56<br>Amphenol TCS 28<br>bbb 59C8A8 19<br>internal 43<br>Dink2G 42<br>ITAP01 43<br>ITAP02 42<br>SITSIEMENS 42<br>SITSIEMENS 42<br>SITSIEM | Security<br>WPA<br>WPA<br>WPA<br>WPA<br>WPA<br>WPA<br>WPA<br>WPA<br>WPA<br>WPA | Status  | Comment |

- 3. Click **Connect** to create a wireless network connection through the selected wireless network.
- 4. A window appears prompting for confirmation or authentication.

|                   | to access the wireless netw | MAR            |
|-------------------|-----------------------------|----------------|
| Wireless Security | WPA & WPA2 Personal         | ÷              |
| Key               |                             |                |
| 1104              |                             |                |
|                   |                             | Connect Cancel |

| NOTE |
|------|
|      |

- If you ever accessed this wireless network before, the password will be automatically recorded for future access. In this case, you don't need to provide the password again; you only need to confirm the establishment of a wireless connection.
- Consult your network administrator for required information on authentication.
- 5. Type in the required password, and then click **Connect** to continue. Or, click **OK** to confirm the establishment of a wireless connection.
- 6. Upon completion, the Status column of the wireless network will show connected.

| Amphenol         30         WPA           SMC         43         Insecure           bbb_59C8A8         23         WPA           internal         39         WPA           Amphenol TCS         26         WPA |       | SSID 👻       | Signal | Security | Status    | Comment          |
|----------------------------------------------------------------------------------------------------|-------|--------------|--------|----------|-----------|------------------|
| Amphenol         30         WPA           SMC         43         Insecure           bbb_59C8A8         23         WPA           internal         39         WPA           Amphenol TCS         26         WPA | ··· 🖌 | IT-AP01      | 45     | WPA      | connected | Connected before |
| SMC 43 Insecure<br>bbb_59C8A8 23 WPA<br>internal 39 WPA<br>Amphenol TCS 26 WPA                                                                                                    |       | ASUS 24G     | 56     | WPA      |           |                  |
| bbb_59C8A8         23         WPA           internal         39         WPA           Amphenol TCS         26         WPA                                                                                     | 🗆     | Amphenol     | 30     | WPA      |           |                  |
| Internal 39 WPA<br>Amphenol TCS 26 WPA                                                                                                    |       | SMC          | 43     | Insecure |           |                  |
| Amphenol TCS 26 WPA                                                                                                    |       | bbb_59C8A8   | 23     | WPA      |           |                  |
|                                                                                                    |       | internal     | 39     | WPA      |           |                  |
| Dlink2G 34 WEP                                                                                                    |       | Amphenol TCS | 26     | WPA      |           |                  |
|                                                                                                    |       | Dlink2G      | 34     | WEP      |           |                  |

#### Stopping a Wireless Network Connection

To stop a wireless network connection, please do the following:

- 1. On ViewSonic Client Setup, click **Network** > **Wireless** to open the Wireless Network list.
- 2. Click to check the desired wireless network. The Disconnect *P* Disconnect button appears on the top of the Wireless Network list.
- 3. Click **Disconnect** to stop the wireless network connection.

#### Adding a Wireless Network

In case that you cannot find the desired wireless network in the Wireless Network list, you can manually add it.

To add a wireless network to the Wireless Network list, please do the following:

- 1. On ViewSonic Client Setup, click **Network** > **Wireless** to open the Wireless Network list.
- 2. Click Add on the top of the Wireless Network list.
- 3. On General tab, type in or click drop-down menus to provide information about configuration and authentication.

| NOTE |
|------|
|      |

· Consult your network administrator for required information on configuration and authentication.

4. On IPV4 Settings tab, configure the IP address related settings.

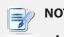

- NOTE
  - For instructions on how to configure the IP address settings, please refer to section "4.5.3 Configuring Wired Network Settings" on page 69.
  - The default is to use a dynamic IP address assigned by the DHCP server.
- 5. Click Save to add the wireless network.

#### **Deleting a Wireless Network**

To delete a wireless network, please do the following:

- 1. On ViewSonic Client Setup, click **Network** > **Wireless** to open the Wireless Network list.
- 2. Click to check the desired wireless network.
- 3. Click **Delete** to remove the selected wireless network.

# NOTE

 Your SC-T35 detects available wireless networks automatically and put the discovered networks on the Wireless Network list. A deleted wireless network may therefore appear again on the list, but the connection settings, including the stored authentication data, will be removed.

#### 4.5.6 Configuring Wireless Network Settings

#### Adjusting Connection settings for a Wireless Network

To adjust connection settings for a wireless network, please do the following:

- 1. On ViewSonic Client Setup, click **Network** > **Wireless** to open the Wireless Network list.
- 2. Click to check the desired wireless network. The Edit **Edit** button appears on the top of the Wireless Network list.
- 3. Click Edit to adjust the settings, and then click Save to apply.

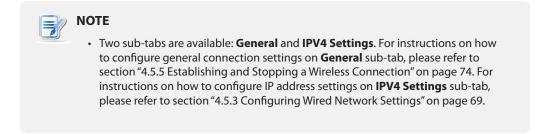

#### **Configuring General Settings for Wireless Network Connections**

To configure general settings for wireless network connections, please do the following:

1. On ViewSonic Client Setup, click **Network** > **Wireless**, and then click **Wireless** sub-tab.

|                                         | Ver-Honte-Allenteer                                       | 107                                                                                                    |                                                                                                    |                                                                                                    |
|-----------------------------------------|-----------------------------------------------------------|----------------------------------------------------------------------------------------------------|----------------------------------------------------------------------------------------------------|----------------------------------------------------------------------------------------------------|
| Applications                            | User Interface                                            | Devices                                                                                                    | Network                                                                                                    | System                                                                                                    |
| Connections                             | Workst                                                    |                                                                                                    |                                                                                                    |                                                                                                    |
| - Interface                             |                                                           |                                                                                                    | 1 x 21                                                                                                    |                                                                                                    |
| Enable wireless                         | interface:                                                |                                                                                                    | 98                                                                                                    | 26                                                                                                    |
| Connection -                            | nnert when startum                                        |                                                                                                    |                                                                                                    | 1                                                                                                    |
| 100000000000000000000000000000000000000 |                                                           |                                                                                                    | dr618-3Fa                                                                                                    | 26                                                                                                    |
|                                         |                                                           |                                                                                                    |                                                                                                    |                                                                                                    |
|                                         | Connections<br>Interface<br>Enable wireless<br>Connection | Connections Wovened<br>Interface<br>Enable wireless interface:<br>Connection<br>Im C Auto connect when startup<br>Auto connect SSID: | Connections Workings Interface Enable wireless interface: Connection Image: Auto connect when startup Auto connect SSID | Connections Wowiest Interface Enable wireless interface:  Connection  Connection  Auto connect when startup  Auto connect SSID:  dire538-3F4 |

- 2. Under the Interface section, click the drop-down menu to enable/disable the wireless network interface.
- 3. Under the Connection section, click to check/uncheck **Auto connect when startup** to allow/disallow automatic wireless network connection after system startup. When this feature is enabled, select the desired wireless network through the drop-down menu.

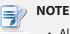

• All wireless networks that you ever tried to access by clicking the Connect button on **Connections** tab will be listed on the drop-down menu.

# 4.6 Configuring Service Access Settings

#### 4.6.1 Applications Tab Overview

**Applications** tab enables you to configure settings for service access on clients. To access available settings of **Applications** tab, click the tab on ViewSonic Client Setup.

# **Applications Tab Overview**

| ٥                                           | 6                                 | navenar shad ea                                                     | 00                         |                       |                  |
|---------------------------------------------|-----------------------------------|---------------------------------------------------------------------|----------------------------|-----------------------|------------------|
| ViewSonic                                   | Applications                      | User Interface                                                      | Devices                    | Network               | System           |
| Navigator                                   | Applications                      |                                                                     |                            |                       |                  |
| Remote Desktop<br>Citrix ICA<br>VMware View |                                   | <b>sktop</b> Available Sessio<br>sktop protocol client              |                            | Microsoft terminal se | rver.            |
|                                             |                                   | Available Sessions: 0<br>iver for connecting to                     |                            | top, and other citrix | services.        |
|                                             | V Marre V<br>Meare V<br>managed t | Iew Avalitable Session<br>ew Client lets you cor<br>by VMware View. | s: 0<br>inect from a Linux | desktop to remote i   | Windows desktops |
|                                             |                                   |                                                                     |                            |                       |                  |

| face Elements      |                                                                                                    |
|--------------------|----------------------------------------------------------------------------------------------------|
| Name               | Description                                                                                                    |
| Navigation area    | Click to select a setting item under <b>Applications</b> tab or to select a setting entry under a selected setting item. |
| Configuration area | Configure setting values when a setting item or entry is selected.                                                       |
|                    | Name<br>Navigation area                                                                                                  |

# 4.6.2 Available Settings at a Glance

| Tab          | Setting        | Icon | Description                                                                                                    | Section                   | Page              |
|--------------|----------------|------|----------------------------------------------------------------------------------------------------|---------------------------|-------------------|
|              | Remote Desktop |      | Click to configure RDP (Remote Desktop Protocol)<br>connection settings and create shortcuts on<br>the local desktop and START menu for Remote<br>Desktop sessions. | 4.6.3<br>4.6.4<br>4.6.5   | 80<br>83<br>83    |
| Applications | Citrix ICA     | 0    | Click to configure ICA (Independent Computing<br>Architecture) connection settings and create<br>shortcuts on the local desktop and START menu<br>for ICA sessions. | 4.6.6<br>4.6.7<br>4.6.8   | 89<br>98<br>102   |
|              | VMware View    | 8    | Click to configure VMware View connection<br>settings and create shortcuts on the local desktop<br>and START menu for View sessions.                                | 4.6.9<br>4.6.11<br>4.6.12 | 116<br>121<br>123 |

# 4.6.3 Configuring Basic RDP Connection Settings

The **Remote Desktop** setting allows you to configure RDP (Remote Desktop Protocol) connection settings and create shortcuts on the local desktop and START menu for service access. You can access desktop services for work simply through these shortcuts.

To quickly configure RDP connection settings for Remote Desktop services, please do the following:

- 1. On ViewSonic Client Setup, Click **Applications** > **Remote Desktop**.
- 2. The RDP Connection list appears in the Configuration area.

| D                                                                                                    | v            | lewSonic Client Set           | up      |         | + - 0 X |  |
|----------------------------------------------------------------------------------------------------|--------------|-------------------------------|---------|---------|---------|--|
| ViewSonic                                                                                                  | Applications | User Interface                | Devices | Network | System  |  |
| Navigator<br>Remote Desktop<br>Ofrix ICA<br>VMware View                                                    | + Add -      | • Delete<br>ne 🛛 Y Server Add | ress    |         |         |  |
|                                                                                                    |              |                               |         |         |         |  |
| <ul> <li>NOTE</li> <li>If you haven't created any entry, the RDP Connection list will be empty.</li> </ul> |              |                               |         |         |         |  |

3. Click **Add** on the top of the RDP Connection list to create a new entry of RDP connection.

| ٩                             | ViewSonic Client Solup           |                |                  |                 |        |
|-------------------------------|----------------------------------|----------------|------------------|-----------------|--------|
| ViewSonic                     | Applications                     | User Interface | Devices          | Network         | System |
| Navigator<br>Remote Desktop   | General                          | Application    |                  |                 |        |
| - Cîtrîx ICA<br>- VMware View | Server Settings<br>Session Name: |                |                  |                 | Ê      |
|                               | Computer:                        |                | - <b>* * *</b> * |                 | £      |
|                               | Connection Qu                    | ality:         |                  | LAN (Very Fast) | - E    |
|                               | Network Level<br>Authentication  | :              |                  | Enabled _       |        |
|                               | Login Settings                   |                |                  |                 |        |
|                               | Username:                        |                |                  |                 | Ē      |
|                               | Password:                        |                |                  |                 | É      |
|                               | Domain:                          |                |                  |                 | £      |
|                               | Common Settin                    | gs             |                  |                 |        |
|                               | Autostart Whe                    | n Startup:     |                  | No              | - E    |
|                               | On Application                   | Exit:          |                  | Do Nothing      | • É    |
|                               | Save                             | Cancel         |                  |                 |        |

4. On **General** sub-tab, type in the session name and the server/virtual machine address under the Server Settings section.

| NOTE                                                                   |
|------------------------------------------------------------------------|
| The red asterisks indicate the required fields.                        |
| The remote service-hosted computer can be a physical server or a virtu |

- The remote service-hosted computer can be a physical server or a virtual machine. Please visit Microsoft's websites at www.microsoft.com or support.microsoft.com for more information.
- SC-T35 supports up to two Remote Desktop sessions at the same time.
- SC-T35 can only run one RemoteFX-enabled session at a time. The second is not allowed. The default for an RDP connection is RemoteFX enabled. To adjust the setting, please refer to section "4.6.5 Configuring Advanced RDP Connection Settings" on page 83.
- Windows® RemoteFX<sup>™</sup> is the new technology that offers a rich user experience over a network for remote desktop users.

NOTE • To create an entry of RDP connection settings for MultiPoint<sup>™</sup> Remote Desktop sessions, please do the following: 1. In the Server Settings section, click 👯 to start discovering MultiPoint™ Server systems over your network. 2. In the opened window, click the drop-down menu to select the desired server, and then click **OK** to confirm. 3. The name and IP address of the selected server will be filled out in the corresponding fields automatically. • The default session name will be the name of the selected MultiPoint host server, but you still can change the default. • Windows<sup>®</sup> MultiPoint<sup>™</sup> Server 2011 is a new shared resource technology. This Windows-based operating system enables a host server to power multiple and independent stations, allowing users to share the computing power of one single server. Based on this operating system, ViewSonic offers a complete solution including both servers and clients. For more information, please visit our website at www.ViewSoniccorp.com.

- 5. Click **Save** to add this RDP connection entry.
- 6. The shortcuts for Remote Desktop services are automatically created on the local desktop and START menu.

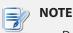

• Depending on your plan of service delivery and the configuration of your server(s), you may need to configure other advanced RDP connection settings for service access. For more information on other available settings, please refer to section "4.6.5 Configuring Advanced RDP Connection Settings" on page 83.

#### 4.6.4 Accessing Remote Desktop Services

To access Remote Desktop services, please do the following:

- 1. Double click the created shortcut on the desktop.
- 2. Follow the on-screen instructions and provide required credentials if needed.
- 3. The remote desktop will be displayed on the screen.

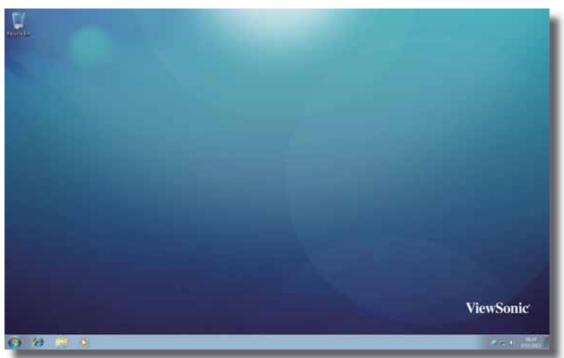

# **Example: Windows MultiPoint Server 2011**

# 4.6.5 Configuring Advanced RDP Connection Settings

The table below provides a description of each setting item for RDP connections. Please refer to this table to configure advanced settings and customize shortcuts on local desktop and START menu for service access.

#### General Sub-tab

| Server Settings    |                                                                                                    |
|--------------------|----------------------------------------------------------------------------------------------------|
| Item               | Description                                                                                                    |
| Session Name       | Type in the name for Remote Desktop sessions.                                                                                                    |
| Computer           | Type in the IP address of the server where to deliver a Remote Desktop session.                                                                                        |
| Connection Quality | Select the setting that best describes the quality of your network connection.<br>Three options are available: LAN (Very Fast), Broadband (Fast), and<br>Modem (Slow). |

| Network Level Authentication | Select to enable/disable Network Level Authentication.<br><b>NOTE:</b> Network Level Authentication is the authentication method used to<br>enhance the server security by requiring that the user be authenticated<br>before the logon screen is displayed and a session is created. This is a<br>more secure authentication method that can help protect the remote<br>computer from malicious users and software. |                                                                                                    |                                                                                                    |  |  |
|------------------------------|----------------------------------------------------------------------------------------------------|----------------------------------------------------------------------------------------------------|----------------------------------------------------------------------------------------------------|--|--|
| Login Settings               |                                                                                                    |                                                                                                    |                                                                                                    |  |  |
| Item                         | Descriptio                                                                                                    | n                                                                                                    |                                                                                                    |  |  |
| Username                     | Type in the                                                                                                    | user/account r                                                                                                    | name used for authentication.                                                                                                    |  |  |
| Password                     | Type in the                                                                                                    | password of th                                                                                                    | e user account used for authentication.                                                                                                    |  |  |
| Domain                       | NOTE: Dor<br>dat                                                                                                    | Type in the domain of the server.<br><b>NOTE:</b> Domain is a collection of computers on a network that share a common<br>database and security policy. Leave this field blank if the server doesn't<br>belong to any domain. |                                                                                                    |  |  |
| Common Settings              |                                                                                                    |                                                                                                    |                                                                                                    |  |  |
| Item                         | Descriptio                                                                                                    | Description                                                                                                    |                                                                                                    |  |  |
|                              | T35 is start<br>NOTE: The<br>mo                                                                                                    | ted up (Autosta<br>are are three sin<br>de will take effe<br>prity are listed a                                                                                                    | nilar but different modes for your SC-T35 and only one<br>ect if all are enabled. Three modes and the order of                                                             |  |  |
|                              | 1 Ар                                                                                                    | oliance                                                                                                    | The client will start up directly with the desired<br>Microsoft RDP session and turn off after existing<br>the session.                                                    |  |  |
| Autostart When Startup       |                                                                                                    | hostost                                                                                                    | The client will start up directly with the desired<br>Microsoft RDP session and perform the configured<br>action after existing the session.<br>Available actions include: |  |  |
|                              | 2 Aut                                                                                                    | tostart                                                                                                    | <ul><li> Returning to the local desktop</li><li> Re-launching a new session</li></ul>                                                                                      |  |  |
|                              |                                                                                                    |                                                                                                    | <ul><li> Restarting the thin client</li><li> Turning off the thin client</li></ul>                                                                                         |  |  |
|                              | 3 Qu                                                                                                    | ick Connection                                                                                                    | <b>The default.</b> The client will enter ViewSonic Quick Connection screen after system startup.                                                                          |  |  |
|                              | NOTE: To u                                                                                                    | use the Autosta                                                                                                    | rt mode, ensure that the Appliance mode is disabled.                                                                                                    |  |  |

|                     | Select what to do when a Remote Desktop session is ended. Four options are available: <b>Do Nothing</b> , <b>Restart Application</b> , <b>Reboot</b> , and <b>Shutdown</b> . |                                            |  |  |  |
|---------------------|----------------------------------------------------------------------------------------------------|--------------------------------------------|--|--|--|
|                     | Option                                                                                                    | Description                                |  |  |  |
| On Application Exit | Do Nothing                                                                                                    | Returns to the SC-T35 local Linux desktop. |  |  |  |
|                     | Restart Application                                                                                                    | Opens a Remote Desktop session again.      |  |  |  |
|                     | Reboot                                                                                                    | Restarts your SC-T35.                      |  |  |  |
|                     | Shutdown                                                                                                    | Turns off your SC-T35.                     |  |  |  |
|                     |                                                                                                    |                                            |  |  |  |

# Application Sub-tab

| Application Mode     |                                                                                                    |  |  |  |  |
|----------------------|----------------------------------------------------------------------------------------------------|--|--|--|--|
| Item                 | Description                                                                                                    |  |  |  |  |
|                      | Click the drop-down menu to enable or disable the Application mode. Use this option to select the session type. Two remote session types are available:                                                                                                    |  |  |  |  |
|                      | Remote Desktop (when the Application mode is disabled)                                                                                                    |  |  |  |  |
| Use Application Mode | Remote Application (when the Application mode is enabled)                                                                                                    |  |  |  |  |
|                      | <b>NOTE:</b> Remote Application sessions are Remote sessions used to access only specific applications.                                                                                                    |  |  |  |  |
|                      | Type in the location of the desired application (on the host server) if <b>Use Application Mode</b> is enabled.                                                                                                    |  |  |  |  |
| Working Directory    | <b>NOTE:</b> Before you can open a Remote Application session, you need to add the desired application to the RemoteApp Programs list with RemoteApp Manager on the host server. For detailed instructions on how to add a desired application to the RemoteApp Programs list on the server, please visit Microsoft's website at www.microsoft.com. |  |  |  |  |
| Shell Name           | Type in the name of the desired application if <b>Use Application Mode</b> is enabled.                                                                                                    |  |  |  |  |
| Window Settings      |                                                                                                    |  |  |  |  |
| Item                 | Description                                                                                                    |  |  |  |  |
|                      | Click the drop-down menu to select the desired color depth for a Remote Desktop session. Five options are available: <b>Automatic</b> , <b>15 Bit</b> , <b>16 Bit</b> , <b>24 Bit</b> , and <b>32 Bit</b> .                                                                                                    |  |  |  |  |
| Color Depth          | <b>NOTE:</b> If RemoteFX is enabled, then no matter which color depth you choose here, 32 bit per pixel will be applied.                                                                                                    |  |  |  |  |
|                      | NOTE: The Automatic option uses the setting defined by the host server.                                                                                                    |  |  |  |  |
|                      | <b>NOTE:</b> You can configure the upper limit of the color depth for a Remote Desktop session on the host server. In this case, no matter which color depth you choose here, the value cannot exceed the defined limit.                                                                                                    |  |  |  |  |
|                      |                                                                                                    |  |  |  |  |

|                      | Desktop session. For                                                                                                    | Click the drop-down menu to select the desired display resolution on a Remote Desktop session. Four options are available: <b>Fullscreen</b> , <b>Large Window</b> , <b>Medium Window</b> , and <b>Small Window</b> . |  |  |  |  |
|----------------------|----------------------------------------------------------------------------------------------------|----------------------------------------------------------------------------------------------------|--|--|--|--|
|                      | Option                                                                                                    | Description                                                                                                    |  |  |  |  |
|                      | Fullscreen                                                                                                    | Opens a Remote Desktop session in full screen with the same display resolution as the local desktop.                                                                                                    |  |  |  |  |
| Resolution           | Large Window                                                                                                    | Opens a Remote Desktop session in a large display resolution.                                                                                                    |  |  |  |  |
|                      | Medium Window                                                                                                    | Opens a Remote Desktop session in a medium display resolution.                                                                                                    |  |  |  |  |
|                      | Small Window                                                                                                    | Opens a Remote Desktop session in a small display resolution.                                                                                                    |  |  |  |  |
|                      |                                                                                                    | e the display resolution of the local desktop, please refer to<br>3.3 Configuring Display Settings" on page 50.                                                                                                    |  |  |  |  |
| Use Toolbar          | Click the drop-down menu to select whether to use the ViewSonic Toolbar on a Remote Desktop session. The tool bar allows you to adjust a session window size or suspend a session.                                                                                                    |                                                                                                    |  |  |  |  |
|                      | View                                                                                                    | rSonic 📐 💿 🕅                                                                                                    |  |  |  |  |
|                      | Click the drop-dow                                                                                                    | Click the drop-down menu to disable/enable RemoteFX.                                                                                                    |  |  |  |  |
|                      | NOTE: Windows <sup>®</sup> RemoteFX <sup>™</sup> is a new technology that offers a rich user experience over a network for remote desktop users.                                                                                                    |                                                                                                    |  |  |  |  |
| Use RemoteFX         | <b>NOTE:</b> To enable the RemoteFX feature for Remote Desktop sessions on your SC-T35 thin client, you still need to configure the host server. For detailed instructions on how to enable RemoteFX on a host server, please visit Microsoft Support website at support.microsoft.com. |                                                                                                    |  |  |  |  |
|                      | NOTE: SC-T35 supports up to two Remote Desktop sessions at the same time.                                                                                                    |                                                                                                    |  |  |  |  |
|                      |                                                                                                    | <b>NOTE:</b> SC-T35 can only run one RemoteFX-enabled session at a time. The second is not allowed. The default for an RDP connection is enabled.                                                                     |  |  |  |  |
| Use Bulk Compression | Click to enable/disa<br>server and client.                                                                                                    | Click to enable/disable the bulk compression for the data traffic between the server and client.                                                                                                    |  |  |  |  |

| When <b>Enable</b> is selected, us                                                                                                    | o enable/disable USB storage mapping.                                                                                                    |  |  |  |
|----------------------------------------------------------------------------------------------------|----------------------------------------------------------------------------------------------------|--|--|--|
| When <b>Enable</b> is selected, us                                                                                                    | o enable/disable USB storage mapping.                                                                                                    |  |  |  |
|                                                                                                    | Click the drop-down menu to enable/disable USB storage mapping.                                                                                                    |  |  |  |
| When <b>Enable</b> is selected, users can access the local USB storage devices, such as a USB flash drive and memory card reader, in a Remote Desktop session.                                                                                                    |                                                                                                    |  |  |  |
| <b>NOTE</b> : ViewSonic Client Setup also allows you to enable or disable the use of locally attached USB storage devices. You need to enable locally attached USB storage devices first in order to use them in a Remote Desktop session. The default is enabled. |                                                                                                    |  |  |  |
| NOTE: To configure the use of USB storage devices, please refer to section "4.4.3 Configuring Settings for USB Storage Devices" on page 61.                                                                                                    |                                                                                                    |  |  |  |
| Click the drop-down menu to                                                                                                    | o enable/disable printer mapping.                                                                                                    |  |  |  |
| When <b>Enable</b> is selected, us Remote Desktop session.                                                                                                    | ers can access a local or network printer in a                                                                                                    |  |  |  |
| <b>NOTE:</b> You need to add a local or network printer for your SC-T35 first, and then enable this feature here to use that printer in a Remote Desktop session.                                                                                                  |                                                                                                    |  |  |  |
| NOTE: For detailed instructions on how to add a local or network printer for your<br>SC-T35, please refer to section "4.4.6 Adding a Local Printer" on page<br>64 or "4.4.7 Adding a Network Printer" on page 67.                                                  |                                                                                                    |  |  |  |
| Click the drop-down menu to enable/disable smart card mapping.                                                                                                    |                                                                                                    |  |  |  |
| When <b>Enable</b> is selected, users can access smart cards through a smart card reader in a Remote Desktop session.                                                                                                    |                                                                                                    |  |  |  |
|                                                                                                    |                                                                                                    |  |  |  |
|                                                                                                    | Description                                                                                                    |  |  |  |
|                                                                                                    | o configure the audio playback setting in a Remote<br>ons are available: <b>Play on this computer, Play on</b><br>not play.                                                                                                    |  |  |  |
| Option                                                                                                    | Description                                                                                                    |  |  |  |
| Play on this computer                                                                                                    | Allows audio playback in a Remote Desktop session using locally attached audio devices.                                                                                                    |  |  |  |
| Play on remote computer                                                                                                    | Allows audio playback in a Remote Desktop session using audio devices attached to the remote computer.                                                                                                    |  |  |  |
| Do not play                                                                                                    | Disables audio playback in a Remote Desktop session using locally attached audio devices.                                                                                                    |  |  |  |
|                                                                                                    | USB storage devices<br>session. The default<br>NOTE: To configure the use<br>"4.4.3 Configuring So<br>Click the drop-down menu to<br>When <b>Enable</b> is selected, us<br>Remote Desktop session.<br>NOTE: You need to add a loo<br>enable this feature h<br>NOTE: For detailed instruction<br>SC-T35, please refer<br>64 or "4.4.7 Adding a<br>Click the drop-down menu to<br>When <b>Enable</b> is selected, us<br>reader in a Remote Desktop<br>Click the drop-down menu to<br>Desktop session. Three option<br>remote computer, and Do<br>Option<br>Play on this computer<br>Play on remote computer |  |  |  |

|                              | Click the drop-down menu to configure the audio playback setting in a Remote Desktop session. Two options are available: <b>Recording from this computer</b> and <b>Do not record</b> .                                                                                                    |                                                                                            |  |  |
|------------------------------|----------------------------------------------------------------------------------------------------|--------------------------------------------------------------------------------------------|--|--|
|                              | Option                                                                                                    | Description                                                                                |  |  |
| Remote Audio Recording       | Recording from this computer                                                                                                    | Allows audio recording in a Remote Desktop session using locally attached audio devices.   |  |  |
|                              | Do not record                                                                                                    | Disables audio recording in a Remote Desktop session using locally attached audio devices. |  |  |
| RemoteFX USB Redirection     | Settings                                                                                                    |                                                                                            |  |  |
| Item                         |                                                                                                    | Description                                                                                |  |  |
| Use RemoteFX USB Redirection | <ul> <li>Check/Uncheck to enable/disable locally attached USB devices in a ReDesktop session (virtual machine based only).</li> <li>NOTE: RemoteFX USB Redirection allows the redirection of USB device server-hosted virtual machines (with guest operating systems)</li> <li>NOTE: RemoteFX USB Redirection is only applicable to the virtual markemote Desktop service not to session based one. For more in please visit Microsoft Support website at support.microsoft.com</li> <li>On the client side, please do the following to enable locally attached U in a virtual machine based desktop:</li> </ul> |                                                                                            |  |  |

### 4.6.6 Configuring ICA Connection Settings

The **Citrix ICA** setting allows you to configure ICA connections for Citrix services and create shortcuts on the local desktop and START menu for service access. You can access virtual desktops and applications for work simply through these shortcuts.

NOTE
 For more information on Citrix desktop virtualization solutions, please visit Citrix website at www.citrix.com or Citrix Knowledge Center at support.citrix.com.

Four connection types are available:

| Connection Type   | Connection Type Description                                          |    |
|-------------------|----------------------------------------------------------------------|----|
| Web Logon         | Select to access desktop/application services through a Web browser. | 90 |
| XenDesktop        | Select to access desktop services through Citrix Receiver.           | 92 |
| XenApp            | Select to access application services through Citrix Receiver.       | 94 |
| Server Connection | Select to access service delivery servers (XenApp servers only).     | 96 |

# Connection Type: Web Logon

To quickly configure ICA connection settings for the Web Logon connection type, please do the following:

- 1. On ViewSonic Client Setup, click **Applications** > **Citrix ICA**.
- 2. The available ICA Connection list appears in the Configuration area.

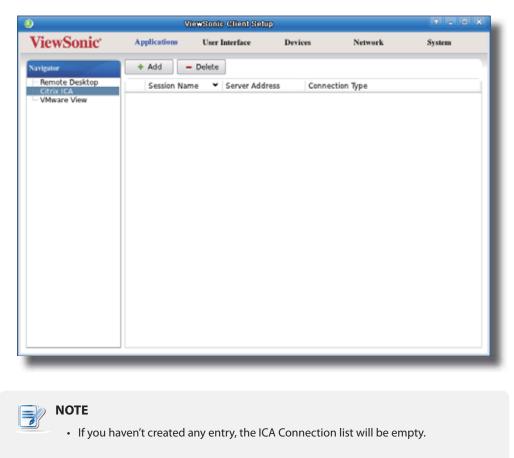

3. Click **Add** on the top of the ICA Connection list to create a new entry of ICA connection.

4. On **General** sub-tab, leave the connection type as **Web Logon** as default, and then type in the desired session name and the IP address / URL / FQDN of the server where the Citrix Web Interface is hosted under the Server Settings section.

| ٩                                            |                 | ViewSonic Client Se | tup          |            | • - 0 X |
|----------------------------------------------|-----------------|---------------------|--------------|------------|---------|
| ViewSonic <sup>®</sup>                       | Applications    | User Interface      | Devices      | Network    | System  |
| Navigator                                    | General         | Application         |              |            |         |
| Remote Desktop     Ctrix ICA     VMware View | Server Setting  | s                   |              |            |         |
|                                              | Session Name    | :                   |              |            | Ē       |
|                                              | Connection Ty   | pe:                 |              | Web Logon  | £       |
|                                              | Server Address: |                     |              |            | £       |
|                                              | Common Setti    | ngs                 |              |            |         |
|                                              | Autostart Whe   | en Startup:         |              | No         | - E     |
|                                              | On Application  | Exit:               |              | Do Nothing | £       |
|                                              | Save            | Cancel              |              |            | ]       |
|                                              |                 |                     |              |            |         |
| • FQDN is                                    | the acronym o   | of Fully Qualified  | d Domain Nan | ne.        |         |

5. Click **Save** to add this ICA connection entry. The access shortcuts are automatically created on the local desktop and START menu.

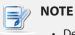

• Depending on your plan of service delivery and the configuration of your server(s), you may need to configure other advanced ICA connection settings for service access. For more information on other available settings, please refer to section "4.6.8 Configuring Advanced ICA Connection Settings" on page 102.

# Connection Type: XenDesktop

To quickly configure ICA connection settings for the connection of XenDesktop type, please do the following:

- 1. On ViewSonic Client Setup, click **Applications** > **Citrix ICA**.
- 2. The available ICA Connection list appears in the Configuration area.

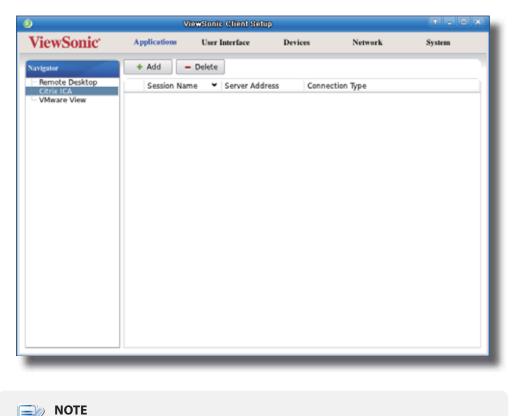

• If you haven't created any entry, the ICA Connection list will be empty.

- 3. Click **Add** on the top of the ICA Connection list to create a new entry of ICA connection.
- 4. On **General** sub-tab, click the Connection Type drop-down menu to select **XenDesktop**.

| ٩                           |                                | ViewSonic Client Se | itup    |            | • - 0 ×  |
|-----------------------------|--------------------------------|---------------------|---------|------------|----------|
| ViewSonic <sup>®</sup>      | Applications                   | User Interface      | Devices | Network    | System   |
| Navigator<br>Remote Desktop | General                        | Application         |         |            |          |
| Citrix ICA<br>- VMware View | Server Setting<br>Session Name |                     |         |            | £        |
|                             | Connection Ty                  | pe:                 |         | XenDesktop | • E      |
|                             | Server Addres                  | 5:                  |         |            | 6        |
|                             | Username:                      |                     |         |            | É        |
|                             | Password:                      |                     |         |            | 6        |
|                             | Domain:                        |                     |         |            | <u> </u> |
|                             | Desktop Gr                     | oup:                | ۹       |            | £        |
|                             | Common Setti                   | ngs                 |         |            |          |
|                             | Autostart Whe                  | en Startup:         |         | No         | <b>.</b> |
|                             | On Application                 | Exit:               |         | Do Nothing | - E      |
|                             |                                |                     |         |            |          |
|                             | Save                           | Cancel              |         |            |          |

5. Type the session name, IP address / URL / FQDN of the server where the Citrix Web Interface for XenDesktop is hosted, user credentials, the domain of the server, and then click the Search icon Q to discover available desktop groups.

| NC | DTE                                                                                                    |
|----|----------------------------------------------------------------------------------------------------|
|    | • The Search icon works only when required data (fields marked with a red asterisk) have been provided. |

6. Upon completion, the Confirm Dialog window appears for you to select the desktop group. Click the drop-down menu to select the desired desktop group, and then click **OK** to confirm.

| 9          | 4000au             | 1.00000              | - +. ×        |
|------------|--------------------|----------------------|---------------|
| ICA Server | s published applic | ation hit, please se | lect one that |
| you main i | or conserver.      |                      |               |
| W/Ue Des   |                    |                      |               |

- 7. The selected desktop group name automatically appears in the Desktop Group field.
- 8. Click **Save** to confirm. The customized access shortcuts are automatically created on the local desktop and START menu.

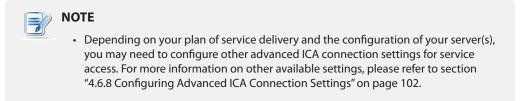

# Connection Type: XenApp

To quickly configure ICA connection settings for the connection of XenApp type, please do the following:

- 1. On ViewSonic Client Setup, click **Applications** > **Citrix ICA**.
- 2. The available ICA Connection list appears in the Configuration area.

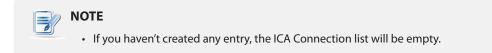

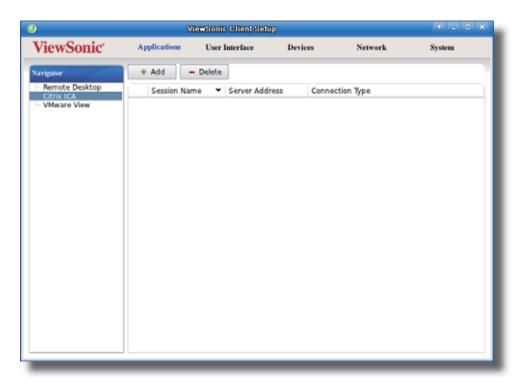

- 3. Click **Add** on the top of the ICA Connection list to create a new entry of ICA connection.
- 4. On **General** sub-tab, click the Connection Type drop-down menu to select **XenApp**.

| 0                                                         |                                                                                                    | ViewSonic Client Se | đup     |                  | • - C × |
|-----------------------------------------------------------|----------------------------------------------------------------------------------------------------|---------------------|---------|------------------|---------|
| ViewSonic <sup>®</sup>                                    | Applications                                                                                                   | User Interface      | Devices | Network          | System  |
| Navigator<br>Permote Desktop<br>Citrix ICA<br>VMware View | General Application Server Settings Session Name: Connection Type: Server Address: Username: Password: Domain: |                     |         | • [              |         |
|                                                           | Application<br>Common Setti<br>Autostart Whe<br>On Application<br>Manual Param                                 | ngs                 | <u></u> | No<br>Do Nothing |         |

5. Type the session name, the IP address / URL / FQDN of the XenApp server, user credentials, the domain of the server, and then click the Search icon Q to discover available applications.

| DTE                                                                                                    |
|----------------------------------------------------------------------------------------------------|
| If your XenApp server doesn't belong to any domain, just type its computer name<br>in the Domain field. The Search icon works only when required data (fields marked<br>with a red asterisk) have been provided. |

6. Upon completion, the Confirm Dialog window appears for you to select the application. Click the drop-down menu to select the desired application, and then click **OK** to confirm.

| ,           | CONTRACTO             | Charles                                  | (er ok             |
|-------------|-----------------------|------------------------------------------|--------------------|
| CA Servers  | published application | on list, please se                       | lect one that      |
| the want to | o connect:            | 11111-01-01-01-01-01-01-01-01-01-01-01-0 | Contraction of the |
| PDI Reade   |                       |                                          |                    |

- 7. The selected application name automatically appears in the Application Name field.
- 8. Click **Save** to confirm. The customized access shortcuts are automatically created on the local desktop and START menu.

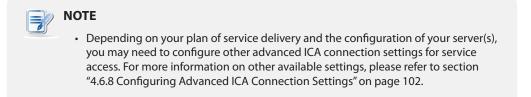

## Connection Type: Server Connection

To quickly configure ICA connection settings for the connection type of Server Connection, please do the following:

- 1. On ViewSonic Client Setup, click **Applications** > **Citrix ICA**.
- 2. The available ICA Connection list appears in the Configuration area.

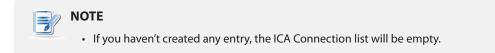

| ٢                                                          | VI                     | ewSonic Client Setup |            |          | • - 0 × |
|------------------------------------------------------------|------------------------|----------------------|------------|----------|---------|
| ViewSonic <sup>*</sup>                                     | Applications           | User Interface       | Devices    | Network  | System  |
| Navigator<br>Permote Desktop<br>Ctrix ICA<br>- VMware View | + Add -<br>Session Nam | Delete               | ss Connect | ion Type |         |
|                                                            |                        |                      |            |          |         |

- 3. Click **Add** on the top of the ICA Connection list to create a new entry of ICA connection.
- 4. On General sub-tab, click the Connection Type drop-down menu to select Server Connection.

| 0                                                        | View                                                                                                    | + _ 0 X        |         |                                                          |        |
|----------------------------------------------------------|----------------------------------------------------------------------------------------------------|----------------|---------|----------------------------------------------------------|--------|
| ViewSonic                                                | Applications                                                                                                    | User Interface | Devices | Network                                                  | System |
| Navigator<br>Remote Desktop<br>Citrix ICA<br>VMware View | General A<br>Server Settings –<br>Session Name:<br>Connection Type:<br>Server Address:<br>Username:<br>Password:<br>Domain:<br>Server Name:<br>Common Settings<br>Autostart When S<br>On Application Ex | tartup:        |         | Server Connection  Server Connection  No  No  Do Nothing |        |
|                                                          | Save Can                                                                                                    | cel            |         |                                                          |        |

5. Type the session name, server address, user credentials, and domain, and then click the Search icon 🤍 to detect the name of the server automatically.

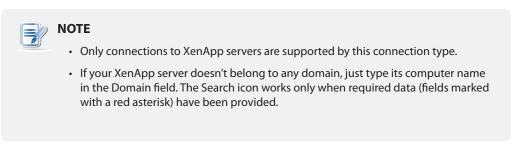

6. Click **Save** to confirm. The customized access shortcuts are automatically created on the local desktop and START menu.

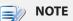

• Depending on your plan of service delivery and the configuration of your server(s), you may need to configure other advanced ICA connection settings for service access. For more information on other available settings, please refer to section "4.6.8 Configuring Advanced ICA Connection Settings" on page 102.

# 4.6.7 Accessing Citrix Services

#### Accessing Citrix Services Directly

To access Citrix services directly, please do the following:

- 1. Double click the created (customized) shortcut on the desktop.
- 2. The desired desktop or application will be displayed on the screen.

#### Accessing Citrix Services through the Web Browser

To access Citrix services through the Web browser, please do the following:

- 1. Double click the created (customized) shortcut on the desktop.
- 2. The Web browser is launched in *full-screen* with the Citrix Logon screen.

### Citrix Logon Screen Example: XenApp 6.0 Fundamentals

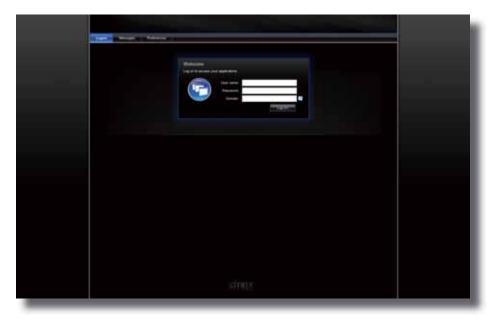

Citrix Logon Screen Example: XenApp 6.5 Platinum

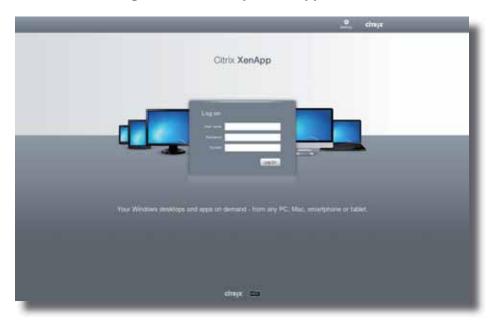

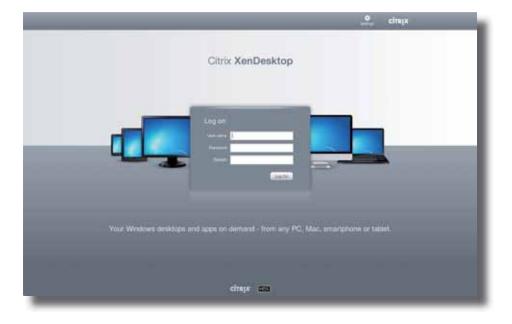

Citrix Logon Screen Example: XenDesktop 5.6 Platinum

Citrix Logon Screen Example: VDI-in-a-Box

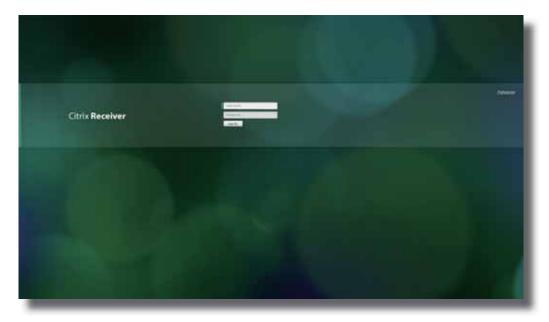

3. Type in the required credentials, and then click **Log On**.

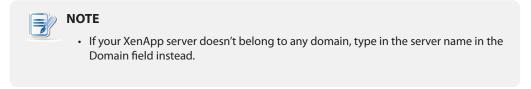

4. On the Desktop or Application Selection screen, click to select the desired desktop or application(s).

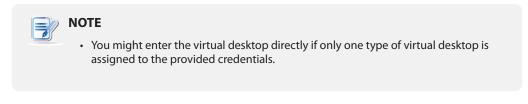

### Selection Screen Example: XenApp 6.5 Platinum

| _ | and P Mandata or 1114                                                         | 🔍 🦲 citaja  |
|---|-------------------------------------------------------------------------------|-------------|
|   | -                                                                             | [_000100.4] |
|   | And And And And And And And And And And                                       |             |
|   | The first forcements prove any remaining strategies and the state company. It |             |
|   |                                                                               |             |
|   |                                                                               |             |
|   |                                                                               |             |
|   |                                                                               |             |
|   |                                                                               |             |
|   |                                                                               |             |
|   |                                                                               |             |
|   |                                                                               |             |
|   | chups                                                                         | I           |
|   |                                                                               |             |

### Selection Screen Example: XenDesktop 5.6 Platinum

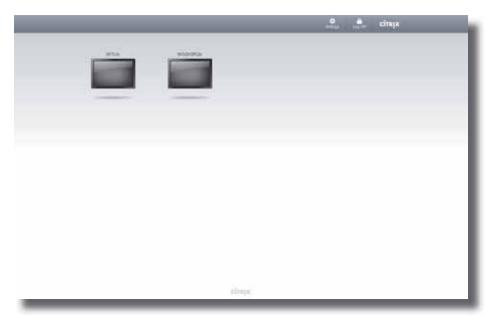

5. The selected virtual desktop or application(s) will be displayed on the screen.

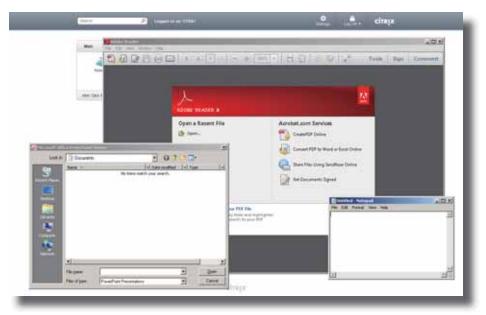

Virtual Application Examples

PowerPoint Viewer, Adobe Reader, and Notepad

Virtual Desktop Example: Windows 7 Ultimate

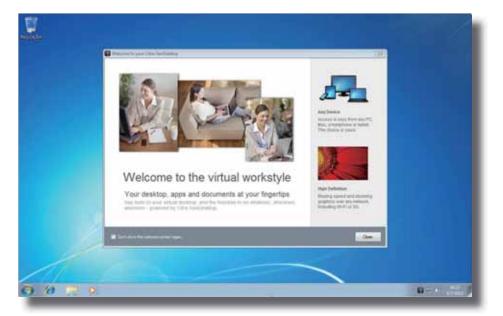

### 4.6.8 Configuring Advanced ICA Connection Settings

The table below provides a description of each setting item for ICA connections. Please refer to this table to configure advanced settings and customize shortcuts on the local desktop and START menu for service access.

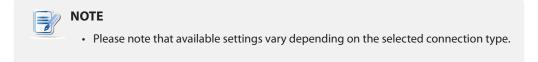

### Settings for the Connection Type of Web Logon

### D NOTE

- For descriptions of available settings for the connection type of XenDesktop, please refer to "Settings for the Connection Type of XenDesktop" on page 104.
- For descriptions of available settings for the connection type of XenApp, please refer to "Settings for the Connection Type of XenApp" on page 108.
- For descriptions of settings for the connection type of Server Connection, please refer to "Settings for the Connection Type of Server Connection" on page 112.

### General Sub-tab

| Server Settings |                                                                                                    |                                                                                                    |  |  |
|-----------------|----------------------------------------------------------------------------------------------------|----------------------------------------------------------------------------------------------------|--|--|
| Item            |                                                                                                    | Description                                                                                                    |  |  |
| Session Name    | Type in the name of brow                                                                                                    | Type in the name of browser sessions for Citrix service access.                                                            |  |  |
|                 | This table only provides descriptions for available settings when <b>Web Logon</b> is selected.<br>Four connection types are available: |                                                                                                    |  |  |
|                 | Option                                                                                                    | Description                                                                                                    |  |  |
| Connection Type | Web Logon                                                                                                    | Provides application, desktop, and content<br>access services through the interface of a<br>Web browser (Mozilla Firefox). |  |  |
|                 | XenDesktop                                                                                                    | Provides desktop delivery services.                                                                                        |  |  |
|                 | XenApp                                                                                                    | Provides application delivery services.                                                                                    |  |  |
|                 | Server Connection                                                                                                    | Provides full server access services for administrators (XenApp servers only).                                             |  |  |
| Server Address  |                                                                                                    | Type in the IP address / URL / FQDN of the server where the Citrix Web Interface for Citrix services is hosted.            |  |  |

| Common Settings        |                                                                                                    |                  |                                                                                                    |
|------------------------|----------------------------------------------------------------------------------------------------|------------------|----------------------------------------------------------------------------------------------------|
| Item                   | Description                                                                                                    |                  |                                                                                                    |
|                        | <ul> <li>Select whether to open a browser session for Citrix service access automatically or not when your SC-T35 is started up (Autostart mode).</li> <li>NOTE: There are three similar but different modes for your SC-T35 and only one mode will take effect if all are enabled. Three modes and the order of priority are listed as follows:</li> </ul> |                  |                                                                                                    |
|                        | No.                                                                                                    | Mode             | Description                                                                                                    |
|                        | 1                                                                                                    | Appliance        | The client will start up directly with the desired<br>Citrix ICA session and turn off after existing the<br>session.                      |
| Autostart When Startup |                                                                                                    |                  | The client will start up directly with the desired<br>Citrix ICA session and perform the configured<br>action after existing the session. |
|                        |                                                                                                    |                  | Available actions include:                                                                                                    |
|                        | 2                                                                                                    | Autostart        | Returning to the local desktop                                                                                                    |
|                        |                                                                                                    |                  | Re-launching a new session                                                                                                    |
|                        |                                                                                                    |                  | Restarting the thin client                                                                                                    |
|                        |                                                                                                    |                  | Turning off the thin client                                                                                                    |
|                        | 3                                                                                                    | Quick Connec     | tion <b>The default.</b> The client will enter ViewSonic Quick Connection screen after system startup.                                    |
|                        | NOTE                                                                                                    | To use the Aut   | costart mode, ensure that the Appliance mode is disabled.                                                                                 |
|                        |                                                                                                    | otions are avail | en a browser session for Citrix service access is ended.<br>able: <b>Do Nothing</b> , <b>Restart Application</b> , <b>Reboot</b> , and    |
|                        | Optio                                                                                                    | on               | Description                                                                                                    |
| On Application Exit    | Do No                                                                                                    | othing           | Returns to the Local Linux desktop.                                                                                                    |
|                        | Resta                                                                                                    | rt Application   | Opens a browser session again for service access.                                                                                         |
|                        | Reboo                                                                                                    | ot               | Restarts your thin client.                                                                                                    |
|                        | Shuto                                                                                                    | down             | Turns off your thin client.                                                                                                    |
|                        |                                                                                                    |                  |                                                                                                    |

### Application Sub-tab

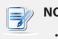

NOTE

• No options are available under the **Application** sub-tab in the connection type of Web Logon.

### Settings for the Connection Type of XenDesktop

#### 

- For descriptions of available settings for the connection type of Web Logon, please refer to "Settings for the Connection Type of Web Logon" on page 102.
- For descriptions of available settings for the connection type of XenApp, please refer to "Settings for the Connection Type of XenApp" on page 108.
- For descriptions of settings for the connection type of Server Connection, please refer to "Settings for the Connection Type of Server Connection" on page 112.

### General Sub-tab

| Server Settings                                                                                                    |                                                                                                    |  |  |
|----------------------------------------------------------------------------------------------------|----------------------------------------------------------------------------------------------------|--|--|
| Description                                                                                                    |                                                                                                    |  |  |
| Type in the name for Cit                                                                                                    | Type in the name for Citrix ICA sessions.                                                                                                    |  |  |
| This table only provides descriptions for available settings when <b>XenDesktop</b> is selected.                                                                                                    |                                                                                                    |  |  |
| Four connection types ar                                                                                                    | e available:                                                                                                    |  |  |
| Option                                                                                                    | Description                                                                                                    |  |  |
| Web Logon                                                                                                    | Provides application, desktop, and content<br>access services through the interface of a<br>Web browser (Mozilla Firefox).                                                                                                    |  |  |
| XenDesktop                                                                                                    | Provides desktop delivery services.                                                                                                    |  |  |
| XenApp                                                                                                    | Provides application delivery services.                                                                                                    |  |  |
| Server Connection                                                                                                    | Provides full server access services for administrators (XenApp servers only).                                                                                                    |  |  |
| NOTE: For more informa                                                                                                    | Type in the IP address of the server where the Citrix Web Interface is hosted.         NOTE: For more information on the Citrix Web Interface for XenDesktop, please visit Citrix websites support.citrix.com or www.citrix.com for online help.                                                                                                    |  |  |
| Type in the user/account name used for authentication.                                                                                                    |                                                                                                    |  |  |
| Type in the password of                                                                                                    | Type in the password of the user account used for authentication.                                                                                                    |  |  |
| Type in the domain of the server.                                                                                                    |                                                                                                    |  |  |
| Type in the name of the desktop group.                                                                                                    |                                                                                                    |  |  |
| <b>NOTE:</b> You can use the Search icon $\bigcirc$ in front of the field to discover available desktop groups. For detailed instructions, please refer to "Connection Type: XenDesktop" on page 92. |                                                                                                    |  |  |
|                                                                                                    | This table only provides selected.         Four connection types an         Option         Web Logon         XenDesktop         XenApp         Server Connection         Type in the IP address of NOTE: For more informativisit Citrix website         Type in the user/account         Type in the user/account         Type in the domain of the         NOTE: You can use the Settor groups. |  |  |

| Common Settings        |                                                                                                    |                  |                                                                                                    |
|------------------------|----------------------------------------------------------------------------------------------------|------------------|----------------------------------------------------------------------------------------------------|
| Item                   | Description                                                                                                    |                  |                                                                                                    |
|                        | <ul> <li>Select whether to open a Citrix ICA session automatically or not when your SC-T35 is started up (Autostart mode).</li> <li>NOTE: There are three similar but different modes for your SC-T35 and only one mode will take effect if all are enabled. Three modes and the order of priority are listed as follows:</li> </ul> |                  |                                                                                                    |
|                        | No.                                                                                                    | Mode             | Description                                                                                                    |
|                        | 1                                                                                                    | Appliance        | The client will start up directly with the desired<br>Citrix ICA session and turn off after existing the<br>session.                                                                                |
| Autostart When Startup |                                                                                                    |                  | The client will start up directly with the desired<br>Citrix ICA session and perform the configured<br>action after existing the session.                                                           |
|                        | 2                                                                                                    | Autostart        | <ul> <li>Available actions include:</li> <li>Returning to the local desktop</li> <li>Re-launching a new session</li> <li>Restarting the thin client</li> <li>Turning off the thin client</li> </ul> |
|                        | 3                                                                                                    | Quick Connec     | tion <b>The default.</b> The client will enter ViewSonic Quick Connection screen after system startup.                                                                                              |
|                        | NOTE                                                                                                    | : To use the Aut | costart mode, ensure that the Appliance mode is disabled.                                                                                                    |
|                        |                                                                                                    |                  | en a Citrix ICA session is ended. Four options are available:<br>Application, Reboot, and Shutdown.                                                                                                 |
|                        | Opti                                                                                                    | on               | Description                                                                                                    |
|                        | Do N                                                                                                    | othing           | Returns to the Local Linux desktop.                                                                                                    |
| On Application Exit    | Resta                                                                                                    | art Application  | Opens an ICA session again.                                                                                                    |
|                        | Rebo                                                                                                    | ot               | Restarts your thin client.                                                                                                    |
|                        | Shute                                                                                                    | down             | Turns off your thin client.                                                                                                    |
|                        |                                                                                                    |                  |                                                                                                    |

## Application Sub-tab

| Window Settings                                                                                                    |                                                                                                    |  |  |  |
|----------------------------------------------------------------------------------------------------|----------------------------------------------------------------------------------------------------|--|--|--|
| Item                                                                                                    | Description                                                                                                    |  |  |  |
| Color Depth                                                                                                    | Click the drop-down menu to select the desired color quality for a Citrix ICA session. Three options are available: <b>32K Colors</b> , <b>16M Colors</b> , and <b>Automatic</b> .                                                                                                    |  |  |  |
| Window Size                                                                                                    | Click the drop-down menu to select the desired window size of a Citrix ICA session. Four options are available: <b>Full Screen</b> , <b>1280x1024</b> , <b>1024x768</b> , and <b>800x600</b> .                                                                                                    |  |  |  |
| Device Mapping                                                                                                    |                                                                                                    |  |  |  |
| Item                                                                                                    | Description                                                                                                    |  |  |  |
| Mapping Local USB Storage                                                                                                    | Click the drop-down menu to enable/disable the mapping of the local USB drive(s) and to select access type in a Citrix ICA session. Three options are available: <b>No, Read Only</b> , and <b>Read Write</b> . If <b>Read Only</b> or <b>Read Write</b> is selected, the locally attached USB drive(s) will become available in launched Citrix ICA sessions. |  |  |  |
|                                                                                                    | <b>NOTE:</b> You need to enable local USB storage drive(s) as well. See section "4.4.3<br>Configuring Settings for USB Storage Devices" on page 61 for details.                                                                                                    |  |  |  |
|                                                                                                    | Click the drop-down menu to enable/disable the mapping of the local serial device(s) in a Citrix ICA session. If <b>Yes</b> is selected, the locally attached serial device(s) will become available in launched Citrix ICA sessions.                                                                                                    |  |  |  |
| Mapping Local Serial Ports                                                                                                    | <b>NOTE:</b> This setting item is not applicable to your SC-T35. However, if you use a serial-based barcode scanner, and attach it to your SC-T35 with a serial-to-USB adapter, you need to enable this setting in order to use the local barcode scanner in a virtual desktop.                                                                                |  |  |  |
| Mapping local Printers                                                                                                    | Click the drop-down menu to enable/disable the mapping of the local printer(s) in a Citrix ICA session. If <b>Yes</b> is selected, the locally attached printer(s) will become available in launched Citrix ICA sessions.                                                                                                    |  |  |  |
|                                                                                                    | <b>NOTE:</b> To enable locally attached printer(s), please refer to section "4.4.6<br>Adding a Local Printer" on page 64 for detailed instructions.                                                                                                    |  |  |  |
| Connection Settings                                                                                                    |                                                                                                    |  |  |  |
| Item                                                                                                    | Description                                                                                                    |  |  |  |
| Rendered Type                                                                                                    | Click the drop-down menu to select resources rendering on the endpoint or the server. Two options are available: <b>Server Rendered</b> and <b>Client Rendered</b> .                                                                                                    |  |  |  |
| Kendered Type                                                                                                    | NOTE: The Client Rendered option may not be available on your system.                                                                                                    |  |  |  |
| Network Protocol       Click the drop-down menu to select the protocol(s) used for connectio options are available: TCP/IP, TCP/IP + HTTP server location, an SSL/TLS + HTTPS server location. |                                                                                                    |  |  |  |
|                                                                                                    | Check/Uncheck to enable/disable automatic reconnecting after an ICA session was interrupted.                                                                                                    |  |  |  |
| Enable Automatic Reconnect                                                                                                    | <b>NOTE:</b> Automatic reconnecting (Auto Client Reconnect) may not work for a XenDesktop ICA session. This is a known issue. For more details, please visit Citrix websites at support.citrix.com or www.citrix.com.                                                                                                    |  |  |  |

| Number of Retries       | Click the drop-down menu to select the number of retries, ranging from 1 to 10.                                                                                                    |                                                                                                    |  |
|-------------------------|----------------------------------------------------------------------------------------------------|----------------------------------------------------------------------------------------------------|--|
| Delay between Retries   | Click the drop-down menu to select the delay time between retries, ranging from 5 to 60 seconds.                                                                                                    |                                                                                                    |  |
| Enable Sound            | Check/Uncheck to enable/disable sound in an ICA session.                                                                                                    |                                                                                                    |  |
|                         |                                                                                                    | choose the desired sound quality in an ICA session.<br>High Quality, Medium Quality, and Low Quality.                                                                                                    |  |
|                         | Option                                                                                                    | Description                                                                                                    |  |
|                         | High Quality                                                                                                    | Allows endpoint devices to play a sound<br>file at its native data transfer rate. This<br>is recommended for connections where<br>bandwidth is plentiful and sound quality is<br>important.                                                                                           |  |
| Audio Quality           | Medium Quality                                                                                                    | Compresses any sounds sent to endpoint<br>devices to a maximum of 64Kbps, resulting<br>in a moderate decrease in the quality<br>of the sound. This option is suitable for<br>speeches and recommended for most LAN-<br>based connections.                                             |  |
|                         | Low Quality                                                                                                    | Compresses any sounds sent to endpoint<br>devices to a maximum of 16Kbps, resulting<br>in a significant decrease in the quality<br>of the sound. This option is suitable for<br>low-bandwidth connections, allowing<br>reasonable audio performance during a<br>low-speed connection. |  |
| Enable Audio Input      | Check/Uncheck to enable/disable audio input in an ICA session.                                                                                                    |                                                                                                    |  |
|                         | Click the drop-down menu to select where to apply Windows key combinations.<br>Three options are available: <b>On the local computer</b> , <b>On the remote server</b> , and <b>In full screen mode only</b> . |                                                                                                    |  |
|                         | Option                                                                                                    | Description                                                                                                    |  |
| Windows key combination | On the local computer                                                                                                    | Applies to the local desktop only.                                                                                                    |  |
|                         | On the remote server                                                                                                    | Applies to the virtual desktop only.                                                                                                    |  |
|                         | In full screen mode only                                                                                                    | Applies to the virtual desktop only when the desktop is running in the full-screen mode.                                                                                                    |  |

### Settings for the Connection Type of XenApp

#### 

- For descriptions of available settings for the connection type of Web Logon, please refer to "Settings for the Connection Type of Web Logon" on page 102.
- For descriptions of available settings for the connection type of XenDesktop, please refer to "Settings for the Connection Type of XenDesktop" on page 104.
- For descriptions of settings for the connection type of Server Connection, please refer to "Settings for the Connection Type of Server Connection" on page 112.

### General Sub-tab

| Server Settings  |                                                                                                    |                                                                                                    |  |  |
|------------------|----------------------------------------------------------------------------------------------------|----------------------------------------------------------------------------------------------------|--|--|
| Item             |                                                                                                    | Description                                                                                                    |  |  |
| Session Name     | Type in the name for Cit                                                                                                    | Type in the name for Citrix ICA sessions.                                                                                  |  |  |
|                  | This table only provides descriptions for available settings when <b>XenApp</b> is selected.                                                                                                    |                                                                                                    |  |  |
|                  | Four connection types ar                                                                                                    | e available:                                                                                                    |  |  |
|                  | Option                                                                                                    | Description                                                                                                    |  |  |
| Connection Type  | Web Logon                                                                                                    | Provides application, desktop, and content<br>access services through the interface of a<br>Web browser (Mozilla Firefox). |  |  |
|                  | XenDesktop                                                                                                    | Provides desktop delivery services.                                                                                        |  |  |
|                  | XenApp                                                                                                    | Provides application delivery services.                                                                                    |  |  |
|                  | Server Connection                                                                                                    | Provides full server access services for administrators (XenApp servers only).                                             |  |  |
| Server Address   | Type in the IP address of                                                                                                    | Type in the IP address of the XenApp server.                                                                               |  |  |
| Username         | Type in the user/account                                                                                                    | Type in the user/account name used for authentication.                                                                     |  |  |
| Password         | Type in the password of the user account used for authentication.                                                                                                    |                                                                                                    |  |  |
|                  | Type in the domain of the server.                                                                                                    |                                                                                                    |  |  |
| Domain           | <b>NOTE:</b> Type in the full computer/server name if your XenApp server doesn't belong to any domain.                                                                                                    |                                                                                                    |  |  |
| Application Name | Type in the application name.<br><b>NOTE:</b> You can use the Search icon Sin front of the field to discover available applications. For detailed instructions, please refer to "Connection Type: XenApp" on page 94. |                                                                                                    |  |  |

| Common Settings                                                                                                    |                 |                                     |                                                                                                    |  |
|----------------------------------------------------------------------------------------------------|-----------------|-------------------------------------|----------------------------------------------------------------------------------------------------|--|
| Item                                                                                                    | Descri          | Description                         |                                                                                                    |  |
|                                                                                                    | SC-T35<br>NOTE: | is started up (A<br>There are three | similar but different modes for your SC-T35 and only one effect if all are enabled. Three modes and the order of                          |  |
|                                                                                                    | No.             | Mode                                | Description                                                                                                    |  |
|                                                                                                    | 1               | Appliance                           | The client will start up directly with the desired<br>Citrix ICA session and turn off after existing the<br>session.                      |  |
| Autostart When Startup                                                                                                    |                 |                                     | The client will start up directly with the desired<br>Citrix ICA session and perform the configured<br>action after existing the session. |  |
|                                                                                                    |                 |                                     | Available actions include:                                                                                                    |  |
|                                                                                                    | 2               | Autostart                           | <ul> <li>Returning to the local desktop</li> </ul>                                                                                        |  |
|                                                                                                    |                 |                                     | Re-launching a new session                                                                                                    |  |
|                                                                                                    |                 |                                     | Restarting the thin client                                                                                                    |  |
|                                                                                                    |                 |                                     | Turning off the thin client                                                                                                    |  |
|                                                                                                    | 3               | Quick Connection                    | on <b>The default.</b> The client will enter ViewSonic Quick Connection screen after system startup.                                      |  |
|                                                                                                    | NOTE:           | To use the Auto                     | start mode, ensure that the Appliance mode is disabled.                                                                                   |  |
| Select what to do when a Citrix ICA session is ended. Four options a <b>Do Nothing</b> , <b>Restart Application</b> , <b>Reboot</b> , and <b>Shutdown</b> . |                 |                                     |                                                                                                    |  |
|                                                                                                    | Optio           | n                                   | Description                                                                                                    |  |
|                                                                                                    | Do No           | thing                               | Returns to the Local Linux desktop.                                                                                                    |  |
| On Application Exit                                                                                                    | Restar          | rt Application                      | Opens an ICA session again.                                                                                                    |  |
|                                                                                                    | Reboo           | ıt                                  | Restarts your thin client.                                                                                                    |  |
|                                                                                                    | Shutd           | own                                 | Turns off your thin client.                                                                                                    |  |
| Manual Parameters                                                                                                    | Type in         | parameters for                      | extended parameter passing.                                                                                                    |  |

## Application Sub-tab

| Window Settings            |                                                                                                    |  |  |  |
|----------------------------|----------------------------------------------------------------------------------------------------|--|--|--|
| Item                       | Description                                                                                                    |  |  |  |
| Color Depth                | Click the drop-down menu to select the desired color quality for a Citrix ICA session. Three options are available: <b>32K Colors</b> , <b>16M Colors</b> , and <b>Automatic</b> .                                                                                                    |  |  |  |
|                            | This item is available only when <b>Regular Window</b> is selected.                                                                                                    |  |  |  |
| Window Size                | Click the drop-down menu to select the desired window size of a Citrix ICA session. Four options are available: <b>Full Screen</b> , <b>1280x1024</b> , <b>1024x768</b> , and <b>800x600</b> .                                                                                                    |  |  |  |
| Window Mode                | Click the drop-down menu to select the desired window mode. Two options are available: <b>Regular Window</b> and <b>Seamless Window</b> .                                                                                                    |  |  |  |
| Device Mapping             |                                                                                                    |  |  |  |
| Item                       | Description                                                                                                    |  |  |  |
| Mapping Local USB Storage  | Click the drop-down menu to enable/disable the mapping of the local USB drive(s) and to select access type in a Citrix ICA session. Three options are available: <b>No</b> , <b>Read Only</b> , and <b>Read Write</b> . If <b>Read Only</b> or <b>Read Write</b> is selected, the locally attached USB drive(s) will become available in launched Citrix ICA sessions. |  |  |  |
|                            | <b>NOTE:</b> You need to enable local USB storage drive(s) as well. See section "4.4.3 Configuring Settings for USB Storage Devices" on page 61 for details.                                                                                                    |  |  |  |
|                            | Click the drop-down menu to enable/disable the mapping of the local serial device(s) in a Citrix ICA session. If <b>Yes</b> is selected, the locally attached serial device(s) will become available in launched Citrix ICA sessions.                                                                                                    |  |  |  |
| Mapping Local Serial Ports | <b>NOTE:</b> This setting item is not applicable to your SC-T35. However, if you use a serial-based barcode scanner, and attach it to your SC-T35 with a serial-to-USB adapter, you need to enable this setting in order to use the local barcode scanner in a delivered application.                                                                                  |  |  |  |
| Mapping local Printers     | Click the drop-down menu to enable/disable the mapping of the local printer(s) in a Citrix ICA session. If <b>Yes</b> is selected, the locally attached printer(s) will become available in launched Citrix ICA sessions.                                                                                                    |  |  |  |
|                            | <b>NOTE:</b> To enable locally attached printer(s), please refer to section "4.4.6<br>Adding a Local Printer" on page 64 for detailed instructions.                                                                                                    |  |  |  |
| Connection Settings        |                                                                                                    |  |  |  |
| Item                       | Description                                                                                                    |  |  |  |
|                            | Click the drop-down menu to select resources rendering on the endpoint or the server. Two options are available: <b>Server Rendered</b> and <b>Client Rendered</b> .                                                                                                    |  |  |  |
| Rendered Type              | NOTE: The Client Rendered option may not be available on your system.                                                                                                    |  |  |  |
| Network Protocol           | Click the drop-down menu to select the protocol(s) used for connection. Three options are available: TCP/IP, TCP/IP + HTTP server location, and SSL/TLS + HTTPS server location.                                                                                                    |  |  |  |
| Enable Automatic Reconnect | Check/Uncheck to enable/disable automatic reconnecting after an ICA session was interrupted.                                                                                                    |  |  |  |

| Number of Retries       | Click the drop-down menu to select the number of retries, ranging from 1 to 10.                                                                                                    |                                                                                                    |  |
|-------------------------|----------------------------------------------------------------------------------------------------|----------------------------------------------------------------------------------------------------|--|
| Delay between Retries   | Click the drop-down menu to select the delay time between retries, ranging from 5 to 60 seconds.                                                                                                    |                                                                                                    |  |
| Enable Sound            | Check/Uncheck to enable/disable sound in an ICA session.                                                                                                    |                                                                                                    |  |
|                         |                                                                                                    | choose the desired sound quality in an ICA session.<br>High Quality, Medium Quality, and Low Quality.                                                                                                    |  |
|                         | Option                                                                                                    | Description                                                                                                    |  |
|                         | High Quality                                                                                                    | Allows endpoint devices to play a sound<br>file at its native data transfer rate. This<br>is recommended for connections where<br>bandwidth is plentiful and sound quality is<br>important.                                                                                           |  |
| Audio Quality           | Medium Quality                                                                                                    | Compresses any sounds sent to endpoint<br>devices to a maximum of 64Kbps, resulting<br>in a moderate decrease in the quality<br>of the sound. This option is suitable for<br>speeches and recommended for most LAN-<br>based connections.                                             |  |
|                         | Low Quality                                                                                                    | Compresses any sounds sent to endpoint<br>devices to a maximum of 16Kbps, resulting<br>in a significant decrease in the quality<br>of the sound. This option is suitable for<br>low-bandwidth connections, allowing<br>reasonable audio performance during a<br>low-speed connection. |  |
| Enable Audio Input      | Check/Uncheck to enable/disable audio input in an ICA session.                                                                                                    |                                                                                                    |  |
|                         | Click the drop-down menu to select where to apply Windows key combinations.<br>Three options are available: <b>On the local computer</b> , <b>On the remote server</b> , and <b>In full screen mode only</b> . |                                                                                                    |  |
|                         | Option                                                                                                    | Description                                                                                                    |  |
| Windows key combination | On the local computer                                                                                                    | Applies to the local desktop only.                                                                                                    |  |
|                         | On the remote server                                                                                                    | Applies to the virtual desktop only.                                                                                                    |  |
|                         | In full screen mode only                                                                                                    | Applies to the virtual desktop only when the desktop is running in the full-screen mode.                                                                                                    |  |

### Settings for the Connection Type of Server Connection

#### 

- For descriptions of available settings for the connection type of Web Logon, please refer to "Settings for the Connection Type of Web Logon" on page 102.
- For descriptions of available settings for the connection type of XenDesktop, please refer to "Settings for the Connection Type of XenDesktop" on page 104.
- For descriptions of settings for the connection type of XenApp, please refer to "Settings for the Connection Type of XenApp" on page 108.

### General Sub-tab

| Server Settings |                                                                                                    |                                                                                                    |  |  |
|-----------------|----------------------------------------------------------------------------------------------------|----------------------------------------------------------------------------------------------------|--|--|
| Item            | Description                                                                                                    |                                                                                                    |  |  |
| Session Name    | Type in the name for Citrix ICA sessions.                                                                                                   |                                                                                                    |  |  |
|                 | This table only provides descriptions for available settings when<br>Server Connection is selected.<br>Four connection types are available: |                                                                                                    |  |  |
|                 | Option                                                                                                    | Description                                                                                                    |  |  |
| Connection Type | Web Logon                                                                                                    | Provides application, desktop, and content<br>access services through the interface of a<br>Web browser (Mozilla Firefox). |  |  |
|                 | XenDesktop                                                                                                    | Provides desktop delivery services.                                                                                        |  |  |
|                 | XenApp                                                                                                    | Provides application delivery services.                                                                                    |  |  |
|                 | Server Connection                                                                                                    | Provides full server access services for administrators (XenApp servers only).                                             |  |  |
| Server Address  | Type in the IP address of the XenApp server.         NOTE: Server Connection only supports connections to XenApp servers.                   |                                                                                                    |  |  |
| Username        | Type in the user/account name used for authentication.                                                                                      |                                                                                                    |  |  |
| Password        | Type in the password of the user account used for authentication.                                                                           |                                                                                                    |  |  |
|                 | Type in the domain of the server.                                                                                                    |                                                                                                    |  |  |
| Domain          | NOTE: Type in the full condomain.                                                                                                    | mputer/server name if the server doesn't belong to any                                                                     |  |  |
| Server Name     | Type in the name of the server.                                                                                                    |                                                                                                    |  |  |

| Common Settings        |                                                                                     |                                       |                                                                                                    |  |
|------------------------|-------------------------------------------------------------------------------------|---------------------------------------|----------------------------------------------------------------------------------------------------|--|
| Item                   | Descr                                                                               | Description                           |                                                                                                    |  |
|                        | SC-T35                                                                              | 5 is started up (<br>: There are thre | n a Citrix ICA session automatically or not when your<br>Autostart mode).<br>e similar but different modes for your SC-T35 and only one<br>effect if all are enabled. Three modes and the order of<br>red as follows: |  |
|                        | No.                                                                                 | Mode                                  | Description                                                                                                    |  |
|                        | 1                                                                                   | Appliance                             | The client will start up directly with the desired<br>Citrix ICA session and turn off after existing the<br>session.                                                                                                  |  |
| Autostart When Startup |                                                                                     |                                       | The client will start up directly with the desired<br>Citrix ICA session and perform the configured<br>action after existing the session.                                                                             |  |
|                        |                                                                                     |                                       | Available actions include:                                                                                                    |  |
|                        | 2 Au                                                                                | Autostart                             | Returning to the local desktop                                                                                                    |  |
|                        |                                                                                     |                                       | Re-launching a new session                                                                                                    |  |
|                        |                                                                                     |                                       | <ul> <li>Restarting the thin client</li> </ul>                                                                                                    |  |
|                        |                                                                                     |                                       | • Turning off the thin client                                                                                                    |  |
|                        | 3                                                                                   | Quick Connect                         | tion <b>The default.</b> The client will enter ViewSonic Quick Connection screen after system startup.                                                                                                    |  |
|                        | <b>NOTE:</b> To use the Autostart mode, ensure that the Appliance mode is disabled. |                                       |                                                                                                    |  |
|                        |                                                                                     |                                       | n a Citrix ICA session is ended. Four options are available:<br>Application, Reboot, and Shutdown.                                                                                                    |  |
|                        | Optio                                                                               | on                                    | Description                                                                                                    |  |
| On Application Exit    | Do N                                                                                | othing                                | Returns to the Local Linux desktop.                                                                                                    |  |
|                        | Resta                                                                               | art Application                       | Opens an ICA session again.                                                                                                    |  |
|                        | Rebo                                                                                | ot                                    | Restarts your thin client.                                                                                                    |  |
|                        | Shute                                                                               | down                                  | Turns off your thin client.                                                                                                    |  |
|                        |                                                                                     |                                       |                                                                                                    |  |

## Application Sub-tab

| Window Settings            |                                                                                                    |
|----------------------------|----------------------------------------------------------------------------------------------------|
| Item                       | Description                                                                                                    |
| Color Depth                | Click the drop-down menu to select the desired color quality for a Citrix ICA session. Three options are available: <b>32K Colors</b> , <b>16M Colors</b> , and <b>Automatic</b> .                                                                                                    |
| Window Size                | Click the drop-down menu to select the desired window size of a Citrix ICA session. Four options are available: <b>Full Screen</b> , <b>1280x1024</b> , <b>1024x768</b> , and <b>800x600</b> .                                                                                                    |
| Device Mapping             |                                                                                                    |
| Item                       | Description                                                                                                    |
| Mapping Local USB Storage  | Click the drop-down menu to enable/disable the mapping of the local USB drive(s) and to select access type in a Citrix ICA session. Three options are available: <b>No, Read Only</b> , and <b>Read Write</b> . If <b>Read Only</b> or <b>Read Write</b> is selected, the locally attached USB drive(s) will become available in launched Citrix ICA sessions. |
|                            | <b>NOTE:</b> You need to enable local USB storage drive(s) as well. See section "4.4.3<br>Configuring Settings for USB Storage Devices" on page 61 for details.                                                                                                    |
|                            | Click the drop-down menu to enable/disable the mapping of the local serial device(s) in a Citrix ICA session. If <b>Yes</b> is selected, the locally attached serial device(s) will become available in launched Citrix ICA sessions.                                                                                                    |
| Mapping Local Serial Ports | <b>NOTE:</b> This setting item is not applicable to your SC-T35. However, if you use a serial-based barcode scanner, and attach it to your SC-T35 with a serial-to-USB adapter, you need to enable this setting in order to use the local barcode scanner in a virtual server desktop.                                                                         |
| Mapping local Printers     | Click the drop-down menu to enable/disable the mapping of the local printer(s) in a Citrix ICA session. If <b>Yes</b> is selected, the locally attached printer(s) will become available in launched Citrix ICA sessions.                                                                                                    |
|                            | <b>NOTE:</b> To enable locally attached printer(s), please refer to section "4.4.6<br>Adding a Local Printer" on page 64 for detailed instructions.                                                                                                    |
| Connection Settings        |                                                                                                    |
| Item                       | Description                                                                                                    |
| Rendered Type              | Click the drop-down menu to select resources rendering on the endpoint or the server. Two options are available: <b>Server Rendered</b> and <b>Client Rendered</b> .                                                                                                    |
| Kendered Type              | NOTE: The Client Rendered option may not be available on your system.                                                                                                    |
| Network Protocol           | Click the drop-down menu to select the protocol(s) used for connection. Three options are available: TCP/IP, TCP/IP + HTTP server location, and SSL/TLS + HTTPS server location.                                                                                                    |
|                            | Check/Uncheck to enable/disable automatic reconnecting after an ICA session was interrupted.                                                                                                    |
| Enable Automatic Reconnect | <b>NOTE:</b> Automatic reconnecting (Auto Client Reconnect) may not work for a XenDesktop ICA session. This is a known issue. For more details, please visit Citrix websites at support.citrix.com or www.citrix.com.                                                                                                    |

| Number of Retries       | Click the drop-down menu to select the number of retries, ranging from 1 to 10.                  |                                                                                                    |  |
|-------------------------|--------------------------------------------------------------------------------------------------|----------------------------------------------------------------------------------------------------|--|
| Delay between Retries   | Click the drop-down menu to select the delay time between retries, ranging from 5 to 60 seconds. |                                                                                                    |  |
| Enable Sound            | Check/Uncheck to enable/disable sound in an ICA session.                                         |                                                                                                    |  |
|                         |                                                                                                  | choose the desired sound quality in an ICA session<br>ligh Quality, Medium Quality, and Low Quality                                                                                                    |  |
|                         | Option                                                                                           | Description                                                                                                    |  |
|                         | High Quality                                                                                     | Allows endpoint devices to play a sound<br>file at its native data transfer rate. This<br>is recommended for connections where<br>bandwidth is plentiful and sound quality is<br>important.                                                                                           |  |
| Audio Quality           | Medium Quality                                                                                   | Compresses any sounds sent to endpoint<br>devices to a maximum of 64Kbps, resulting<br>in a moderate decrease in the quality<br>of the sound. This option is suitable for<br>speeches and recommended for most LAN-<br>based connections.                                             |  |
|                         | Low Quality                                                                                      | Compresses any sounds sent to endpoint<br>devices to a maximum of 16Kbps, resulting<br>in a significant decrease in the quality<br>of the sound. This option is suitable for<br>low-bandwidth connections, allowing<br>reasonable audio performance during a<br>low-speed connection. |  |
| Enable Audio Input      | Check/Uncheck to enable/dis                                                                      | able audio input in an ICA session.                                                                                                    |  |
|                         | Click the drop-down menu to                                                                      | select where to apply Windows key combinations.<br>On the local computer, On the remote server,                                                                                                    |  |
|                         | Option                                                                                           | Description                                                                                                    |  |
| Windows key combination | On the local computer                                                                            | Applies to the local desktop only.                                                                                                    |  |
|                         | On the remote server                                                                             | Applies to the virtual desktop only.                                                                                                    |  |
|                         | In full screen mode only                                                                         | Applies to the virtual desktop only when the desktop is running in the full-screen mode.                                                                                                    |  |

### 4.6.9 Configuring VMware View Connection Settings

The **VMware View** setting enables you to configure View connection settings for VMware View desktop services and create shortcuts on the local desktop and START menu for service access. You can access on-demand desktop services for work simply through these shortcuts.

| ОТЕ                                                                                                    |
|----------------------------------------------------------------------------------------------------|
| • For more information on VMware desktop virtualization solutions, please visit VMware website at www.vmware.com. |

To quickly configure VMware View connection settings, please do the following:

- 1. On ViewSonic Client Setup, click **Applications** > **VMware View**.
- 2. The View Connection list appears in the Configuration area.

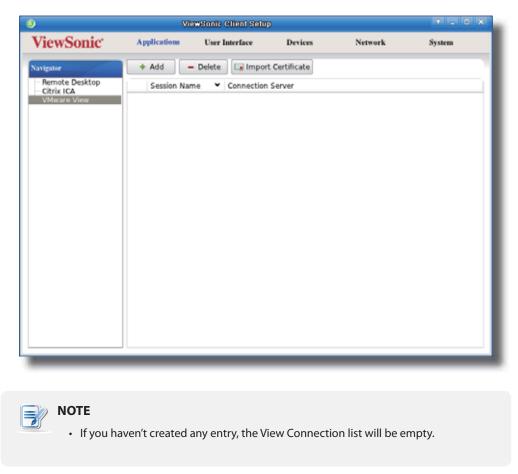

3. Click **Add** on the top of the View Connection list to add a new entry of View connection.

| ٩                                                        | l.                                               | /lewSonic Client Set | up      |                | + . C X    |
|----------------------------------------------------------|--------------------------------------------------|----------------------|---------|----------------|------------|
| ViewSonic <sup>®</sup>                                   | Applications                                     | User Interface       | Devices | Network        | System     |
| Navigator<br>Remote Desktop<br>Citrix ICA<br>VMware View | emote Desktop<br>itrix ICA                       |                      |         | <br> <br>  Nes |            |
|                                                          | Domain:<br>Desktop:<br>Protocol:                 |                      |         | Manual         |            |
|                                                          | Common Settin<br>Non-Interactiv<br>Autostart Whe | e Mode:              |         | Yes            | • =<br>• = |
|                                                          | On Application                                   | ) Exit:              |         | Do Nothing     | • É        |
|                                                          | Save                                             | Cancel               |         |                |            |

4. Type in the desired session name and the computer name or IP address of the View Connection Server, and then click **Save** to confirm.

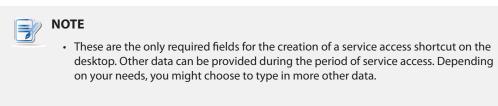

5. The new entry is added to the View Connection list and the access shortcuts are automatically created on the local desktop and START menu.

### 4.6.10 Importing Security Certificates of View Connection Servers

You can import security certificates of View Connection Servers for your SC-T35. With a certificate from a trusted certificate authority, your SC-T35 could verify that it's communicating with intended View Connection Servers.

### Importing a Security Certificate through a USB Storage Device

To import a security certificate for your SC-T35 through a USB storage device, please do the following:

- 1. Copy the PEM format certificate to a USB storage device.
- 2. Insert the USB storage device into your SC-T35.
- 3. On ViewSonic Client Setup, click **Applications** > **VMware View**.

| 0                                                        | Vit                 | ewSonic Client Setu | P                       |         | • - O X |
|----------------------------------------------------------|---------------------|---------------------|-------------------------|---------|---------|
| ViewSonic                                                | Applications        | User Interface      | Devices                 | Network | System  |
| Navigator<br>Remote Desktop<br>Citrix ICA<br>VMware View | + Add - Session Nar |                     | t Certificate<br>Server |         |         |
|                                                          |                     |                     |                         |         |         |

4. Click Import Certificate on the top of the View Connection list to launch Certificate Manager.

|                                 | Certificate Manager              | -               |         |
|---------------------------------|----------------------------------|-----------------|---------|
|                                 | import method (limit of 16 certi |                 |         |
| From File     Plassa salast PEM | format certificate from your US  |                 |         |
| PRODUCT SERVICE PER             | idmac cercificate from your os   | ib storage nevi |         |
| File Name:                      |                                  | Browse          | Import. |
| Certificates                    |                                  |                 |         |
| Constant and                    |                                  |                 |         |
|                                 |                                  |                 |         |
|                                 |                                  |                 |         |
|                                 |                                  |                 |         |
|                                 |                                  |                 |         |
|                                 |                                  |                 | Close   |
|                                 |                                  |                 | Canton  |
| _                               |                                  | _               | _       |

- 5. Use the default **From File** as the import source of your certificate.
- 6. Click **Browse** to locate and select the certificate on the USB storage device, and then click **Open** to confirm.

- 7. Click **Import** to start importing.
- 8. Upon completion, the imported certificate is listed in Certificates section.

| Nease select                  | the import method (limit of 16 certific | ates)        |        |
|-------------------------------|-----------------------------------------|--------------|--------|
| <ul> <li>From File</li> </ul> | 🗌 From Se                               | rver         |        |
| lease select                  | PEM format certificate from your USB    | storage devi | ce.    |
| File Name:                    | /media/F4F00307F002D032/T2.pem          | Browse       | Import |
| Certificates                  |                                         |              |        |
| 1. DigiCer                    | t High Assurance EV Root CA             | Detail       | Delete |
|                               |                                         |              |        |
|                               |                                         |              |        |
|                               |                                         |              |        |
|                               |                                         |              |        |
|                               |                                         |              | Close  |

9. You can click **Detail** to see more information on the imported certificate.

| - | Certificate Details                                                                                                    | + X            |
|---|----------------------------------------------------------------------------------------------------|----------------|
| ٩ | Subject: DigiCert High Assurance E<br>Issuer: DigiCert High Assurance EV<br>Start Date: Nov 10 00:00:00 2006<br>End Date: Nov 10 00:00:00 2031 0 | Root CA<br>GMT |
|   |                                                                                                    | ŌК             |
| 1 |                                                                                                    |                |

10. Click Close to exit.

### Importing the Certificate from a View Connection Server

To import a security certificate for your SC-T35 directly from a View Connection Server, please do the following:

- 1. On ViewSonic Client Setup, click **Applications** > **VMware View**.
- 2. Click Import Certificate on the top of the View Connection list to launch Certificate Manager.
- 3. Click to select **From Server** as the import source of your certificate.

|                                       | Certilicate Manager                                                           |                       |
|---------------------------------------|-------------------------------------------------------------------------------|-----------------------|
| Please select th                      | e import method (limit of 16 certificate                                      | es)                   |
| O From File                           | · From Serve                                                                  | a.                    |
| Enter the IP add<br>to get the certif | tress / URL / FQDN of View Connection<br>icate for it, and then click Import. | Server which you want |
| View Connecti                         | on Server:                                                                    | Import                |
| Certificates                          |                                                                               |                       |
|                                       |                                                                               |                       |
|                                       |                                                                               |                       |
|                                       |                                                                               |                       |
|                                       |                                                                               |                       |
|                                       |                                                                               |                       |
| 1                                     |                                                                               |                       |
|                                       |                                                                               | Close                 |
| -                                     |                                                                               |                       |

4. Enter the IP address / URL / FQDN of View Connection Server which you want to get its certificate, and then click **Import**.

5. Upon completion, the imported certificate is listed in Certificates section.

|                              | Certifica                                       | ite Manager                      | <u>.</u>                       | - *  |
|------------------------------|-------------------------------------------------|----------------------------------|--------------------------------|------|
| Please select                | the import method                               | (limit of 16 cer                 | tificates)                     |      |
| O From File                  |                                                 | · From                           | server                         |      |
| Enter the IP<br>to get the c | address / URL / FQD<br>entificate for it. and t | N of View Conn<br>hen click Impo | ection Server which you<br>rt. | want |
| View Conn                    | ection Server: cs51                             | .vdi.com                         | import                         | ]    |
| Certificates                 | -                                               |                                  |                                |      |
| 1. DigiCe                    | rt High Assurance E                             | V Root CA                        | Detail Delete                  |      |
|                              |                                                 |                                  |                                |      |
|                              |                                                 |                                  |                                |      |
|                              |                                                 |                                  |                                |      |
| -                            |                                                 |                                  |                                |      |
|                              |                                                 |                                  | C                              | ose  |

6. You can click **Detail** to see more information on the imported certificate.

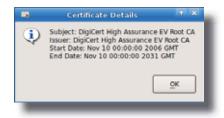

7. Click **Close** to exit.

### 4.6.11 Accessing VMware View Services

To access VMware View services, please do the following:

- 1. Double click the created (customized) access shortcut on the desktop.
- 2. On the appeared View Client window, type in the computer name or IP address of the View Connection Server, and then click **Continue**.

|         | Without View Highlight                                                                                                    | 14.22 2 2                                                                                 |
|---------|----------------------------------------------------------------------------------------------------|-------------------------------------------------------------------------------------------|
|         | Ele Desktop View Help                                                                                                    |                                                                                           |
|         | VMWare' View" Client                                                                                                    | ළටPCo0₽*                                                                                  |
|         | View Connection Server<br>Enter the name of a View Connection Serv                                                        | ver.                                                                                      |
|         | Always connect to this server at startup.                                                                                 |                                                                                           |
|         |                                                                                                    |                                                                                           |
| the sys | dow might appear with a certificate n<br>stem administrator for details and en<br>bass, click <b>Connect Insecurely</b> . | message about the remote server. Consult<br>asure the connection is secure <b>first</b> . |

- 3. A Welcome window might appear. Click **OK** to continue.
- 4. A window appears prompting for the credentials. Enter your user name, password, click the Domain dropdown menu to select the domain, and then click **OK**.

| ct to Server 🔷 🗙                      |
|---------------------------------------|
| user name and password.<br>51.vdi.com |
|                                       |
| VDI 🔽                                 |
| <u>⊗C</u> ancel <u>√</u> CK           |
|                                       |

5. A window appears with available desktops for the provided credentials.

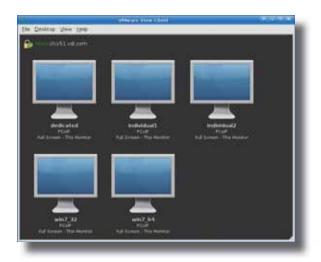

# ΝΟΤΕ

 You can click the Screen Size drop-down menu of a virtual desktop group to select the desired screen size. Five options are available: Full Screen - All Monitors, Full Screen - This Monitor, Large Screen, Small Screen, and Custom Size.

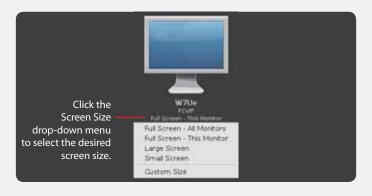

- 6. Double click to select the desired desktop.
- 7. The selected desktop will be displayed on the screen.

### 4.6.12 Configuring Advanced View Connection Settings

The table below provides a description of each setting item for View connections. Please refer to this table to configure advanced settings and customize shortcuts on the local desktop and START menu for service access.

### General Sub-tab

| Server Settings             |                                                                                                    |                                                                                                |  |  |  |
|-----------------------------|----------------------------------------------------------------------------------------------------|------------------------------------------------------------------------------------------------|--|--|--|
| Item                        |                                                                                                    | Description                                                                                    |  |  |  |
| Session Name                | Type in the name for VMware View sessions.                                                           |                                                                                                |  |  |  |
|                             | Type in the comp                                                                                     | uter name or IP address of the View Connection Server.                                         |  |  |  |
| Connection Server           | NOTE: For more information on View Connection Server, please visit VMware website at www.vmware.com. |                                                                                                |  |  |  |
| Port                        |                                                                                                    | number used to communicate with the View Connection Server.<br>t value, simply leave it blank. |  |  |  |
| Use secure connection (SSL) | Check/Uncheck to enable/disable secure connection.                                                   |                                                                                                |  |  |  |
| Login Settings              | _                                                                                                    |                                                                                                |  |  |  |
| Item                        | Description                                                                                          |                                                                                                |  |  |  |
| Username                    | Type in the user                                                                                     | name for authentication.                                                                       |  |  |  |
| Password                    | Type in the passw                                                                                    | vord for authentication.                                                                       |  |  |  |
| Domain                      | Type in the doma                                                                                     | in name of the View Connection Server.                                                         |  |  |  |
| Desktop                     | Type in the deskt                                                                                    | op name. Or, leave it blank for users to select one.                                           |  |  |  |
|                             |                                                                                                    | wn menu to select the desired display protocol. Three options anual, Microsoft RDP, and PCoIP. |  |  |  |
|                             | Option                                                                                               | Description                                                                                    |  |  |  |
| Protocol                    | Manual                                                                                               | Manually select the desired display protocol.                                                  |  |  |  |
|                             | Microsoft RDP                                                                                        | Use Microsoft RDP as the display protocol.                                                     |  |  |  |
|                             | PCoIP                                                                                                | Use VMware PCoIP as the display protocol.                                                      |  |  |  |
|                             |                                                                                                    |                                                                                                |  |  |  |

| Item                   | Description                                                                                                    |                                                                                                    |  |  |  |  |
|------------------------|----------------------------------------------------------------------------------------------------|----------------------------------------------------------------------------------------------------|--|--|--|--|
|                        | Select <b>Yes</b> or <b>No</b> to allow or disallow the Non-Interactive mode. The default is to use the Non-Interactive mode.                                      |                                                                                                    |  |  |  |  |
|                        | Option Description                                                                                                    |                                                                                                    |  |  |  |  |
| Non-Interactive Mode   | Yes The Non-Interactive mode is used. Users are not allowed re-select different settings if the settings have been specin View connection settings.                |                                                                                                    |  |  |  |  |
|                        | No re-sel                                                                                                    | nteractvice mode is used. Users are allowed to<br>ect different settings even if the settings have been<br>ied in View connection settings.  |  |  |  |  |
|                        | Select whether to ope<br>SC-T35 is started up                                                                                                    | en a VMware View session automatically or not when your (Autostart mode).                                                                    |  |  |  |  |
|                        | mode will take                                                                                                    | ee similar but different modes for your SC-T35 and only one<br>e effect if all are enabled. Three modes and the order of<br>sted as follows: |  |  |  |  |
|                        | No. Mode                                                                                                    | Description                                                                                                    |  |  |  |  |
| Autostart When Startup | 1 Appliance                                                                                                    | The client will start up directly with the desired<br>VMware View session and turn off after existing<br>the session.                        |  |  |  |  |
|                        |                                                                                                    | The client will start up directly with the desired VMware View session and perform the configured action after existing the session.         |  |  |  |  |
|                        |                                                                                                    | Available actions include:                                                                                                    |  |  |  |  |
|                        | 2 Autostart                                                                                                    | Returning to the local desktop                                                                                                    |  |  |  |  |
|                        |                                                                                                    | Re-launching a new session                                                                                                    |  |  |  |  |
|                        |                                                                                                    | Restarting the thin client                                                                                                    |  |  |  |  |
|                        |                                                                                                    | Turning off the thin client                                                                                                    |  |  |  |  |
|                        | 3 Quick Connec                                                                                                    | tion <b>The default.</b> The client will enter ViewSonic Quick Connection screen after system startup.                                       |  |  |  |  |
|                        | <b>NOTE:</b> To use the Autostart mode, ensure that the Appliance mode is disabled.                                                                                |                                                                                                    |  |  |  |  |
|                        | Select what to do when a VMware View session is ended. Four options available: <b>Do Nothing</b> , <b>Restart Application</b> , <b>Reboot</b> , and <b>Shutdow</b> |                                                                                                    |  |  |  |  |
|                        | Option                                                                                                    | Description                                                                                                    |  |  |  |  |
| On Application Exit    | Do Nothing                                                                                                    | Returns to the Windows Embedded desktop.                                                                                                    |  |  |  |  |
| οπ αρρησατιστι εχιτ    | Restart Application                                                                                                    | Opens a VMware View session again.                                                                                                    |  |  |  |  |
|                        | Reboot                                                                                                    | Restarts your thin client.                                                                                                    |  |  |  |  |
|                        | Shutdown                                                                                                    | Turns off your thin client.                                                                                                    |  |  |  |  |

## Application Sub-tab

| Window Settings             |                                                                                                    |                                                                                     |  |  |  |
|-----------------------------|----------------------------------------------------------------------------------------------------|-------------------------------------------------------------------------------------|--|--|--|
| Item                        | Description                                                                                                    |                                                                                     |  |  |  |
|                             | Click the drop-down menu to select the desired display size of a View desktop.<br>Five options are available: <b>Full Screen, Multi Monitor, Large Window</b> ,<br>and <b>Small Window</b> .                |                                                                                     |  |  |  |
|                             | Option                                                                                                    | Description                                                                         |  |  |  |
| Resolution                  | All Monitors                                                                                                    | Opens the selected View desktop in multiple displays.                               |  |  |  |
|                             | Full Screen                                                                                                    | Opens the selected View desktop in full screen.                                     |  |  |  |
|                             | Large Window                                                                                                    | Opens the selected View desktop in a large window.                                  |  |  |  |
|                             | Small Window                                                                                                    | Opens the selected View desktop in a small window.                                  |  |  |  |
|                             |                                                                                                    |                                                                                     |  |  |  |
| Connection Settings         | _                                                                                                    |                                                                                     |  |  |  |
| Item                        | Description                                                                                                    |                                                                                     |  |  |  |
| USB Storage Redirection     | Click the drop-down menu to enable/disable locally attached USB storage devices<br>in a virtual desktop.<br><b>NOTE</b> : To enable locally attached USB storage devices in a virtual desktop,              |                                                                                     |  |  |  |
|                             | ensure that you have enabled locally attached USB storage devices (the default is enabled). For details, please refer to section "4.4.3 Configuring Settings for USB Storage Devices" on page 61.           |                                                                                     |  |  |  |
| Microsoft RDP Protocol Only | /                                                                                                    |                                                                                     |  |  |  |
| Item                        | Description                                                                                                    |                                                                                     |  |  |  |
|                             | Click the drop-do<br>is used for VMwa                                                                                                    | wn menu to enable/disable printer mapping when RDP protocol<br>re View connections. |  |  |  |
|                             | When <b>Enable</b> is a desktop session.                                                                                                    | selected, users can access a local or network printer in a virtual                  |  |  |  |
| Printer Mapping             | NOTE: You need to add a local or network printer for your SC-T<br>enable this feature here to use that printer in a virtual of                                                                              |                                                                                     |  |  |  |
|                             | NOTE: For detailed instructions on how to add a local or network printer for your SC-T35, please refer to section "4.4.6 Adding a Local Printer" on page 64 or "4.4.7 Adding a Network Printer" on page 67. |                                                                                     |  |  |  |

# **Appendices**

# This chapter provides instructions for the maintenance and upgrade of your SC-T35 thin clients.

# A.1 Resetting Your SC-T35 to the Factory DefaultResetting Your SC-T35 to the Factory Default

How to restore factory default settings for your SC-T35 127

# A.2 SC-T35 Updating Firmware with a USB Flash DriveSC-T35 Updating Firmware with a USB Flash Drive

How to update firmware for your SC-T35 with a USB flash drive 128

# A.3 Configuration for an RD Gateway and Management for Certificates

Newly Added Features in SC-T35 thin clients with the firmware version 131 2.53-PREE or the Later

#### A.4 Configuration for RD Gateway and Power Saving

Newly added features in SC-T35 thin clients with the firmware version 136 2.54-PREF or the Later

## A.1 Resetting Your SC-T35 to the Factory Default

To reset your SC-T35 to the factory default, please do the following:

## WARNING

• Resetting your SC-T35 to the factory default will erase all current settings in ViewSonic Client Setup and restore all settings to defaults.

1. In Power-off state (the Power LED is off), connect a monitor to your client, long press the power button about 6 to 8 seconds, then release the power button to enter ViewSonic Thin Client Menu.

| ViewSonic Thin Client Menu |
|----------------------------|
| Normal Mode                |
| Safe Mode                  |
| Reset Mode                 |
| Firmware update            |
| Reboot                     |
| Shutdown                   |
|                            |
|                            |
|                            |
|                            |
|                            |
|                            |

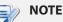

 Six options are available on ViewSonic Thin Client Menu: Normal Mode, Safe Mode, Reset Mode, Firmware update, Reboot, and Shutdown. See the table below for the description of each option:

| Description                                              |
|----------------------------------------------------------|
| Boots up your SC-T35 as the normal startup procedure.    |
| Clears and resets the current screen resolution setting. |
| Resets your SC-T35 to the factory default.               |
| Updates firmware for your SC-T35.                        |
| Reboots your SC-T35.                                     |
| Shuts down your SC-T35.                                  |
|                                                          |

- 2. Use arrow keys on the keyboard to select **Reset Mode**, and then press **Enter** on the keyboard to continue.
- 3. A message appears prompting for confirmation. Click **y** on the keyboard to confirm.
- 4. After completion, press Enter on the keyboard to restart your system.

# A.2 SC-T35 Updating Firmware with a USB Flash Drive

A simple picture of how to update the firmware for your SC-T35 thin client can be given by two main steps:

Step 1: Prepare a USB flash drive for firmware update

Step 2: Update the firmware of your SC-T35

### 

3. The version of firmware of your SC-T35 thin client is shown under the System tab.

### Step 1: Prepare the USB Flash Drive for Firmware Update

To prepare a USB flash drive for firmware update, please do the following:

- 1. Format your USB flash drive with the FAT/FAT32 format.
- 2. Create a folder called **firmware** on your USB flash drive.
- 3. On your computer, extract the compressed firmware file (.zip format) to a temporary folder.
- Locate the folder named arm-w.xy\_PREZ in the temporary folder, and then copy all files under arm-w.xy\_PREZ to the folder firmware on your USB flash drive to get the USB flash drive ready for firmware update.

### **ΝΟΤΕ**

• The name of the folder **arm-w.xy\_PREZ** varies, depending on the version of a new firmware file. For example, the folder name will be **arm-2.15\_PREN** for the firmware file of version 2.15-PREN.

### Step 2: Update the Frimware of your SC-T35 Thin Client

To update firmware for your SC-T35 thin client, please do the following:

1. In the Power-off state (the Power LED is off), plug your USB flash drive into a USB port on the front panel of your SC-T35, and ensure that you have made power connection and connected a keyboard, mouse, and monitor to your SC-T35 thin client.

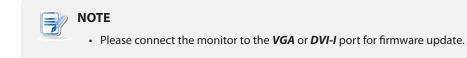

2. In Power-off state (the Power LED is off), connect a monitor to your client, long press the power button about 6 to 8 seconds, then release the power button to enter ViewSonic Thin Client Menu.

| ViewSonic Thin Client Menu |
|----------------------------|
| Normal Mode                |
| Safe Mode                  |
| Reset Mode                 |
| Firmware update            |
| Reboot                     |
| Shutdown                   |
|                            |
|                            |
|                            |
|                            |
|                            |
|                            |

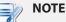

 Six options are available on ViewSonic Thin Client Menu: Normal Mode, Safe Mode, Reset Mode, Firmware update, Reboot, and Shutdown. See the table below for the description of each option:

| Menu Option     | Description                                              |
|-----------------|----------------------------------------------------------|
| Normal Mode     | Boots up your SC-T35 as the normal startup procedure.    |
| Safe Mode       | Clears and resets the current screen resolution setting. |
| Reset Mode      | Resets your SC-T35 to the factory default.               |
| Firmware update | Updates firmware for your SC-T35.                        |
| Reboot          | Reboots your SC-T35.                                     |
| Shutdown        | Shuts down your SC-T35.                                  |

- 3. Use arrow keys on the keyboard to select Firmware update, and then press Enter to continue.
- 4. ViewSonic Thin Client Recovery System is launched with a message prompting for confirmation.
- 5. Use arrow keys on the keyboard to select Yes, and then press Enter to continue.
- 6. A new screen appears prompting you to select the source for firmware update.

- 7. Use arrow keys on the keyboard to select **USB**, and then select **Next**.
- 8. Press Enter on the keyboard to confirm.
- 9. A new screen appears prompting you to select the Recovery mode. Two modes are available: **INSTALL** and **UPDATE**.
- 10. Use arrow keys on the keyboard to select the desired mode, and then select Next.
- 11. Press Enter on the keyboard to confirm.
- 12. A new screen appears prompting you to select the desired display language for your SC-T35. Three languages are available: **English**, **Simplified Chinese**, and **Traditional Chinese**.
- 13. Use arrow keys on the keyboard to select the desired language, and then select Next.
- 14. Press Enter on the keyboard to confirm.
- 15. ViewSonic Thin Client Recovery System starts updating firmware for your SC-T35.
- 16. Upon completion, a success message appears. Press Enter to restart your SC-T35 as required.

## A.3 Configuration for an RD Gateway and Management for Certificates

- Newly Added Features in SC-T35 thin clients with the firmware version 2.53-PREE or the Later

### The Scenario where Applicable

This document provides important information for SC-T35 thin clients with the firmware version **2.53-PREE or** *the later*, and is as a supplement to the User's Manual for SC-T35 when a newer firmware version is deployed.

Configuring RD Gateway Settings for an RDP Connection

To configure RD Gateway settings for an RDP connection, please do the following:

1. On the default Quick Connection screen, click **Setup** 🛞 to open the Client Setup console.

| 0                                          | THE MERCHANNEL                                                                                                    |                        |
|--------------------------------------------|----------------------------------------------------------------------------------------------------|------------------------|
| ViewSonic                                  | Aphronic Carborha Breiss Amort Span                                                                                                    |                        |
| Courses                                    | And and a second second second second second second second second second second second second second second se                                                                                                    |                        |
| * Bendle Devilla<br>1214 KB<br>Ullegre the | W. Same Berlag in case ( and ) and a set of the                                                                                                    |                        |
|                                            | Configure 10% Analysis framework of<br>transport 10% Alexandron anticipy                                                                                                    |                        |
|                                            | The second second secon |                        |
|                                            |                                                                                                    | Sonic Quick Connection |
|                                            |                                                                                                    | Canada Device          |
|                                            |                                                                                                    | T Con                  |
|                                            |                                                                                                    | 2 VMosili Ven          |
|                                            |                                                                                                    |                        |
|                                            |                                                                                                    |                        |
|                                            |                                                                                                    |                        |
|                                            |                                                                                                    |                        |
|                                            |                                                                                                    |                        |
|                                            |                                                                                                    |                        |
|                                            |                                                                                                    | ViewSonic              |
|                                            |                                                                                                    | viewsonic              |
| 0 0                                        | 9                                                                                                    |                        |
|                                            |                                                                                                    |                        |

2. On the Client Setup console, click **Applications** > **Remote Desktop** > **Add** to create a new entry of RDP connection.

| 0                         |                              | Viewsland - Alter | HURIND     |                 | (#12)/8/3 |
|---------------------------|------------------------------|-------------------|------------|-----------------|-----------|
| ViewSonic                 | Applications                 | Cwr Interfac      | r Devices  | Network         | System    |
| Natilgation .             | General                      | Application       | RD Gateway |                 |           |
| Citrix ICA<br>VMware View | Server Settin<br>Session Nam |                   | 12         | - [             | i         |
|                           | Computer                     |                   | - 49       |                 | <u></u>   |
|                           | Connection (                 |                   |            | LAN (Very Fait) | • E       |
|                           | Network Lev<br>Authenticati  |                   |            | Enabled         | <u> </u>  |
|                           | Login Setting                | pa                |            |                 |           |
|                           | Usemame                      |                   |            |                 |           |
|                           | Password:                    |                   |            |                 | Ē         |
|                           | Domain:                      |                   |            |                 | £         |
|                           | Common Set                   | tings             |            |                 |           |
|                           | Autostart W                  | hen Startup       |            | No              | • ii      |
|                           | On Applicate                 | on Exit:          |            | Do Nothing      |           |
|                           |                              |                   |            |                 |           |
|                           | Save                         | Cancel            |            |                 |           |

3. Click RD Gateway sub-tab to configure settings for an RDP connection through an RD Gateway server. The default is disabled.

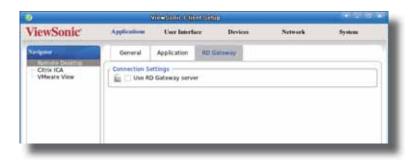

#### RD Gateway Sub-tab

| Connection Settings                                  |                                                                                                    |  |  |  |
|------------------------------------------------------|----------------------------------------------------------------------------------------------------|--|--|--|
| Item                                                 | Description                                                                                                    |  |  |  |
| Use RD Gateway server                                | Check/Uncheck to enable/disable the use of an RD Gateway server. When checked, the following two items in this table appear. |  |  |  |
| Server Name                                          | Type the name of the RD Gateway server. Ask the network administrator for this information.                                  |  |  |  |
| Use my Remote Desktop credentials for the RD Gateway | Check to use the same set of credentials for authenticating to both the Remote Desktop computer and the RD Gateway server.   |  |  |  |

4. Refer to the above table to configure the settings, and then click **Save** to apply.

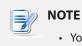

• You also need to provide necessary information in other sub-tabs to create a complete settings entry for the RDP connection.

### Importing Certificates for Remote Computers

You can import certificates for remote computers through:

- A local device (from a USB storage device)
- The network (from a remote computer or the management console)

### 

• The available management tool for SC-T35 is ViewSonic Device Manager, a remote and group management console.

#### Importing certificates through a USB storage device

To import certificates for remote computers through a USB storage device, please do the following:

1. Copy your certificates to a USB storage device, and then connect this storage device to your SC-T35.

- 2. On the Client Setup console, click **System** > **Certificate Manager**.
- 3. Click **Add** on the top of the Certificate list.

|                                                                                                    |              | Texastella diturbia                           | etup       |           |             | FILLIPINE |
|----------------------------------------------------------------------------------------------------|--------------|-----------------------------------------------|------------|-----------|-------------|-----------|
| ViewSonic                                                                                                | Applications | Cur Interface                                 | Devices    | Network   | 11 - 199    | view      |
| Time Zone<br>Password<br>Romware Update<br>Applance Mode<br>Quick Connection<br>Terminal<br>Error Report | + Adıt -     | <ul> <li>Delete</li> <li>Issued by</li> </ul> | Expired on | Valid Imp | corted from |           |
|                                                                                                    |              |                                               |            |           |             |           |
|                                                                                                    |              |                                               |            |           |             |           |
|                                                                                                    |              |                                               |            |           |             |           |

4. In the From File section, click **Browser** to locate the desired certificate file, and then click **Open** to confirm.

| )                                                                                                    |                                                                     | VIEW CONTRACTOR OF CONTRACTOR                                  | 100                                        |                                                 | 112 6 1             |
|----------------------------------------------------------------------------------------------------|---------------------------------------------------------------------|----------------------------------------------------------------|--------------------------------------------|-------------------------------------------------|---------------------|
| ViewSonic                                                                                                    | Applications                                                        | User Interface                                                 | Devices                                    | Network                                         | Bysteen             |
| etigener                                                                                                    | General                                                             |                                                                |                                            |                                                 |                     |
| Time Zone<br>Passwort<br>Parmaine Update<br>Applance Mode<br>Quick Connection<br>Derminal<br>Entor Report<br>Contribution Occupant | file Name:                                                          | le you want to import                                          |                                            | Brown                                           | incont              |
|                                                                                                    | Prom Server -<br>Enter the IP a<br>then click leg<br>IP address / U | ddress / URL / FQON s<br>port (up to 16 certific<br>RL / FQON: | f the server where<br>ates in total, inclu | r you want to get the<br>ding those from files) | certificate(s), and |
|                                                                                                    | From Hanager<br>Click Import                                        | nent Conade<br>to get the certificate(                         | ú from the Hanag                           | ement Console.                                  |                     |
|                                                                                                    |                                                                     |                                                                |                                            |                                                 | Import              |
|                                                                                                    | 5                                                                   |                                                                |                                            |                                                 |                     |
|                                                                                                    | Cancel                                                              |                                                                |                                            |                                                 |                     |

- 5. Click **Import** to start importing the certificate.
- 6. On completion, the certificate is shown in the Certificate list.

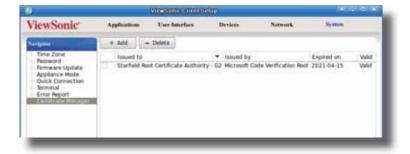

#### Importing certificates from remote computers through the network

To import the certificate from a remote computer through the network, please do the following:

- 1. On the Client Setup console, click **System** > **Certificate Manager**.
- 2. Click **Add** on the top of the Certificate list.
- 3. In the From Server section, type the IP address / URL / FQDN of the remote computer, and then click Import.

| iewSonic                                                                                                 |               | Viewseen Harves                       | anit)             |                                                         | 16.02.61   |
|----------------------------------------------------------------------------------------------------|---------------|---------------------------------------|-------------------|---------------------------------------------------------|------------|
| iewoonne                                                                                                 | Applications  | User Interface                        | Devices           | Network                                                 | System     |
|                                                                                                    | General       |                                       |                   |                                                         |            |
| Time Zone<br>Pesword<br>Firmware Update<br>Applance Mode<br>Quick Connection<br>Terminal<br>Error Report | File Name     |                                       |                   | tes in total. Including<br>Brown<br>your USB sharage da | e., import |
| Cortific Manager                                                                                         |               | ort tup to 16 certific                |                   | you want to get the<br>long those from files)           |            |
|                                                                                                    | Cick Import 1 | ort Consuls<br>o get the certificate) | il from the Manag | ement Console.                                          | impart     |

4. On completion, the certificate is shown in the Certificate list.

| ViewSonic                                                                        | Application | User Interface | Devices | Network              | System |       |
|----------------------------------------------------------------------------------|-------------|----------------|---------|----------------------|--------|-------|
| Narigana                                                                         | + 401       | - Deinte       |         |                      |        |       |
| Time Zone<br>Password                                                            | issued to   | · issued by    |         | Expired on           | Valid  | impt  |
| Firmware Update<br>Applance Mode<br>Quick Connection<br>Terminal<br>Error Report |             |                |         | Authority 2014-05-12 | valid  | Servi |

Importing certificates from the management console through the network

To import certificates from the management console through the network, please do the following:

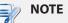

• Before proceeding, ensure that (1) your thin client has been added into a managed group in the management console and that (2) you have imported certificates into the management console.

- 1. On the Client Setup console, click **System** > **Certificate Manager**.
- 2. Click Add on the top of the Certificate list.
- 3. In the From Management Console section, click **Import** to start importing all certificates available in the management console.

4. On completion, the certificates are shown in the Certificate list.

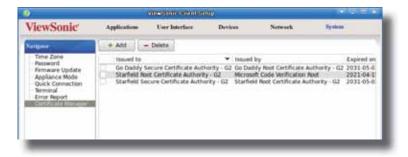

# A.4 Configuration for RD Gateway and Power Saving

- Newly added features in SC-T35 thin clients with the firmware version 2.54-PREF or the Later

### The Scenario where Applicable

This document provides important information for SC-T35 thin clients with the firmware version **2.54-PREF or** *the later*, and is as a supplement to the User's Manual for SC-T35 when a newer firmware version is deployed.

### Bypassing RD Gateway for Local Addresses

Bypassing RD Gateway for local addresses is now added to the Client Setup console.

To access RD Gateway settings of an RDP connection, on the default Quick Connection screen, click **Setup Applications** > **Remote Desktop**, click an existing connection entry or click **Add** to add a new one, and then click **RD Gateway** > **Use RD Gateway server**.

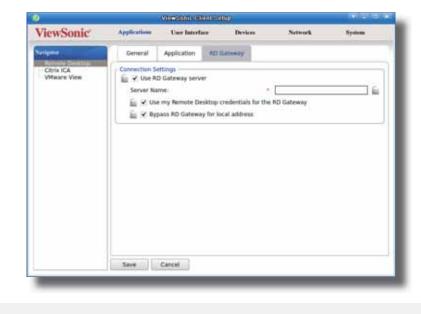

**ΝΟΤΕ** 

• Bypass RD Gateway for local address is enabled by default.

### RD Gateway Sub-tab

| Connection Settings                                     |                                                                                                    |  |  |  |
|---------------------------------------------------------|----------------------------------------------------------------------------------------------------|--|--|--|
| Item                                                    | Description                                                                                                    |  |  |  |
| Use RD Gateway server                                   | Check/Uncheck to enable/disable the use of an RD Gateway server. When checked, the following two items in this table appear.                              |  |  |  |
| Server Name                                             | Type the name of the RD Gateway server. Ask the network administrator for this information.                                                               |  |  |  |
| Use my Remote Desktop<br>credentials for the RD Gateway | Check to use the same set of credentials for authenticating to both the Remote Desktop computer and the RD Gateway server.                                |  |  |  |
| Bypass RD Gateway for<br>local address                  | Check to prevent traffic to and from local network addresses from being routed through the RD Gateway server. This could make your RDP connection faster. |  |  |  |

### Configuring Settings for Display Sleep Mode

Configuring settings for Display Sleep mode is now added to the Client Setup console. To configure settings for this mode, please do the following:

- 1. On the default Quick Connection screen, click **Setup** ( ) to open the Client Setup console.
- 2. On the Client Setup console, click **User Interface** > **Screensaver**.
- 3. Click to check/uncheck **Enable Display Sleep Mode**.

| Applications       | User Interface        | Devices | Network                                                                                                    | Nystem                      |
|--------------------|-----------------------|---------|----------------------------------------------------------------------------------------------------|-----------------------------|
| Contraction of the |                       |         |                                                                                                    |                             |
| i i → Enable       | Screensaver           |         | Rank                                                                                                    |                             |
| Display Aft        | er (minute)           |         | 10                                                                                                    |                             |
| Enter Depa         | ay Sleep Mode after 5 |         | 10                                                                                                    | 16                          |
| Save               | Carical               |         |                                                                                                    |                             |
|                    |                       |         |                                                                                                    |                             |
|                    |                       |         |                                                                                                    |                             |
|                    | Display Aft           |         | Display After (minute)<br>C Enable Display Sleep Mode<br>Enter Display Sleep Mode after Screencaver (minute)<br>C On Resume, Password Protect | Display After Invinute): 10 |

• If enabled, click the drop-down menu to select when to enter Display Sleep mode.

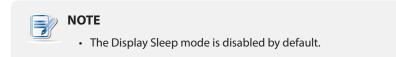

4. Click **Save** to apply.

# Specifications

| Processor               | TI ARM 1.0 GHz                                                                                                    |  |  |  |  |
|-------------------------|----------------------------------------------------------------------------------------------------|--|--|--|--|
| Random Access<br>Memory | 1 GB                                                                                                    |  |  |  |  |
| Flash Memory            | 512 MB                                                                                                    |  |  |  |  |
| Resolutions             | Up to 1920 x 1080<br>(Only support 1920 x 1200 resolution monitors with a pixel clock frequency less<br>than 165 MHz)                                            |  |  |  |  |
| I/O interfaces          | Front:Rear:2 x USB 2.01 x Microphone2 x USB 2.01 x DVI-I1 x DC IN1 x Headphone1 x RJ-451 x DVI-D                                                                 |  |  |  |  |
| Networking              | 1 x 10/100/1000Mb Ethernet                                                                                                    |  |  |  |  |
| Power                   | DC Power In: DC 5V, 3A<br>External Power Adapter: AC 100-240V, 50/60Hz, 0.5A                                                                                     |  |  |  |  |
| Operating system        | ViewSonic ARM Linux                                                                                                    |  |  |  |  |
| Supported Protocols     | Microsoft RDP with RemoteFX / Citrix ICA with HDX / VMware PCoIP                                                                                                 |  |  |  |  |
| Management              | ViewSonic Client Setup / ViewSonic Device Manager                                                                                                    |  |  |  |  |
| Security                | 1 x Kensington lock slot                                                                                                    |  |  |  |  |
| Mount/Stand             | VESA mount kit/Stand, (W)68 x (H)10 x (D)111 mm                                                                                                    |  |  |  |  |
| Dimensions              | (W)39.5 x (H)143 x (D)103 mm                                                                                                    |  |  |  |  |
| Net Weight              | 1 kg (2.20 lbs)                                                                                                    |  |  |  |  |
| Environment             | Operating Temperature:0° C ~ 40° CNon-operating Temperature:-30° C ~ 60° COperating Humidity (Rh):10% ~ 90% (non-condensing)Non-operating Humidity (Rh):5% ~ 95% |  |  |  |  |

# ViewSonic SC-T35 thin client

# **Other Information**

# **Customer Support**

For technical support or product service, see the table below or contact your reseller. **NOTE:** You will need the product serial number.

| Country/<br>Region                  | Website                      | T = Telephone<br>F = FAX                                                                             | Email                                             |
|-------------------------------------|------------------------------|----------------------------------------------------------------------------------------------------|---------------------------------------------------|
| Australia/New<br>Zealand            | www.viewsonic.com.au         | AUS= 1800 880 818<br>NZ= 0800 008 822                                                                | service@au.viewsonic.com                          |
| Canada                              | www.viewsonic.com            | T (Toll-Free)= 1-866-463-4775<br>T (Toll)= 1-424-233-2533<br>F= 1-909-468-3757                       | service.ca@viewsonic.com                          |
| Europe                              | www.viewsoniceurope.com      | www.viewsoniceurope.com/uk/s                                                                         | support/call-desk/                                |
| Hong Kong                           | www.hk.viewsonic.com         | T= 852 3102 2900                                                                                     | service@hk.viewsonic.com                          |
| India                               | www.in.viewsonic.com         | T= 1800 266 0101                                                                                     | service@in.viewsonic.com                          |
| Korea                               | www.kr.viewsonic.com         | T= 080 333 2131                                                                                      | service@kr.viewsonic.com                          |
| Latin America<br>(Argentina)        | www.viewsonic.com/la/        | T= 0800-4441185                                                                                      | soporte@viewsonic.com                             |
| Latin America<br>(Chile)            | www.viewsonic.com/la/        | T= 1230-020-7975                                                                                     | soporte@viewsonic.com                             |
| Latin America<br>(Columbia)         | www.viewsonic.com/la/        | T= 01800-9-157235                                                                                    | soporte@viewsonic.com                             |
| Latin America<br>(Mexico)           | www.viewsonic.com/la/        | T= 001-8882328722                                                                                    | soporte@viewsonic.com                             |
| Electroser, Av R                    | Reforma No. 403Gx39 y 41, 97 | 2160 PUEBLA, PUE. Tel: 01.222<br>7000 Mérida, Yucatán. Tel: 01.99<br>onic.com/la/soporte/index.htm#M | 9.925.19.16                                       |
| Latin America<br>(Peru)             | www.viewsonic.com/la/        | T= 0800-54565                                                                                        | soporte@viewsonic.com                             |
| Macau                               | www.hk.viewsonic.com         | T= 853 2870 0303                                                                                     | service@hk.viewsonic.com                          |
| Middle East                         | ap.viewsonic.com/me/         | Contact your reseller                                                                                | service@ap.viewsonic.com                          |
| Puerto Rico &<br>Virgin Islands     | www.viewsonic.com            | T= 1-800-688-6688 (English)<br>T= 1-866-379-1304 (Spanish)<br>F= 1-909-468-3757                      | service.us@viewsonic.com<br>soporte@viewsonic.com |
| Singapore/<br>Malaysia/<br>Thailand | www.ap.viewsonic.com         | T= 65 6461 6044                                                                                      | service@sg.viewsonic.com                          |
| South Africa                        | ap.viewsonic.com/za/         | Contact your reseller                                                                                | service@ap.viewsonic.com                          |
| United States                       | www.viewsonic.com            | T (Toll-Free)= 1-800-688-6688<br>T (Toll)= 1-424-233-2530<br>F= 1-909-468-3757                       | service.us@viewsonic.com                          |

## Limited Warranty ViewSonic<sup>®</sup> Thin Client

### What the warranty covers:

ViewSonic warrants its products to be free from defects in material and workmanship during the warranty period. If a product proves to be defective in material or workmanship during the warranty period, ViewSonic will, at its sole option, repair or replace the product with a similar product. Replacement Product or parts may include remanufactured or refurbished parts or components. The replacement unit will be covered by the balance of the time remaining on the customer's original limited warranty. ViewSonic provides no warranty for the third-party software included with the product or installed by the customer.

### How long the warranty is effective:

ViewSonic Thin Client products are warranted for (3) years from the first consumer purchase for parts and labor.

User is responsible for the back up of any data before returning the unit for service. ViewSonic is not responsible for any data lost.

### Who the warranty protects:

This warranty is valid only for the first consumer purchaser.

### What the warranty does not cover:

- 1. Any product on which the serial number has been defaced, modified or removed.
- 2. Damage, deterioration or malfunction resulting from:
  - a. Accident, misuse, neglect, fire, water, lightning, or other acts of nature, unauthorized product modification, or failure to follow instructions supplied with the product.
  - b. Any damage of the product due to shipment.
  - c. Removal or installation of the product.
  - d. Causes external to the product, such as electrical power fluctuations or failure.
  - e. Use of supplies or parts not meeting ViewSonic's specifications.
  - f. Normal wear and tear.
  - g. Any other cause which does not relate to a product defect.
- 3. Any product exhibiting a condition commonly known as "image burn-in" which results when a static image is displayed on the product for an extended period of time.
- 4. Removal, installation, one way transportation, insurance, and set-up service charges.

### How to get service:

- 1. For information about receiving service under warranty, contact ViewSonic Customer Support (Please refer to Customer Support page). You will need to provide your product's serial number.
- 2. To obtain warranty service, you will be required to provide (a) the original dated sales slip, (b) your name, (c) your address, (d) a description of the problem, and (e) the serial number of the product.
- 3. Take or ship the product freight prepaid in the original container to an authorized ViewSonic service center or ViewSonic.
- 4. For additional information or the name of the nearest ViewSonic service center, contact ViewSonic.

### Limitation of implied warranties:

There are no warranties, express or implied, which extend beyond the description contained herein including the implied warranty of merchantability and fitness for a particular purpose.

### Exclusion of damages:

ViewSonic's liability is limited to the cost of repair or replacement of the product. ViewSonic shall not be liable for:

- 1. Damage to other property caused by any defects in the product, damages based upon inconvenience, loss of use of the product, loss of time, loss of profits, loss of business opportunity, loss of goodwill, interference with business relationships, or other commercial loss, even if advised of the possibility of such damages.
- 2. Any other damages, whether incidental, consequential or otherwise.
- 3. Any claim against the customer by any other party.
- 4. Repair or attempted repair by anyone not authorized by ViewSonic.

### Effect of state law:

This warranty gives you specific legal rights, and you may also have other rights which vary from state to state. Some states do not allow limitations on implied warranties and/or do not allow the exclusion of incidental or consequential damages, so the above limitations and exclusions may not apply to you.

### Sales outside the U.S.A. and Canada:

For warranty information and service on ViewSonic products sold outside of the U.S.A. and Canada, contact ViewSonic or your local ViewSonic dealer.

The warranty period for this product in mainland China (Hong Kong, Macao and Taiwan Excluded) is subject to the terms and conditions of the Maintenance Guarantee Card.

For users in Europe and Russia, full details of warranty provided can be found in www.viewsoniceurope.com under Support/Warranty Information.

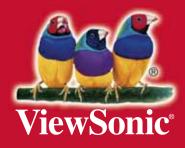